# helion. $p\not\!\!\!/\,\,\cdot$

## > Idź do

- · Spis treści
- · Przykładowy rozdział

## Katalog książek

- · Katalog online
- · Zamów drukowany katalog

## Twój koszyk

· Dodai do koszyka

## Scennik i informacje

- · Zamów informacje o nowościach
- · Zamów cennik

## Czytelnia

• Fragmenty książek online

## Kontakt

**Helion SA** ul. Kościuszki 1c 44-100 Gliwice tel. 032 230 98 63 e-mail: helion@helion.pl © Helion 1991-2008

## Adobe Flash CS4/CS4 PL Professional. Biblia

Autor: [Robert Reinhardt,](http://helion.pl/autorzy/robrin.htm) [Snow Dowd](http://helion.pl/autorzy/snowdo.htm) Tłumaczenie: Paweł Koronkiewicz ISBN: 978-83-246-2456-0 Tytuł oryginału[: Flash CS4 Professional Bible](http://www.amazon.com/exec/obidos/ASIN/0470379189/helion-20) Format: 172245, stron: 1192

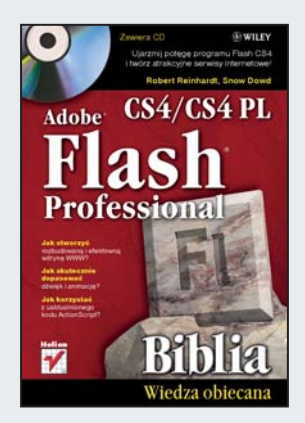

#### Ujarzmij potêgê programu Flash CS4 i twórz atrakcyjne serwisy internetowe!

- Jak stworzyć rozbudowana i efektowna witryne WWW?
- Jak skutecznie dopasować dźwięk i animację?
- Jak korzystać z uaktualnionego kodu ActionScript?

Program Flash to potężne, wielozadaniowe narzędzie, spełniające funkcje programu ilustracyjnego oraz edytora obrazów i dźwięków. Służy ono także do tworzenia bogatych w efekty specjalne animacji oraz rozbudowanych serwisów WWW. Najnowsza wersja Flasha, CS4, oferuje wręcz nieograniczone możliwości: zapewnia wygodną współpracę z innymi narzędziami oraz bazami danych, a także zintegrowanie animacji z serwisami internetowymi. Nowości w CS4 to obsługa obiektów 3D oraz import projektów wraz z ich elementami z takich programów, jak Photoshop czy Illustrator.

Książka "Adobe Flash CS4/CS4 PL Professional. Biblia" zawiera pełny i szczegółowy opis tego programu - od podstaw jego obsługi do zaawansowanych technik programowania. Znajdziesz tu wiele praktycznych przykładów i wskazówek do natychmiastowego wykorzystania. Dotyczą one integracji animacji i dźwięku w filmach. Dzięki temu podręcznikowi dowiesz się także, jak korzystać ze składników Flasha i szybko tworzyć dynamiczne aplikacje, obsługujące zmieniające się zbiory danych. Poznasz również całość uaktualnionego kodu ActionScript 3.0, czyli najnowszej wersji, dostępnej w odtwarzaczu Flash Player 9 i późniejszych. Po prostu nauczysz się tworzyć wspaniałe, bogate w efekty specjalne i rozbudowane serwisy WWW!

- Tworzenie witryn we Flashu
- $\bullet$  Środowisko Flasha
- Narzêdzia do rysowania i grafika
- Praca z kolorem i tekstem
- Przekształcanie tekstów, symboli i grup
- Animacja i efekty specjalne
- Modyfikacja sekwencji wieloklatkowych
- Filtry, tryby mieszania, linie pomocnicze i maski
- Tło, scenografia i dźwięk
- Skrypty na osi czasu i obsługi zdarzeń
- ActionScript w praktyce
- Dynamiczny HTML

#### Naucz się tworzyć zachwycające serwisy WWW!

## Spis treści

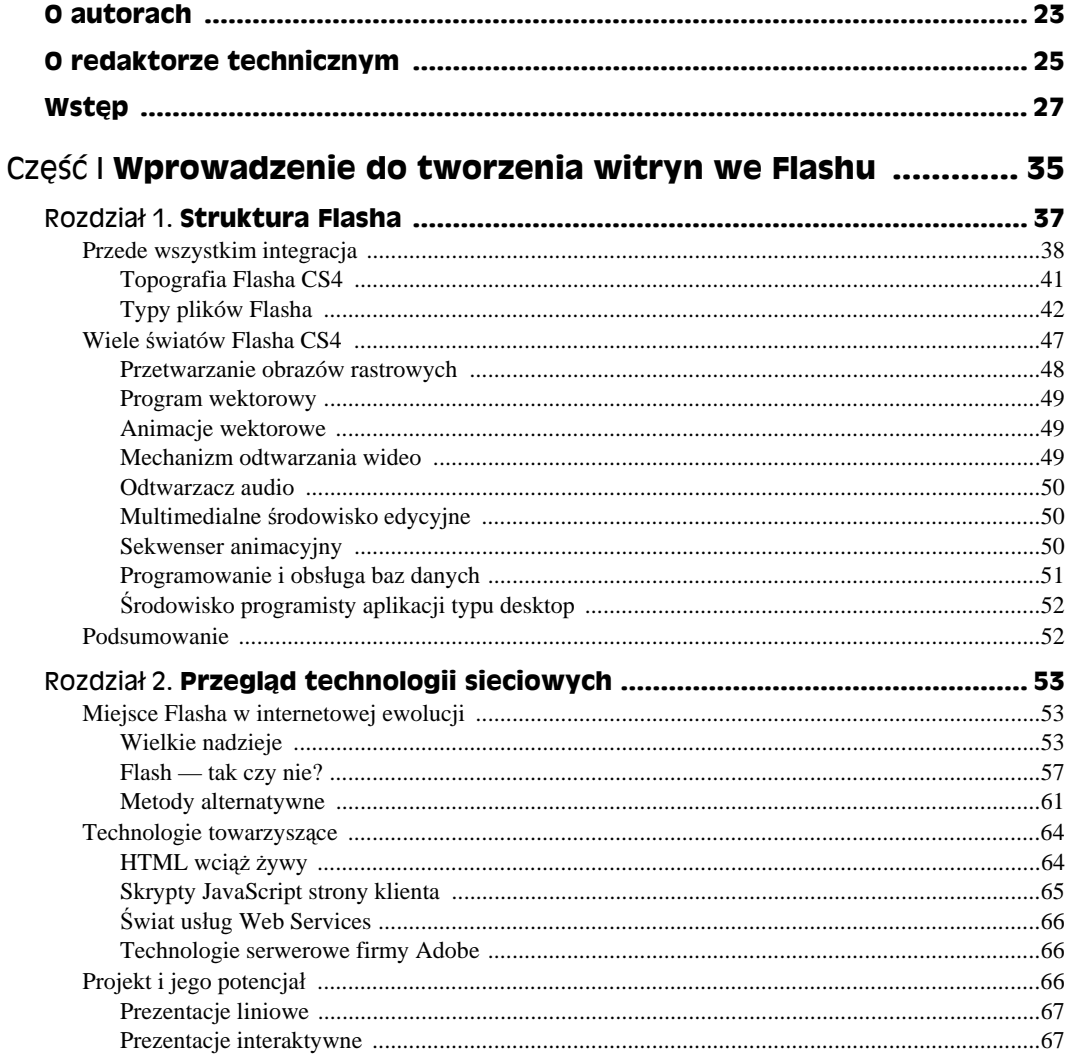

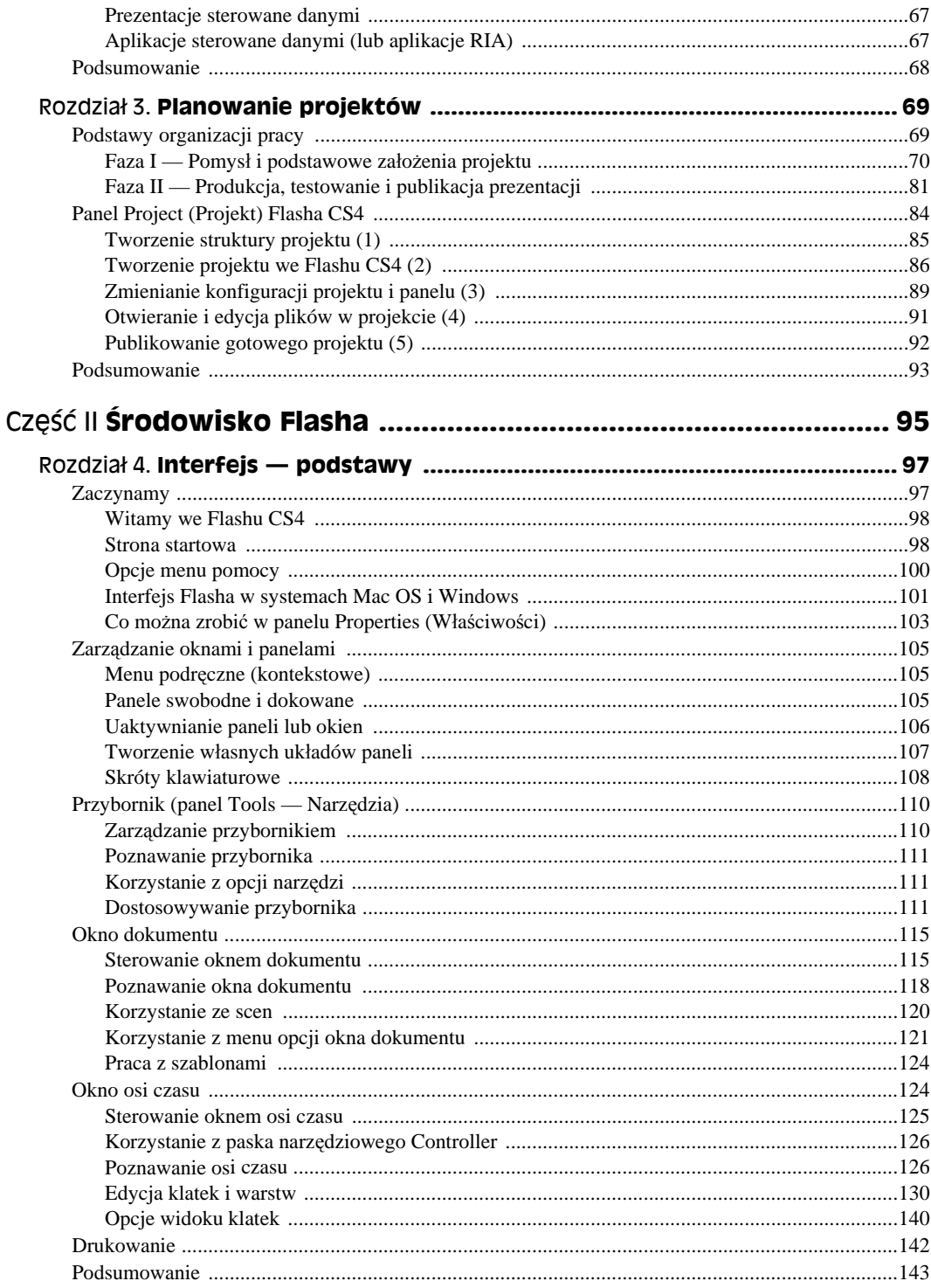

 $\boldsymbol{6}$ 

 $\overline{7}$ 

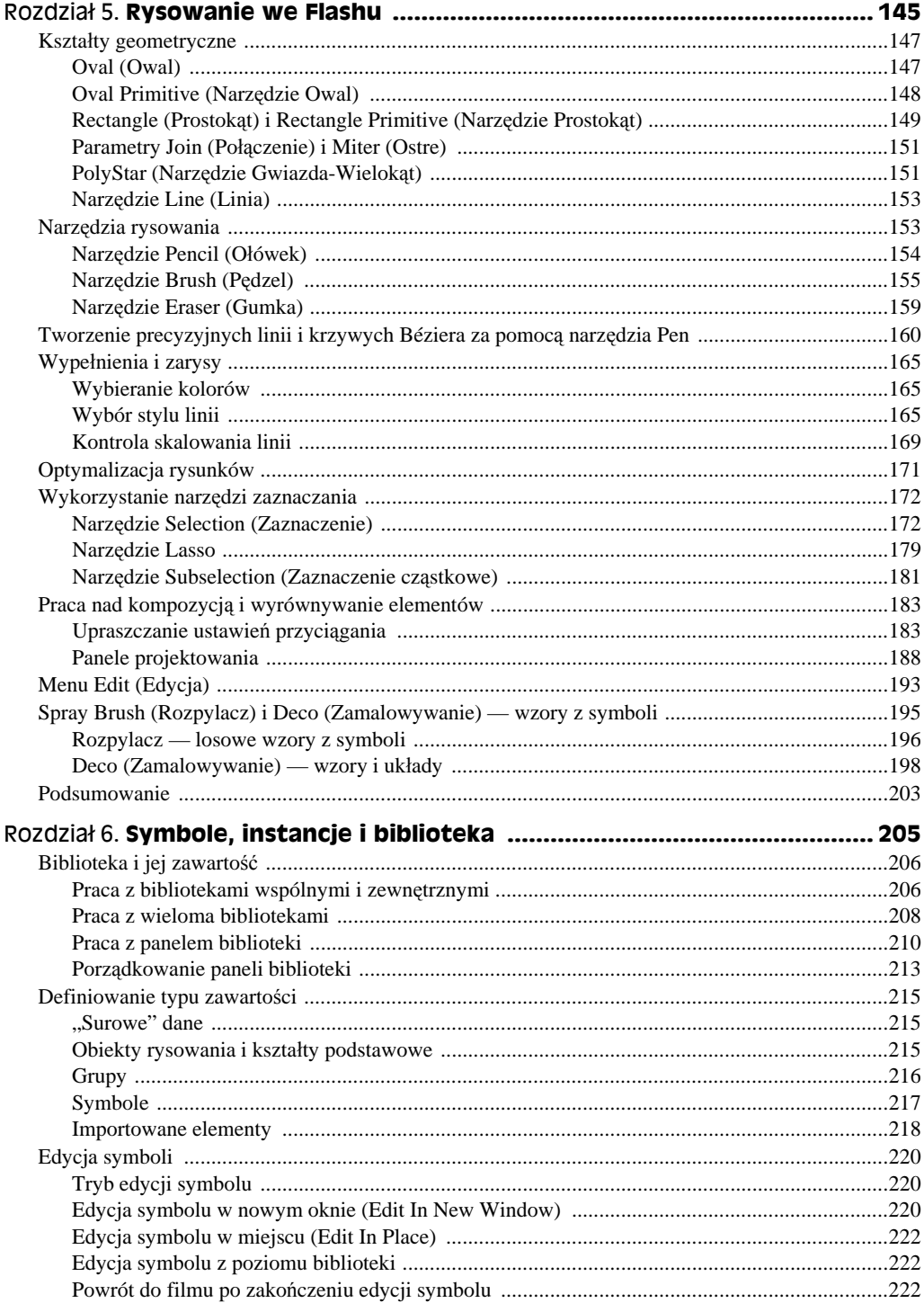

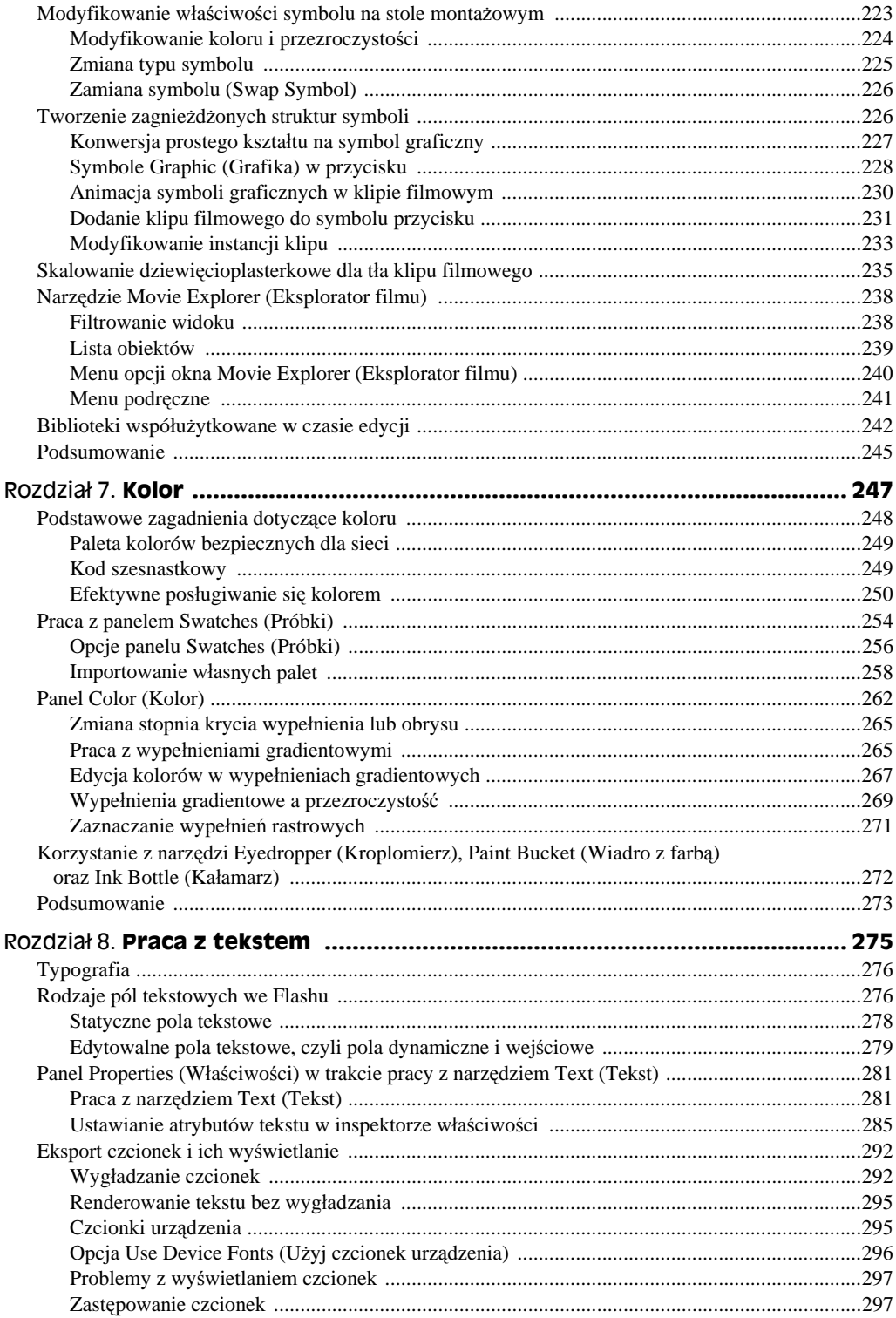

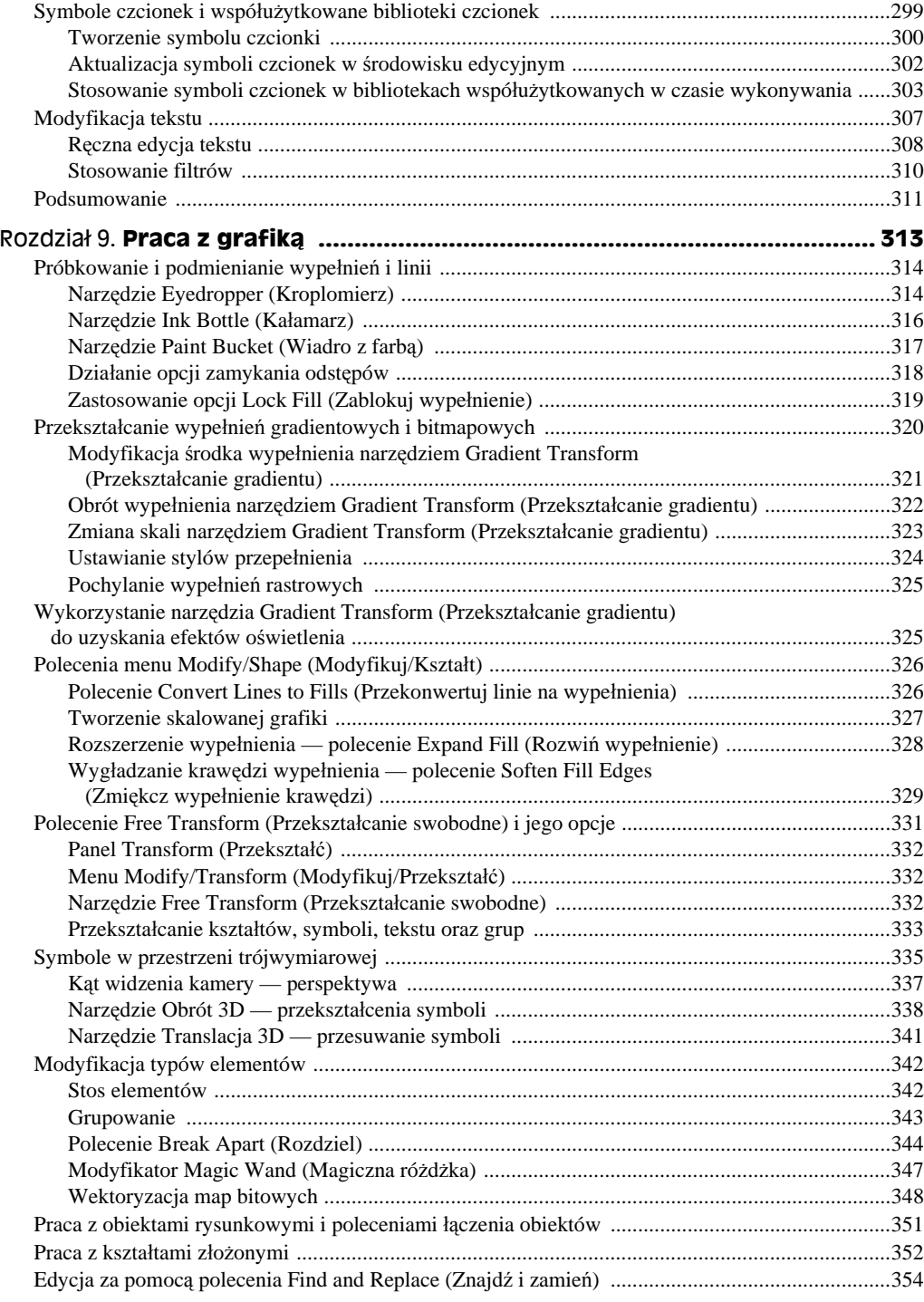

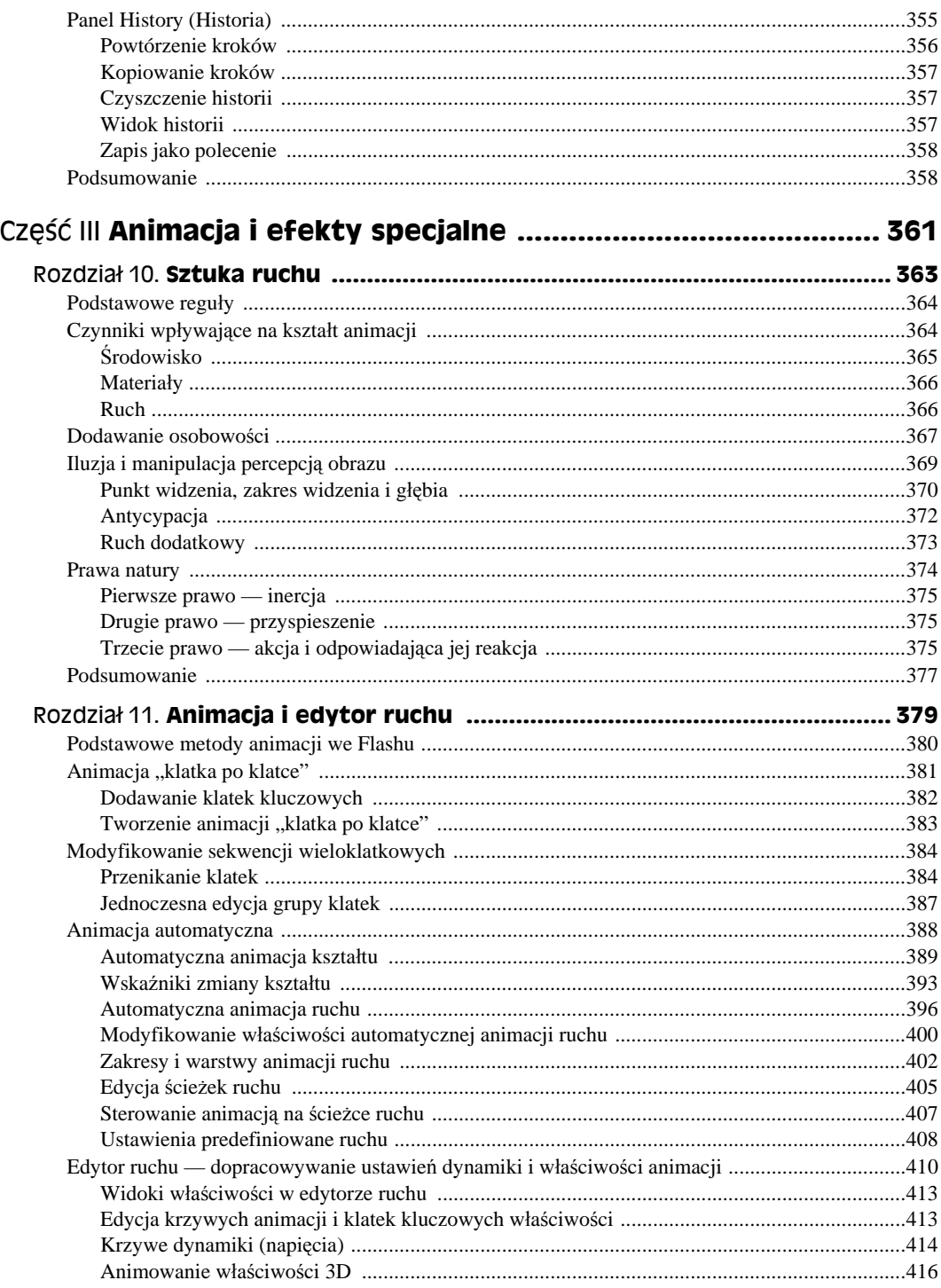

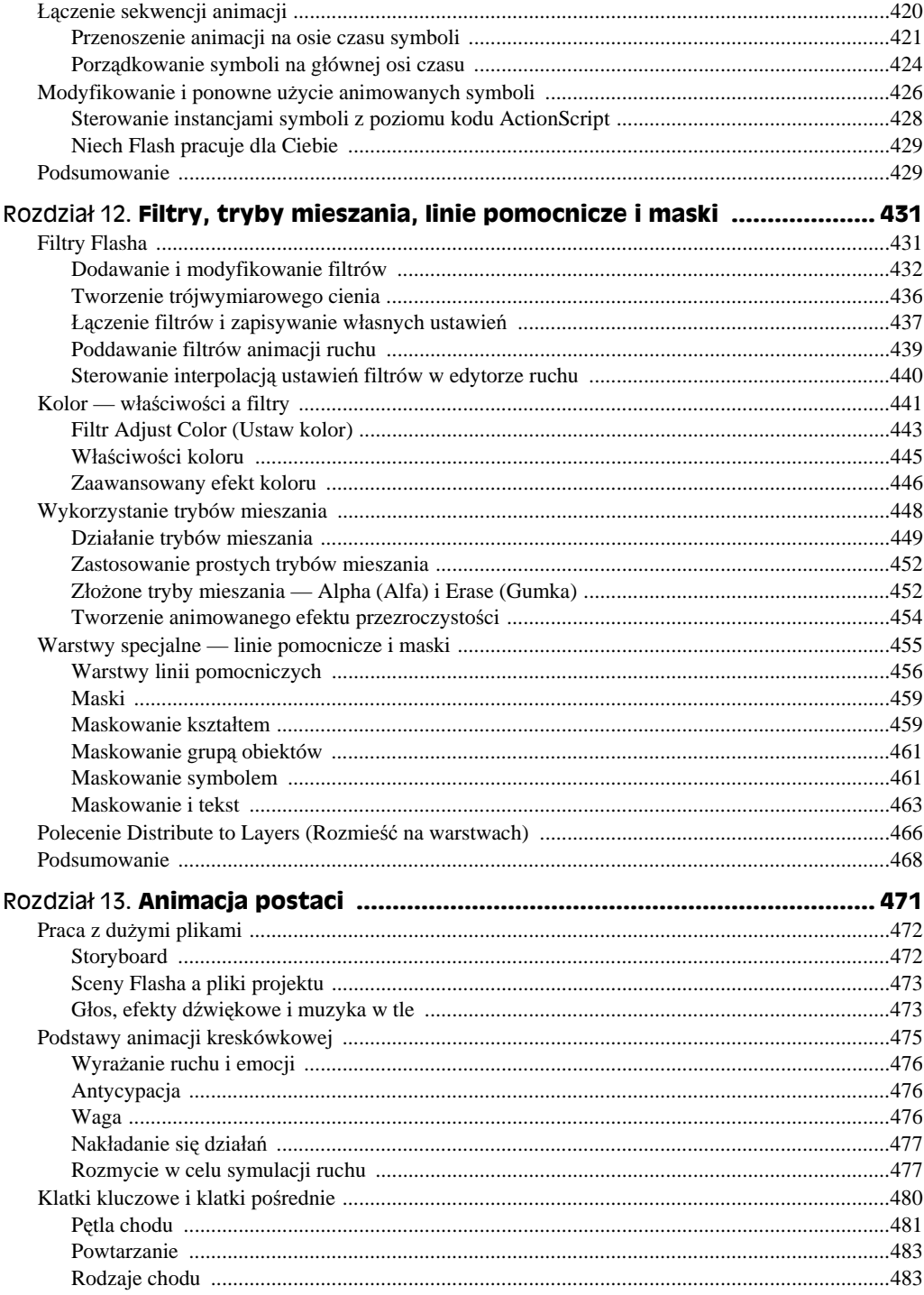

#### $12$ Adobe Flash CS4/CS4 PL Professional. Biblia

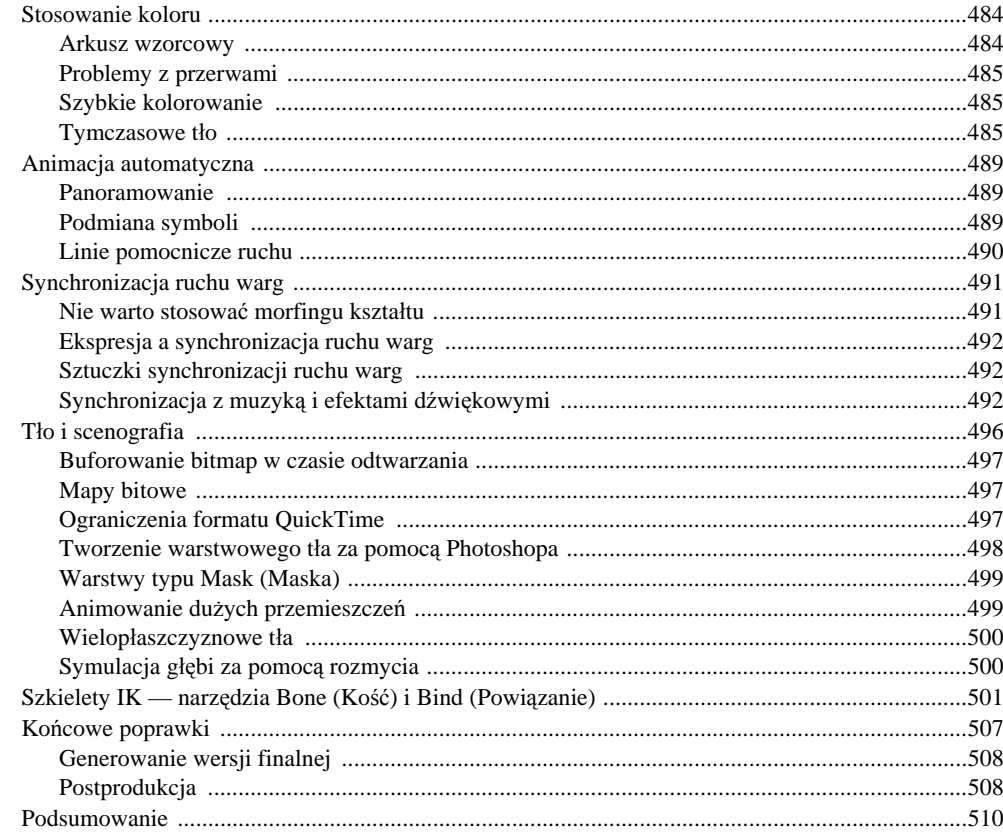

#### Część IV Włączanie do filmu plików multimedialnych .............. 511

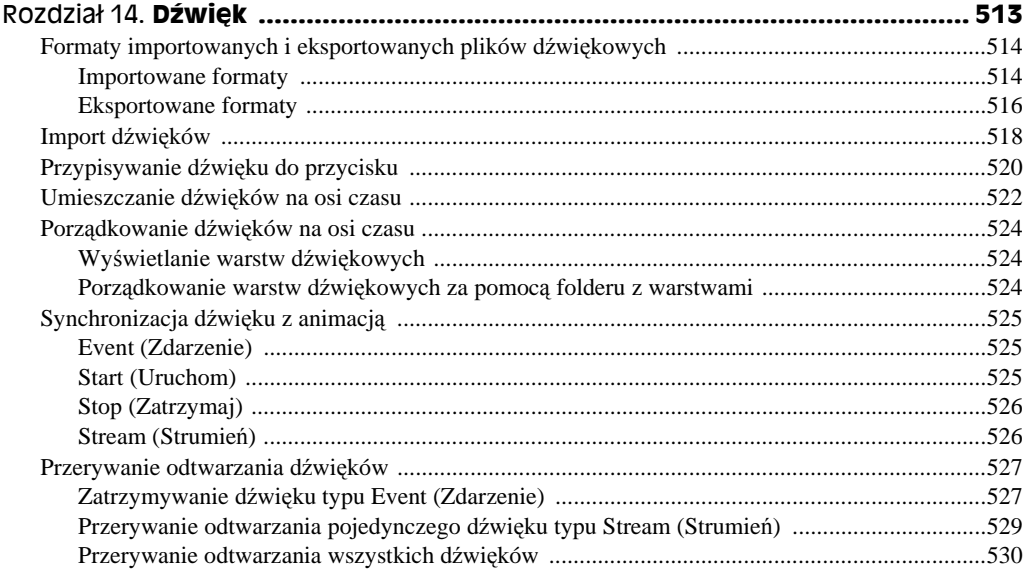

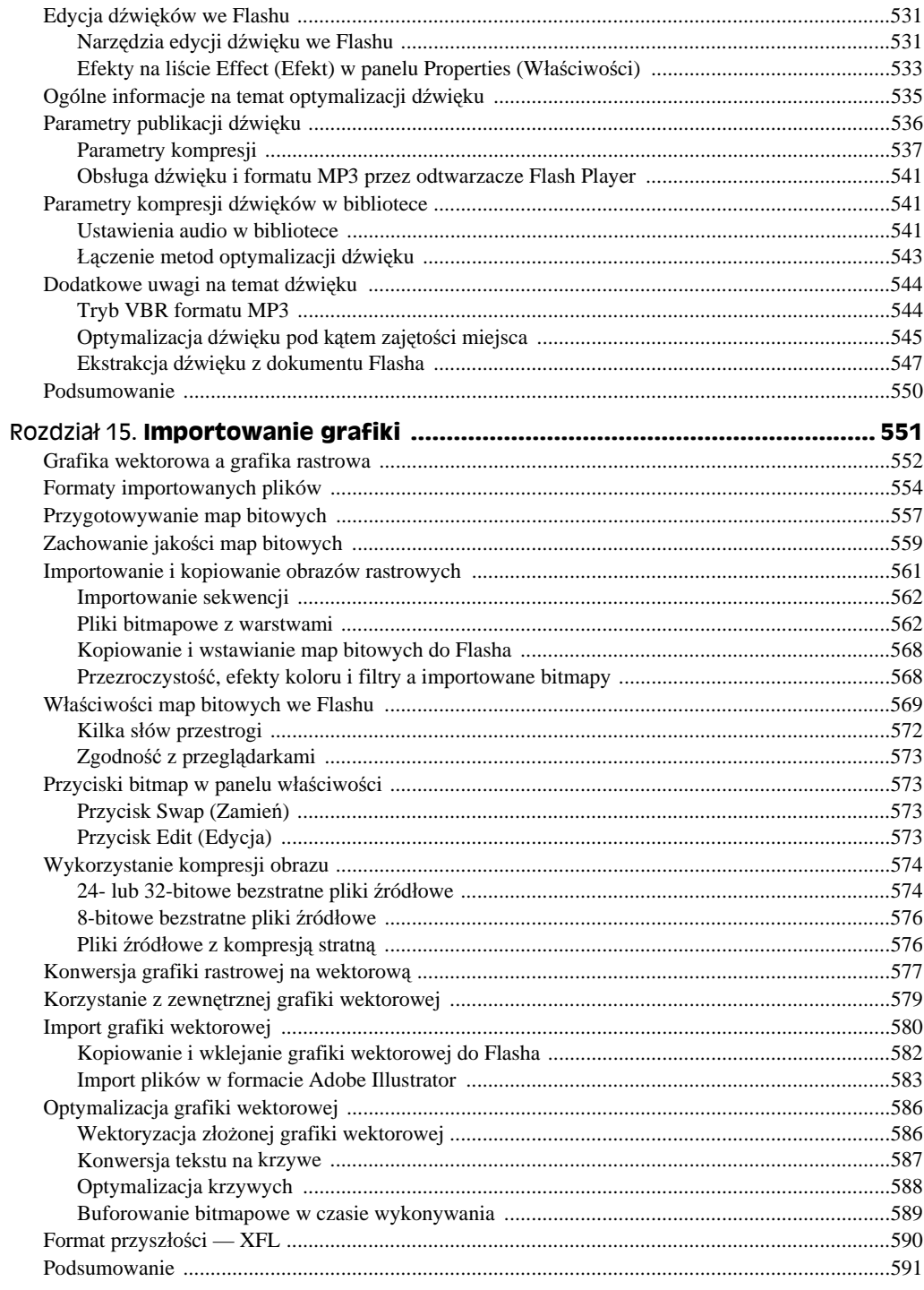

#### 14 Adobe Flash CS4/CS4 PL Professional. Biblia

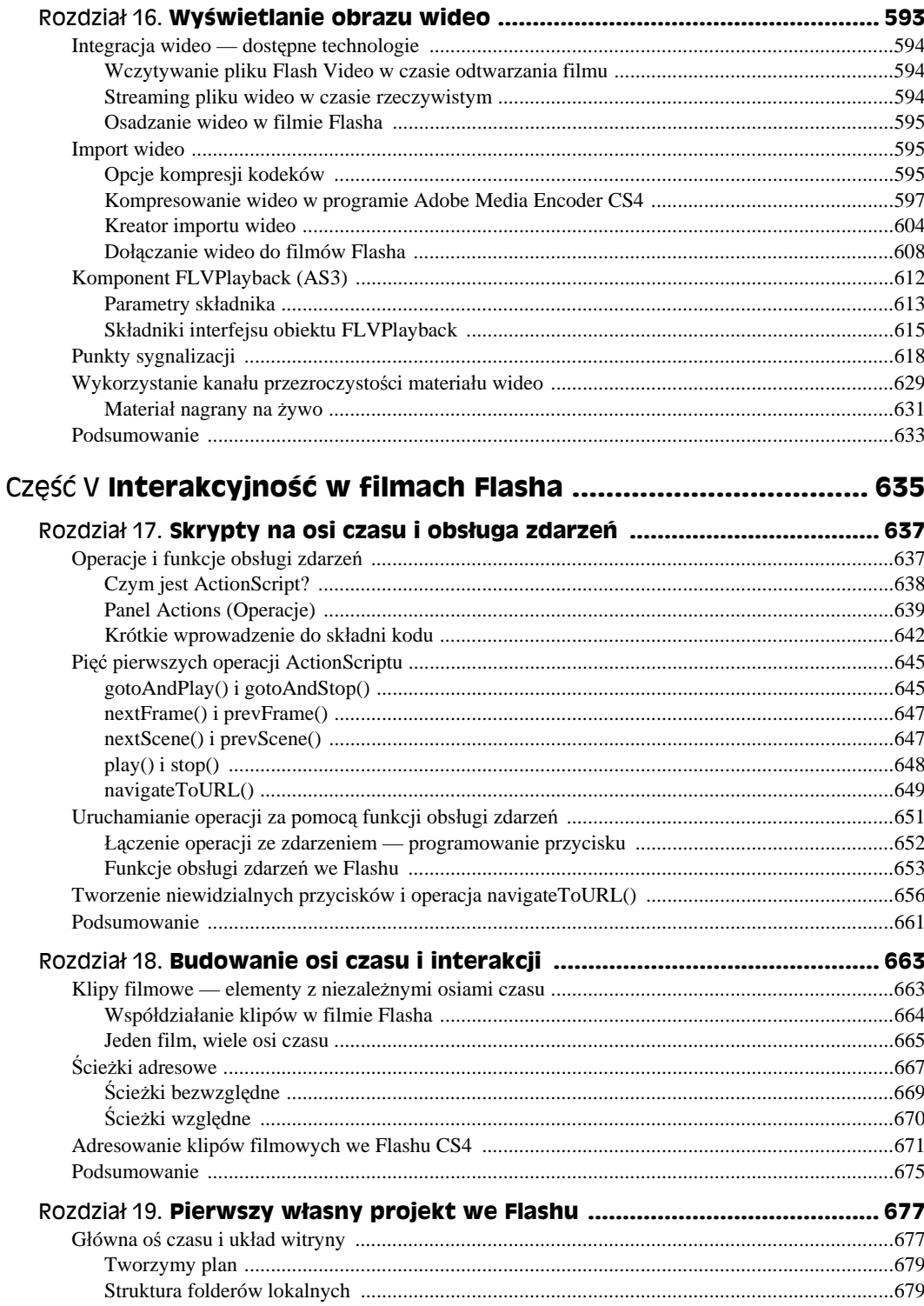

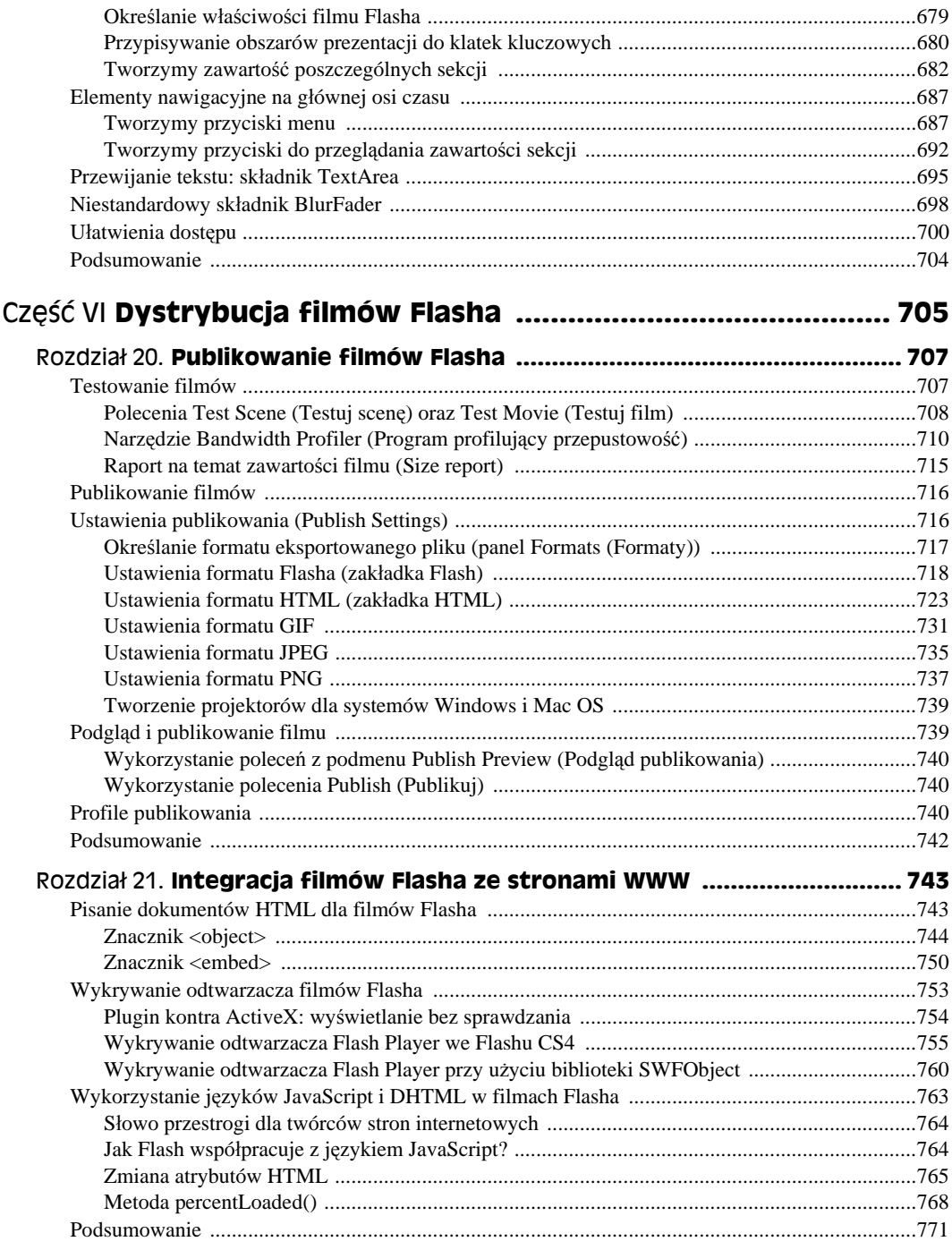

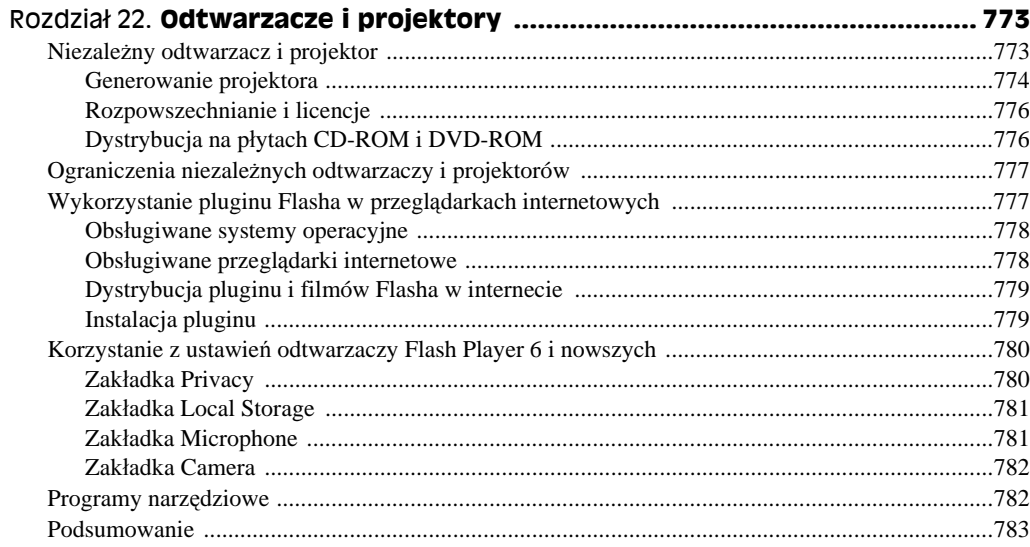

### Część VII Wprowadzenie do języka ActionScript ....................... 785

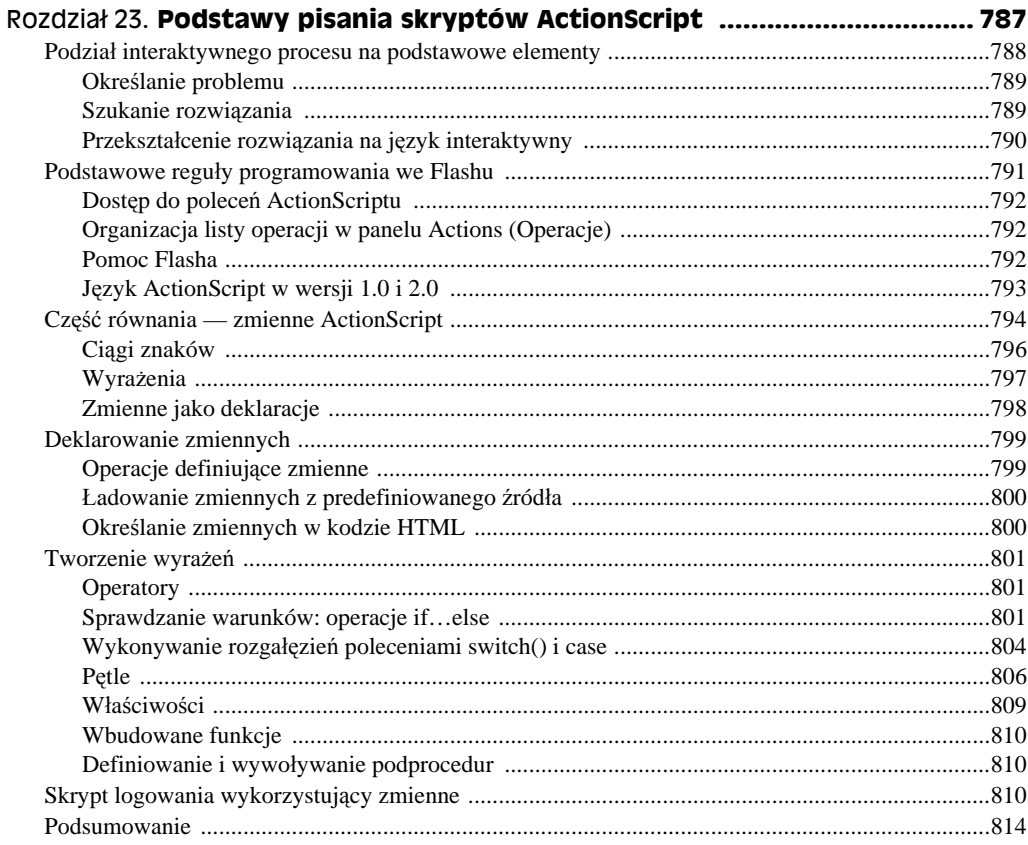

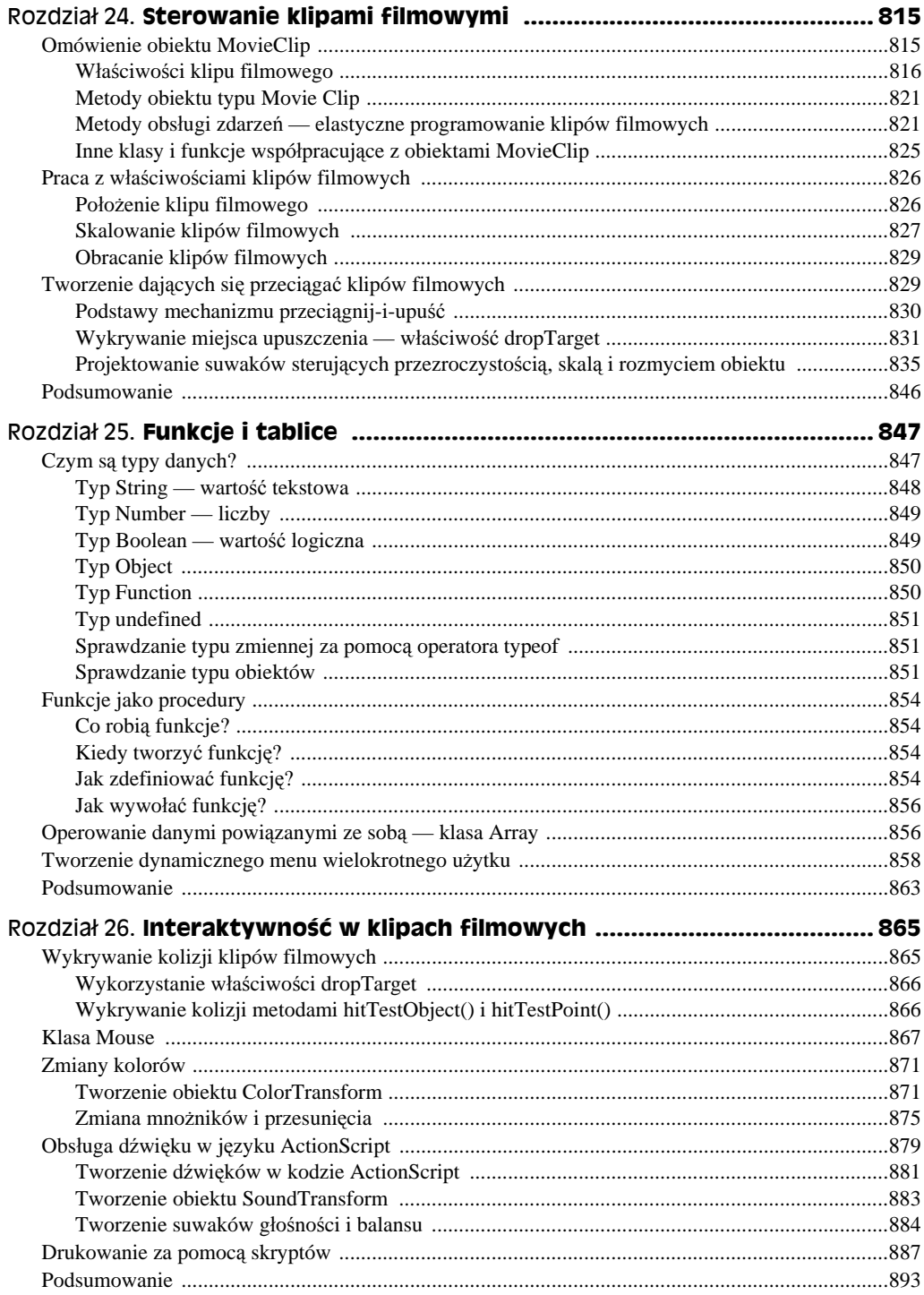

18 **Adobe Flash CS4/CS4 PL Professional. Biblia**

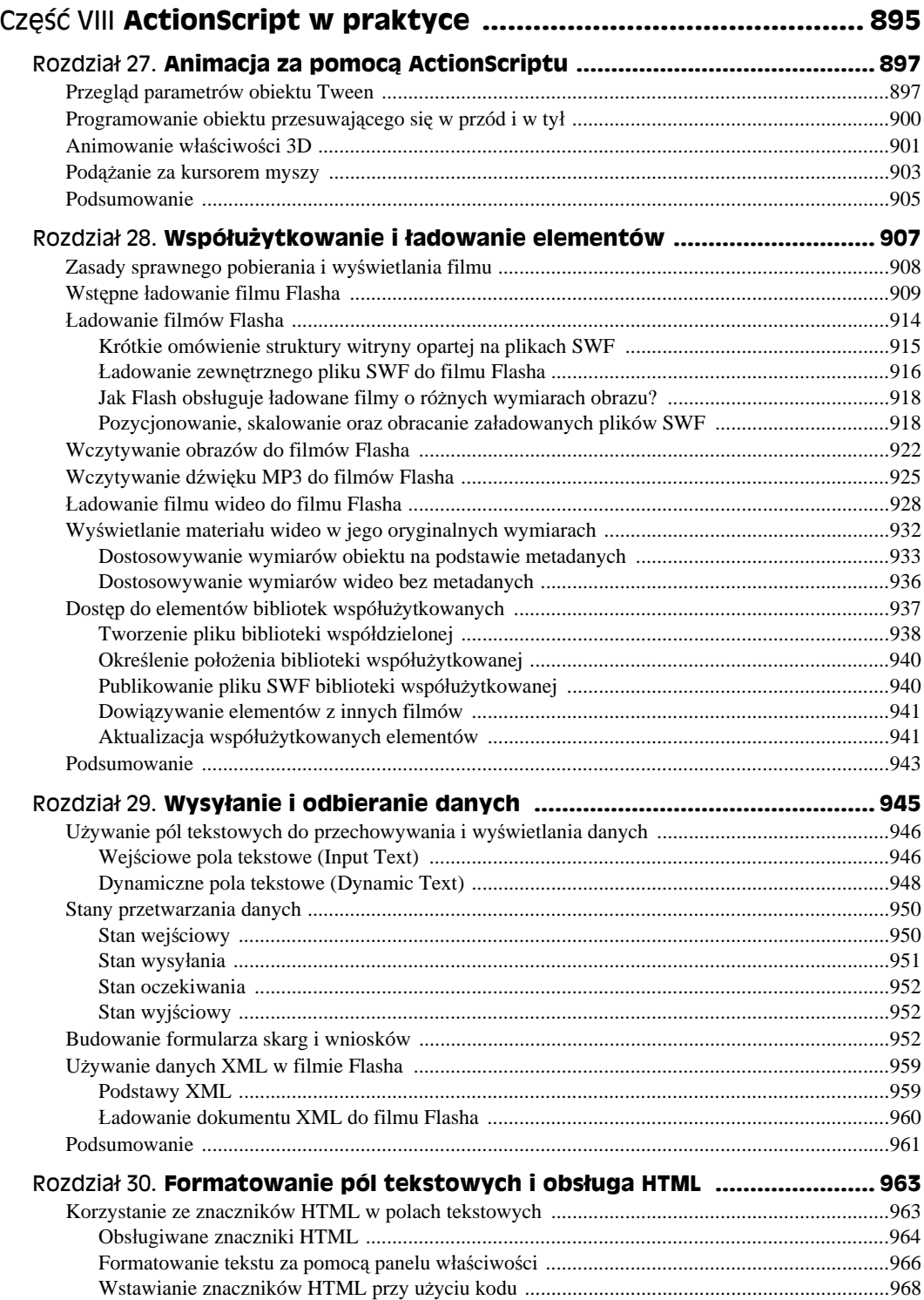

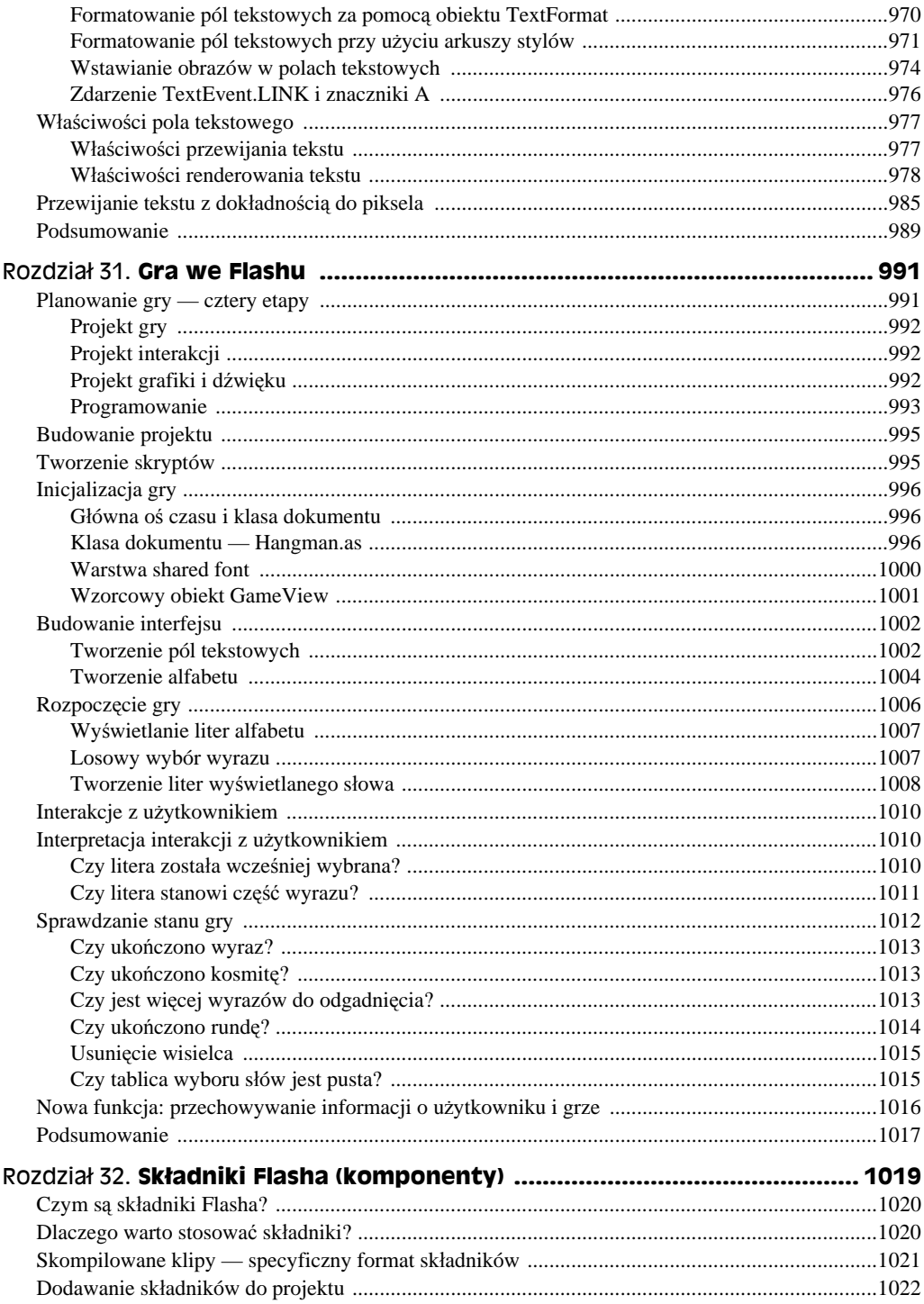

#### 20 Adobe Flash CS4/CS4 PL Professional. Biblia

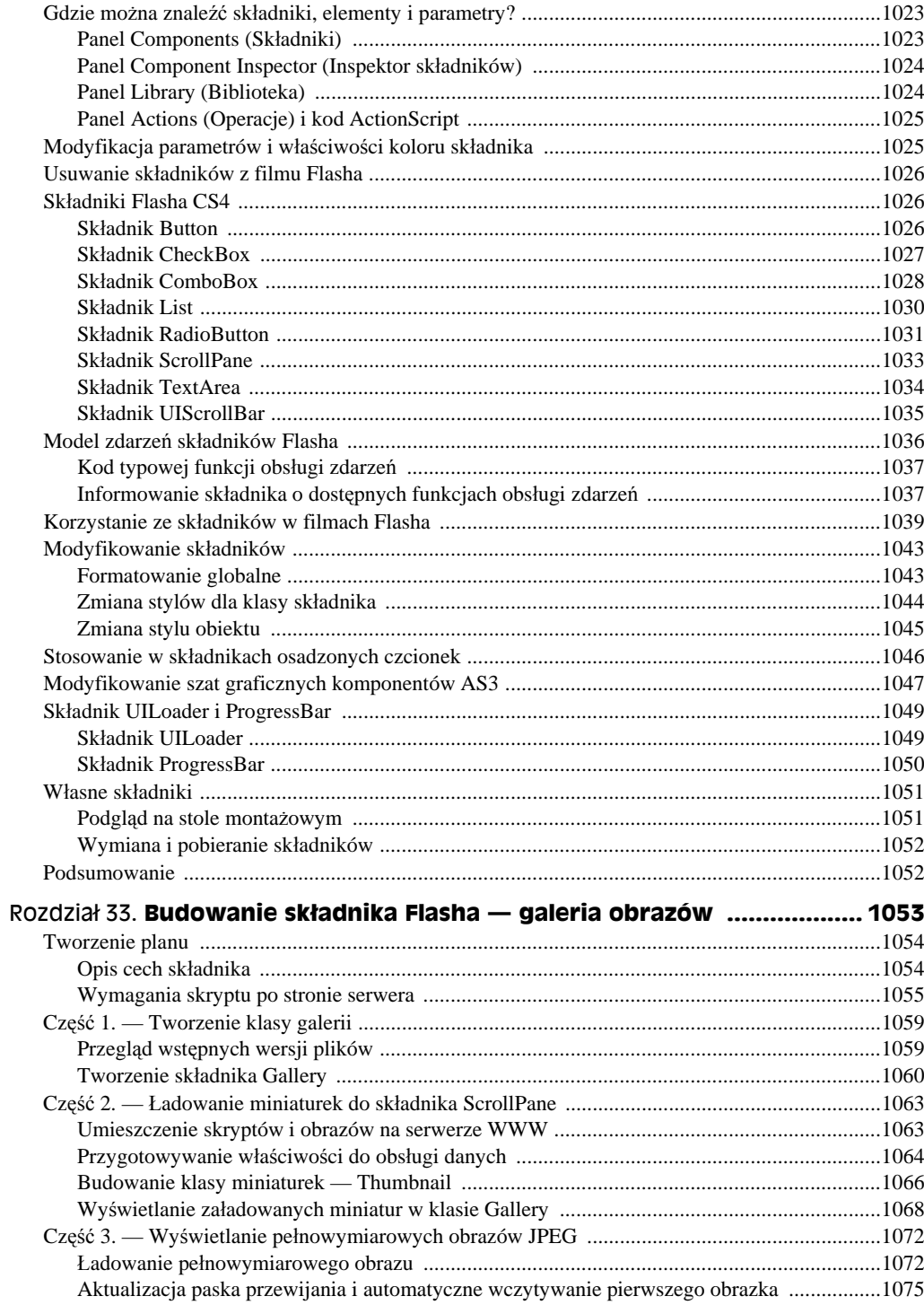

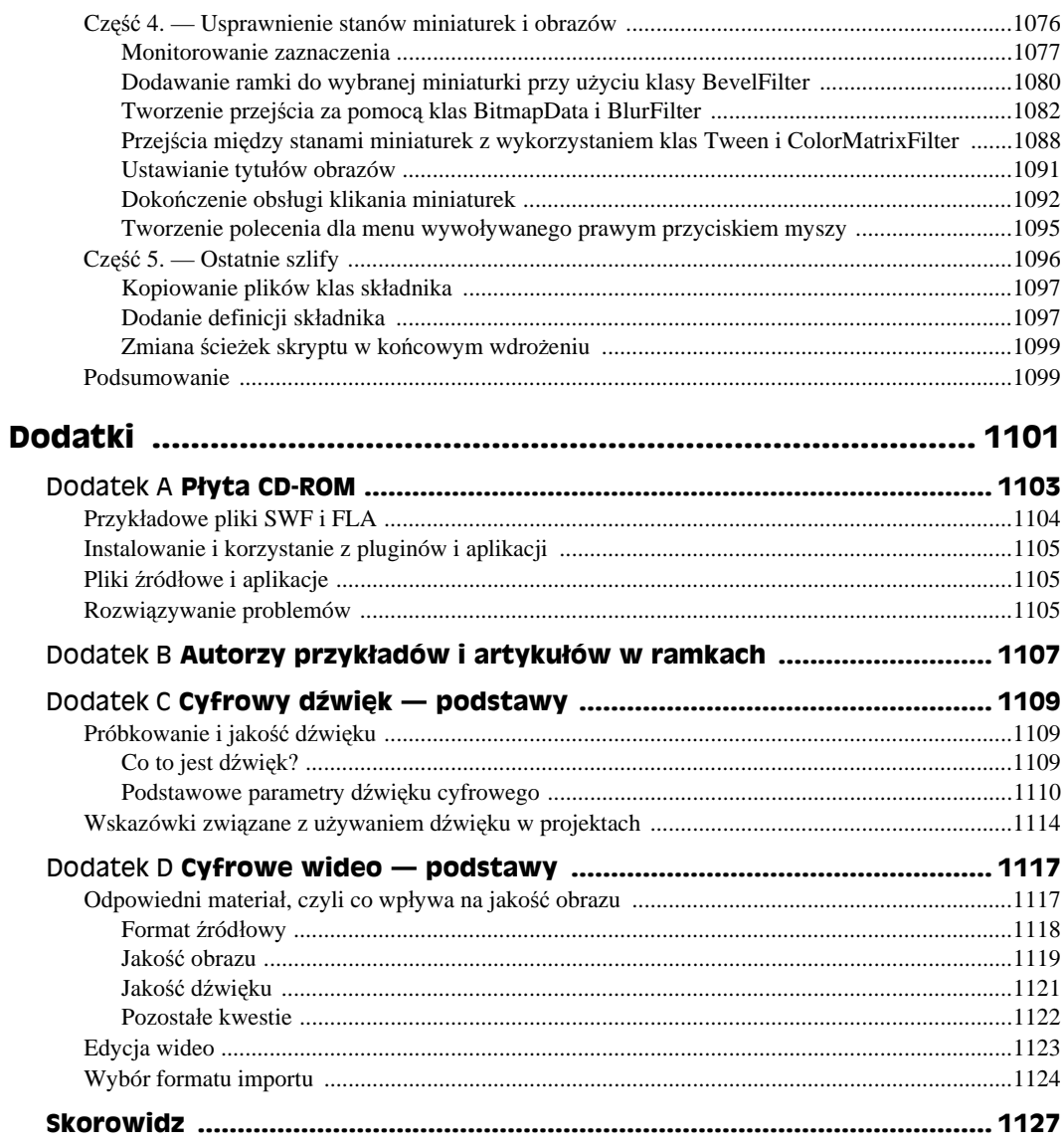

## Rozdział 5. **Rysowanie we Flashu**

#### **W tym rozdziale:**

- Korzystanie z kształtów i narzędzi do rysowania
- Użycie obiektów rysunkowych i narzędzi kształtów podstawowych
- Tryby narzędzi *Brush* (*Pędzel*) i *Eraser* (*Gumka*)
- Tworzenie zoptymalizowanych linii i krzywych
- Wybór wypełnienia i stylu pociągnięć pędzla
- Narzędzia zaznaczania i ich opcje
- Sterowanie zachowaniem przyciągania
- Wyrównywanie, skalowanie i obracanie grafiki
- Polecenia menu *Edit* (*Edycja*)
- Tworzenie wzorów wypełnień przy użyciu narzędzi *Spray Brush* (*Rozpylacz*) i *Deco* (*Zamalowywanie*)

W tym rozdziale poznamy podstawowe narzędzia tworzenia i edycji grafiki wektorowej we Flashu, a także sposób zachowywania się pewnych elementów w środowisku edycyjnym. Oto nazwy podstawowych narzędzi rysowania: *Line* (*Linia*), *Oval* (*Owal*), *Rectangle* (*Prostokąt*), *PolyStar* (*Narzędzie Gwiazda-Wielokąt*), *Pencil* (*Ołówek*), *Brush* (*Pędzel*) i *Eraser* (*Gumka*). Narzędzia te posiadają wiele opcji i modyfikatorów, co czyni je bardziej wyrafinowanymi, niż początkowo może się wydawać. W tym rozdziale skorzystamy z podstawowych opcji, aby rysować kształty i linie.

Narzędzia związane z zaznaczeniem — *Selection* (*Zaznaczenie*), *Lasso* i *Subselection* (*Zaznaczenie cząstkowe*) — znajdują się na samej górze przybornika. Stanowią one jakby przedłużenie ręki, gdyż umożliwiają zaznaczanie, przesuwanie i dostosowanie wyglądu linii lub kształtów.

Narzędzie *Pen* (*Pióro*) jest bardzo użyteczne, gdyż rysuje linie, pozostawiając punkty z możliwością edycji. Do edycji punktów służą narzędzia *Pen* (*Pióro*) i *Subselection* (*Zaznaczenie cząstkowe*). Można ich także użyć do zaznaczania i edycji linii oraz kształtów, gdy chcemy ręcznie optymalizować grafikę.

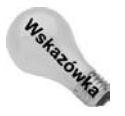

Podobnie jak narzędzie *Pen (Pióro)* w Illustratorze, narzędzie o tej samej nazwie we Flashu może pracować w wielu różnych trybach, które wybieramy przy użyciu tego samego przycisku w panelu *Tools* (*Narzędzia*), przytrzymując wciśnięty przycisk myszy po kliknięciu ikony *Pen* (*Pióro*).

Standardowe narzędzia Flasha do rysowania kształtów i wiele różnorodnych ustawień zapewniają łatwość użytkowania także tym osobom, które w rzeczywistym świecie nie potrafią narysować prostej linii.

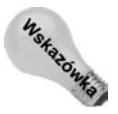

Narzędzia do tworzenia dynamicznie edytowalnych kształtów bazujących na *Oval Primitive* (*Narzędzie Owal*) lub *Rectangle Primitive* (*Narzędzie Prostokąt*) wybiera się przy użyciu tych samych przycisków przybornika co podstawowe narzędzia *Oval* (*Owal*), *Rectangle* (*Prostokąt*) i *PolyStar* (*Narzędzie Gwiazda-Wielokąt*). Kształty pierwotne można modyfikować za pomocą elementów sterujących w panelu *Properties* (*Właściwości*), aby uzyskać wiele użytecznych wieloboków — włącznie z zaokrąglonymi prostokątami, otwartymi okręgami i krzywymi.

Dodatkowo w tym rozdziale zajmujemy się też narzędziami związanymi z organizacją i wyrównywaniem elementów na ekranie.

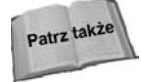

Jeżeli znasz podstawowe narzędzia rysowania programu Flash i panele z nimi związane, możesz przejść do rozdziału 9., aby dokładniej przyjrzeć się narzędziom do edycji grafiki, między innymi narzędziu *Free Transform* (*Przekształcanie swobodne*), modyfikatorowi *Envelope* (*Forma*), nowym narzędziom 3D, a także narzędziu *Command* (*Polecenia*), umożliwiającemu nagrywanie i powtarzanie niektórych działań.

Podstawowe narzędzia rysowania można podzielić na dwie grupy: kształty geometryczne oraz linie i pociągnięcia. Narzędzia *Line* (*Linia*), *Oval* (*Owal*), *Rectangle* (*Prostokąt*) i *PolyStar* (*Narzędzie Gwiazda-Wielokąt*) należą do pierwszej kategorii, a *Pencil* (*Ołówek*), *Brush* (*Pędzel*) i *Eraser* (*Gumka*) do drugiej.

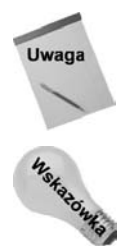

Domyślne ustawienia pędzla i wypełnienia są odpowiednie do testowania wszystkich omawianych narzędzi rysowania. Zmiany kolorów i wypełnień omawiamy w dalszej części rozdziału.

Opcja *Object Drawing* (*Rysowanie obiektów*) z przybornika pozwala obejść standardowy sposób działania polegający na wycinaniu i łączeniu czystych kształtów geometrycznych. Jeśli kształty lub linie na tej samej warstwie mają zachowywać się jak grupy i nie wchodzić sobie w paradę, włącz tryb *Object Drawing* (*Rysowanie obiektów*) współpracujący ze wszystkimi narzędziami rysowania, który umożliwia powstawanie autonomicznych kształtów.

Flash CS4 został wyposażony w dwa nowe narzędzia służące do tworzenia wzorów wypełnień opartych na symbolach. Jeżeli pracowałeś z Illustratorem, zasady pracy z narzędziami *Deco* (*Zamalowywanie*) i *Spray Brush* (*Rozpylacz*) nie będą nowością: wybierasz symbol do użycia jako "atrament", a następnie określasz parametry "pędzla", by potem kliknięciem na stole montażowym utworzyć wzór złożony z wielu obrazów wskazanego symbolu (lub symboli). Pozwala to niekiedy zaoszczędzić wielogodzinnej pracy. Poszczególne symbole takiego wypełnienia wciąż można zaznaczać i modyfikować — mimo że zostały umieszczone w projekcie jako element wzoru. Pracę z tymi narzędziami opiszemy w końcowej części tego rozdziału.

## **Kształty geometryczne**

Jak przedstawia rysunek 5.1, podstawowe, wbudowane w program narzędzia do tworzenia kształtów geometrycznych znajdują się w przyborniku. Narzędzia *Line* (*Linia*), *Oval* (*Owal*) i *Rectangle* (*Prostokąt*) są niezwykle proste w obsłudze, ale jednocześnie wyjątkowo użyteczne. Narzędzia *Oval Primitive* (*Narzędzie Owal*) i *Rectangle Primitive* (*Narzędzie Prostokąt*) ułatwiają tworzenie bardziej złożonych kształtów bez konieczności ręcznego przesuwania punktów czy łączenia wielu różnych obiektów. Elementy sterujące w panelu *Properties* (*Właściwości*) umożliwiają precyzyjny dobór parametrów zaokrąglenia brzegów prostokątów oraz promienia wewnętrznego i obszaru wypełnienia owali. Narzędzie *PolyStar* (*Narzędzie Gwiazda-Wielokąt*) tworzy wiele różnych kształtów geometrycznych, definiowanych w oknie dialogowym *Tool Settings* (*Ustawienia narzędzi*) dostępnym po naciśnięciu przycisku *Options* (*Opcje*) w sekcji *Tool Settings* (*Ustawienia narzędzia*) panelu *Properties* (*Właściwości*). Dzięki dodatkowemu zastosowaniu różnych opcji wypełnień i stylów pędzla (opisanych w dalszej części rozdziału) przy użyciu wymienionych powyżej narzędzi można stworzyć praktycznie dowolny rysunek. Rysowane przez nie kształty są już zoptymalizowane i mogą zostać połączone na wiele różnych sposobów w celu uzyskania złożonej grafiki.

**Rysunek 5.1.**

*We Flashu CS4 narzędzia kształtu są zebrane w jednym przycisku przybornika*

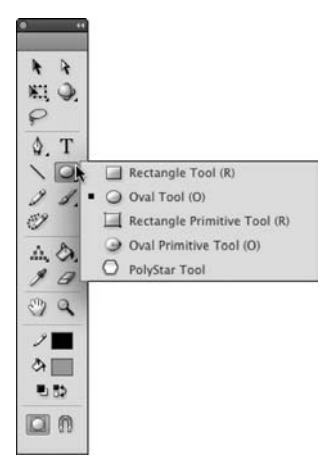

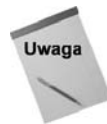

Narzędzia *Oval Primitive* (*Narzędzie Owal*) lub *Rectangle Primitive* (*Narzędzie Prostokąt*) nie są kształtami podstawowymi — tworzą dynamiczne kształty modyfikowane za pomocą inspektora właściwości. Jeśli planujesz edytowanie tych kształtów ręcznie w oknie dokumentu, masz możliwość skonwertowania ich do prostych obiektów rysunkowych. Po konwersji kształt można swobodnie edytować (w trybie edycji), ale w panelu *Properties* (*Właściwości*) nie są już dostępne opcje związane z edycją narożników lub szczegółów wypełnienia.

### **Oval (Owal)**

Narzędzie *Oval* (*Owal*; *O*) rysuje idealne elipsy. W trakcie rysowania określa się przekątne elipsy. Przeciągnięcie myszy bardziej w dół spowoduje utworzenie węższej elipsy, natomiast przeciągnięcie myszy w poziomie — szerszej.

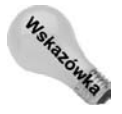

Przytrzymanie klawisza *Shift* w trakcie rysowania spowoduje powstanie idealnego okręgu.

Narzędzie *Oval* (*Owal*) nie posiada unikalnych opcji, ale może być wypełnione dowolnym wypełnieniem, dostępnym w panelu *Swatches* (*Próbki*; omawiamy go dokładniej w dalszej części rozdziału). Można też wybrać obrys, stosując dowolny styl i kolor pędzla. Rysunek 5.2 przedstawia przykłady obiektów, jakie można otrzymać przy pomocy narzędzia *Oval* (*Owal*) dla różnych ustawień pędzla i wypełnienia.

**Rysunek 5.2.**

*Kształty utworzone narzędziem Oval (Owal) przy użyciu różnych wypełnień i pędzli*

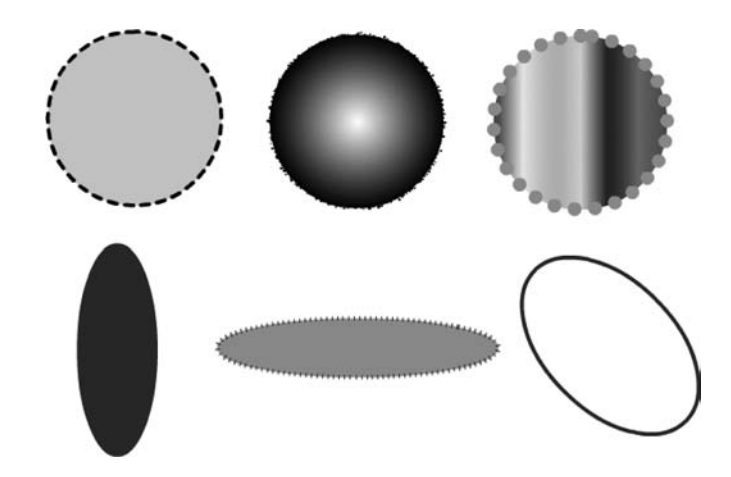

#### **Oval Primitive (Narzędzie Owal)**

Jeśli potrzebujesz bardziej wyrafinowanych kształtów bazujących na owalu, narzędzie *Oval Primitive* (*Narzędzie Owal*), dostępne w tym samym menu narzędzi co *Owal*, pozwoli Ci zaoszczędzić mnóstwo czasu. Za jego pomocą możesz najpierw narysować owal, a następnie zmodyfikować jego kąt lub promień w panelu *Properties* (*Właściwości*), w sekcji *Oval Options* (*Opcje owalu*), by wykonać kształt pączka angielskiego, kawałka ciasta lub otwartą krzywą. Rysunek 5.3 przedstawia kilka kształtów, które z łatwością można wykonać przy użyciu nowego narzędzia.

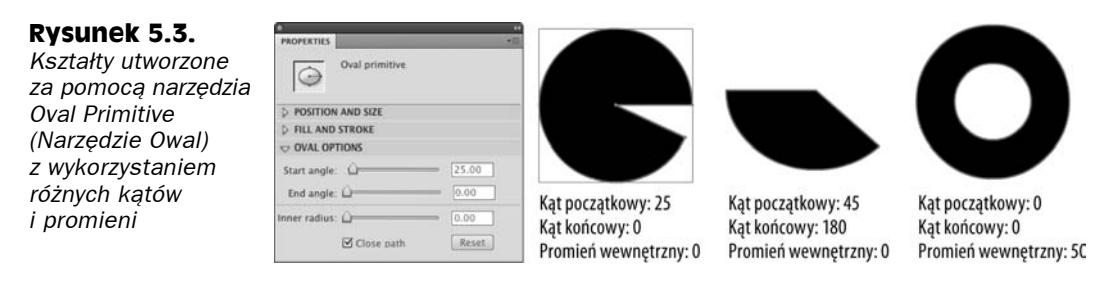

Nie zapomnij o opcji *Close path* (*Zamknij ścieżkę*) dostępnej dla tego narzędzia w inspektorze właściwości. Domyślnie opcja jest włączona, by zamknąć kształt, ale gdy chcesz wykonać otwarte kształty, wystarczy ją wyłączyć, by uzyskać zamierzony efekt. Rysunek 5.4 przedstawia te same kształty jak na rysunku 5.3, ale tym razem z wyłączoną opcją *Close path* (*Zamknij ścieżkę*).

#### **Rysunek 5.4.**

*Kształty utworzone za pomocą narzędzia Oval Primitive (Narzędzie Owal) po wyłączeniu opcji Close path (Zamknij ścieżkę)*

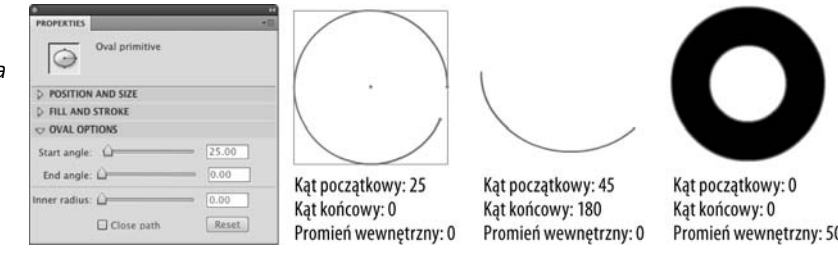

Narzędzia *Oval* (*Owal*) i *Oval Primitive* (*Narzędzie Owal*) mają "ukryte" okno dialogowe, które można wykorzystać do ustawienia wysokości i szerokości owalu przed jego narysowaniem. Aby skorzystać z tej opcji, wybierz narzędzie z przybornika (klawisz *O*), a następnie przytrzymaj klawisz *Alt* (lub *Option*), gdy w oknie dokumentu klikasz miejsce, w którym ma znaleźć się kształt. Pojawi się okno dialogowe przedstawione na rysunku 5.5, gdzie ustawisz w pikselach szerokość i wysokość okręgu. Domyślnie zaznaczona jest opcja rysowania od środka (*Draw from center* (*Rysuj od środka*)). Jeśli chcesz, by rysowanie rozpoczęło się od lewego górnego narożnika (miejsca kliknięcia), wyłącz tę opcję. Po wpisaniu ustawień i kliknięciu przycisku *OK* kształt zostanie narysowany zgodnie z podanymi wymiarami.

#### **Rysunek 5.5.**

*Okno dialogowe Oval Settings (Ustawienia owalu) służy do precyzyjnego generowania kształtów o zadanej wysokości i szerokości z pominięciem ręcznego wskazywania wymiarów*

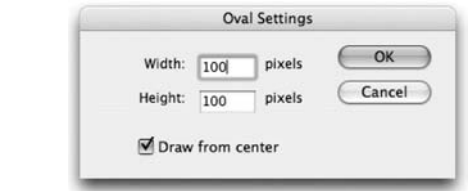

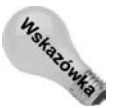

Narzędzia *Oval* (*Owal*) i *Oval Primitive* (Owal pierwotny) stosują ten sam skrót klawiaturowy (*O*), ale można się między nimi przełączać po dodatkowym przytrzymaniu klawisza *Shift*.

#### **Rectangle (Prostokąt) i Rectangle Primitive (Narzędzie Prostokąt)**

Narzędzie *Rectangle* (*Prostokąt*; *R*) tworzy idealne prostokąty, czyli figury, których przeciwległe boki są do siebie prostopadłe, niezależnie od szerokości i długości kształtu. Prostokąt rysuje się, klikając w miejscu, w którym ma pojawić się początkowy narożnik, a następnie przeciągając mysz i puszczając w miejscu, które zaplanowaliśmy dla drugiego (przeciwległego) narożnika.

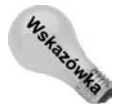

Przytrzymanie klawisza *Shift* w trakcie rysowania spowoduje powstanie kwadratu.

Poza możliwością wyboru wypełnienia i pędzla w panelu *Properties* (*Właściwości*), w sekcji *Rectangle Options* (*Opcje prostokąta*), znajdują się dodatkowe opcje dla narzędzia *Rectangle* (*Prostokąt*) — pozwalają one określić zaokrąglenie narożników. Wartości domyślne

ustawione są na 0 punktów, aby tworzyć prostokąty lub kwadraty o narożnikach z kątem prostym. Dopuszczalny zakres wynosi od –100 punktów do 100 punktów, ale dopóki wymiary prostokąta nie są co najmniej dwukrotnie większe niż wartość zaokrąglenia, nie zobaczysz powiększenia efektu po zwiększaniu wartości parametru. Przykładowo dla prostokąta o wymiarach 30×30 najmocniejszy efekt pojawi się już przy wartościach –15 lub 15. Zastosowanie średniej wielkości wartości dodatniej tworzy zaokrąglone prostokąty lub kwadraty. Wartości ujemne zamiast zaokrągleń tworzą wcięcia (patrz rysunek 5.6). Domyślnie wszystkie cztery boki stosują tę samą wartość, ale można odblokować poszczególne narożniki, klikając ikonę blokowania w inspektorze właściwości, i zastosować różne wartości dla każdego z nich.

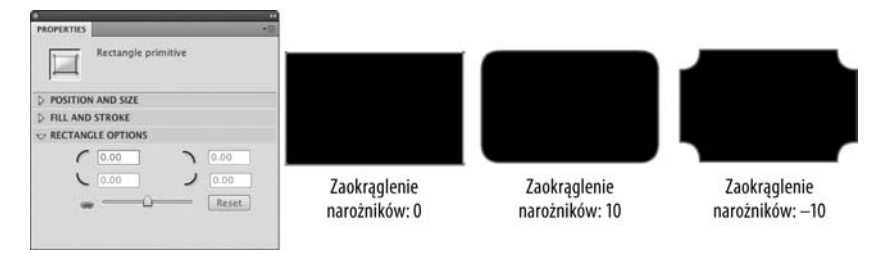

Rysunek 5.6. Prostokaty tworzone z różną wartością zaokrąglenia tworzą odmienne krągłości *lub wcięcia. Ustawienia zaokrągleń dla narzędzia Rectangle Primitive (Narzędzie Prostokąt) pozostają edytowalne, ale te same ustawienia dla narzędzia Rectangle (Prostokąt) nie dają możliwości edycji po utworzeniu kształtu*

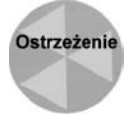

Wartość należy określić przed rozpoczęciem pracy z podstawowym narzędziem *Rectangle* (*Prostokąt*), ponieważ promienia nie można łatwo zmodyfikować już po narysowaniu kształtu.

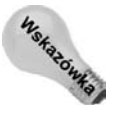

Podobnie jak narzędzie *Oval* (*Owal*), także narzędzia *Rectangle* (*Prostokąt*) i *Rectangle Primitive* (*Narzędzie Prostokąt*) wykorzystują okno *Rectangle Settings* (*Ustawienia prostokąta*), które służy do określenia wymiarów i wygładzania narożników. Aby skorzystać z tego okna, wybierz narzędzie *Rectangle* (*Prostokąt*; *R*), a następnie przytrzymaj klawisz *Alt* (lub *Option*), gdy na oknie dokumentu klikasz miejsce, w którym ma się pojawić kształt.

Zastosowanej wartości promienia nie można zmienić po narysowaniu kształtu podstawowym narzędziem *Rectangle* (*Prostokąt*), natomiast kształty rysowane przy użyciu narzędzia *Rectangle Primitive* (*Narzędzie Prostokąt*) można modyfikować z poziomu panelu *Properties* (*Właściwości*), o ile tylko nie zostaną skonwertowane na obiekty rysunkowe lub rozbite na elementy podstawowe.

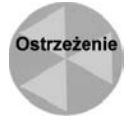

Opcja *Corner Radius* (*Promień*) nie jest przełącznikiem, więc po zmianie ustawień można powrócić do wartości domyślnych za pomocą przycisku *Reset* (*Wyzeruj*). Dowolne ustawienie zaokrąglenia wybrane w oknie pojawiającym się po kliknięciu na stole montażowym w trakcie trzymania klawisza *Alt* (*Option*) zostanie przeniesione do ustawień narzędzia w inspektorze właściwości.

#### **Parametry Join (Połączenie) i Miter (Ostre)**

Jak pokazano na rysunku 5.7, menu *Join* (*Połączenie*) zawiera trzy ustawienia — *Miter* (*Ostre*), *Round* (*Zaokrąglone*) i *Bevel* (*Faza*) — których można użyć do wskazania trzech rodzajów połączeń. Menu jest dostępne dla wszystkich kształtów i rysunków z łączącymi się liniami.

#### **Rysunek 5.7.**

*Trzy style zgięcia dostępne w menu Join (Połączenie) w panelu Properties (Właściwości) pozwalają określić wygląd połączeń linii*

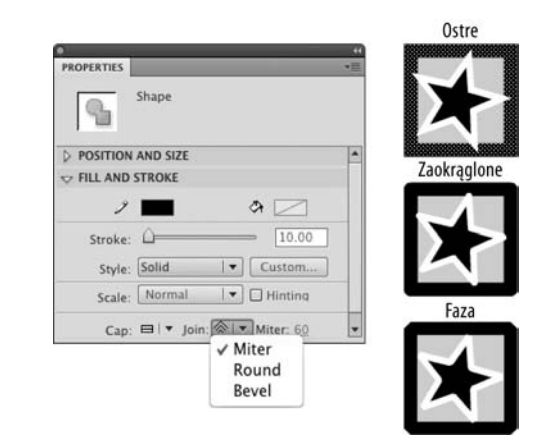

Po wybraniu opcji *Miter* (*Ostre*) można dodatkowo określić kąt połączenia, wpisując w polu *Miter* (*Ostre*) wartość od 1 do 60. We Flashu CS4 pole to można modyfikować, nie tylko wprowadzając wartość, ale również klikając je i poruszając myszą z wciśniętym jednocześnie przyciskiem. Jak pokazuje rysunek 5.8, różnica w wyglądzie różnych kątów jest niewielka. W większości przypadków domyślne ustawienie 3 jest odpowiednie.

#### **Rysunek 5.8.**

*Ostrość połączeń linii po wybraniu opcji bez zaokrąglenia można regulować za pomocą wartości dodatkowego pola Miter (Ostre) w zakresie od 1 do 60*

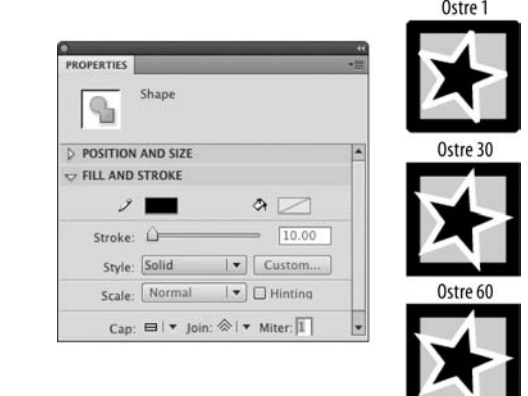

#### **PolyStar (Narzędzie Gwiazda-Wielokąt)**

Narzędzie *PolyStar* (*Narzędzie Gwiazda-Wielokąt*) wzięło swoją nazwę stąd, że potrafi rysować wielokąty i gwiazdy. W domyślnym układzie przybornika Flasha CS4 narzędzie to znajdziesz na dole podmenu kształtów w panelu przybornika. Nie jest do niego przypisany żaden skrót klawiaturowy.

Po uaktywnieniu narzędzia w inspektorze właściwości pojawia się przycisk *Options* (*Opcje*). Kliknięcie tego przycisku powoduje otwarcie okna dialogowego *Tool Settings* (*Ustawienia narzędzi*), które zawiera opcje sterujące jego działaniem. Rysunek 5.9 przedstawia okno inspektora właściwości po aktywacji narzędzia *PolyStar* (*Narzędzie Gwiazda-Wielokąt*) oraz okno dialogowe *Tool Settings* (*Ustawienia narzędzi*) z dwoma dostępnymi rodzajami stylów: *polygon* (*wielokąt*) i *star* (*gwiazda*). Można określić liczbę boków wielokąta, wpisując wartość z przedziału od 3 do 32 w pole *Number of Sides* (*Liczba boków*). Jak można zauważyć na rysunku 5.9, wielokąt z trzema bokami po prawej to trójkąt, natomiast po lewej stronie znajduje się gwiazda pięcioramienna.

#### **Rysunek 5.9.**

*Złożenie kilku zrzutów ekranu przedstawia przycisk Options (Opcje) w inspektorze właściwości (po lewej), który uruchamia okno dialogowe Tool Settings (Ustawienia narzędzi, środek), używane do określenia właściwości nowych kształtów (po prawej)*

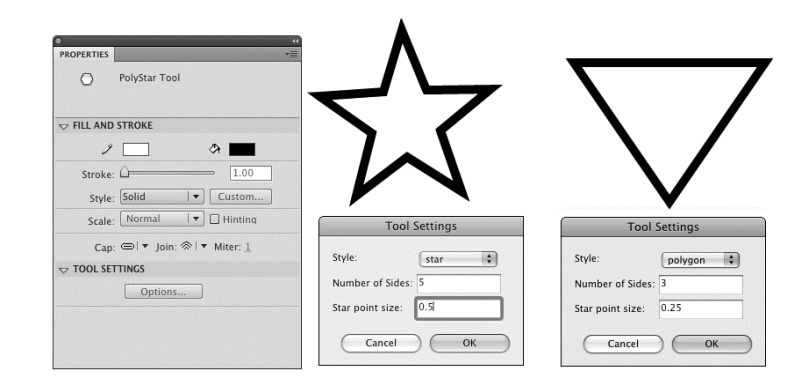

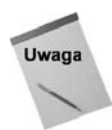

Jeśli masz problemy z użytkowaniem różnych narzędzi rysowania z powodu różnic w dostępie do okien dialogowych z ustawieniami, nie przejmuj się, też mieliśmy kłopoty. Mamy nadzieje, że te niedociągnięcia uda się poprawić w przyszłych wydaniach Flasha. Na razie trzeba żyć z faktem, iż dla narzędzi *Oval* (*Owal*) i *Rectangle* (*Prostokąt*) nie ma w panelu *Properties* (*Właściwości*) przycisku *Options* (*Opcje*) oraz że okno dialogowe ustawień narzędzia *PolyStar* (*Narzędzie Gwiazda-Wielokąt*) nie pojawia się po kliknięciu w oknie dokumentu z przytrzymanym klawiszem *Alt* (*Option*).

Pola z okna dialogowego *Tool Settings* (*Ustawienia narzędzi*) są takie same niezależnie od tego, czy chcesz rysować wielokąty, czy gwiazdy. Ustawienie *Star point size* (*Rozmiar wierzchołka gwiazdy*) nie ma wpływu na wygląd wielokątów. W przypadku gwiazdy ustawienie to steruje jej głębią. Można wpisać dowolną wartość w przedziale od 0 do 1. Pole nie wygląda na zakres, ale można wpisywać w nim wartości ułamkowe, a tym samym uzyskać 99 różnych wartości. Rysunek 5.10 przedstawia wygląd gwiazdy dla różnych wartości parametru *Star point size* (*Rozmiar wierzchołka gwiazdy*). Wartości bliższe zeru tworzą ostrzejsze gwiazdy, a wartości bliskie 1 tworzą łagodne gwiazdki.

#### **Rysunek 5.10.**

*Różne wartości parametru Star point size (Rozmiar wierzchołka gwiazdy) powodują powstanie różnego rodzaju gwiazd*

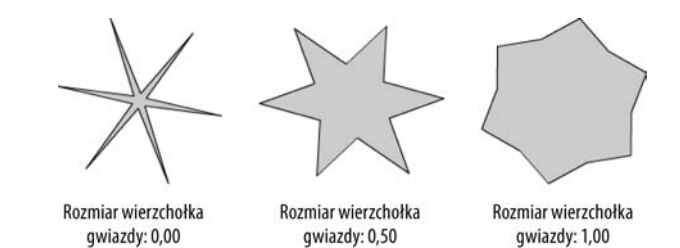

#### **Narzędzie Line (Linia)**

Narzędzie *Line* (*Linia*; *N*) tworzy idealnie proste linie od punktu początkowego do punktu końcowego. Wystarczy kliknąć w punkcie początkowym i przeciągnąć kursor do punktu końcowego, a następnie zwolnić klawisz myszy. Wybierz narzędzie *Line* (*Linia*) z przybornika i zacznij rysowanie w oknie dokumentu. W inspektorze właściwości możemy ustalić grubość linii oraz jej styl, zaś kolor wybieramy z panelu *Swatches* (*Próbki*), ustalając tym samym kolor pociągnięcia. Pozostałe opcje narzędzia *Line* (*Linia*) związane z kolorami i stylami, opisujemy w dalszej części rozdziału. Do pozycjonowania punktów linii można używać ustawień przyciągania i prowadnic. Ustawienia przyciągania dla narzędzia *Line* (*Linia*) opisujemy dokładniej w podrozdziale "Upraszczanie ustawień przyciągania".

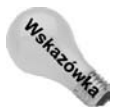

Aby ograniczyć linię do rysowania tylko pod kątami o przesunięciu 45 stopni, należy w trakcie przyciągania przytrzymać wciśnięty klawisz *Shift*.

Rysunek 5.11 przedstawia podgląd linii w trakcie jej rysowania, a także jej wygląd po zwolnieniu klawisza myszy i zastosowaniu ustawień stylu linii i jej grubości.

**Rysunek 5.11.** *Podgląd w trakcie rysowania linii (u góry) i ostateczna jej wersja (na dole) po zwolnieniu klawisza myszy*

> Opcje z listy *Cap* (*Zakończenie*) inspektora właściwości umożliwiają szybką zmianę sposobu kończenia linii (kwadratem, zaokrągleniem lub bez nich). Rysunek 5.12 przedstawia wynik renderowania różnych zakończeń dla linii o grubości 10 punktów.

#### **Rysunek 5.12.**

*Linia o wymiarze 10 punktów rysowana z zastosowaniem różnych stylów zakończeń linii. Style z listy Cap (Zakończenie) inspektora właściwości są następujące: None (Brak; góra), Round (Okrąg; środek) i Square (Kwadratowe; dół)*

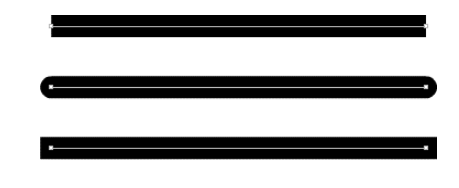

## **Narzędzia rysowania**

Narzędzia odręcznego rysowania linii i pociągnięć zawierają różne opcje przetwarzania linii i rozpoznawania kształtów. Co to dokładnie oznacza? Terminy te określają pewną klasę opcji, pomagających przy precyzyjnej edycji i rysowaniu podstawowych kształtów. Opcje te można stosować dynamicznie w trakcie rysowania narzędziami *Pencil* (*Ołówek*) i *Brush* (*Pędzel*) lub też pomocniczo dla wcześniej wykonanego kształtu, aby go wygładzić. Wtedy trzeba zaznaczyć kształt narzędziem *Selection* (*Zaznaczenie*). Pewne pomocnicze narzędzia pozwalają nawet doświadczonemu rysownikowi uzyskać lepszej jakości grafikę.

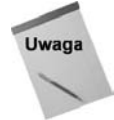

Największym wyzwaniem w trakcie tworzenia grafiki we Flashu jest znalezienie równowagi między złożonością grafiki a ilością zajmowanej przez nią pamięci. Zawsze należy dożąć do optymalizacji, jeżeli jest to możliwe.

#### **Narzędzie Pencil (Ołówek)**

Narzędzie *Pencil* (*Ołówek*) służy do rysowania linii i kształtów. Na pierwszy rzut posługiwanie się nim przypomina stosowanie tradycyjnego ołówka. W trakcie rysowania można korzystać z różnych stylów linii. Jednak po dokładniejszemu przyjrzeniu się temu narzędziu Flasha można zauważyć, iż daje się ono ustawić w tryb rysowania linii prostych lub kreślenia gładkich krzywych. Dodatkowo potrafi ono rozpoznawać podstawowe kształty geometryczne. Na przykład, nie do końca idealna elipsa zostanie rozpoznana i przekształcona w **idealną** elipsę. Uzyskane kształty i linie można zmodyfikować także później przy użyciu narzędzi *Selection* (*Zaznaczenie*) i *Subselection* (*Zaznaczenie cząstkowe*).

Gdy narzędzie *Pencil* (*Ołówek*) jest aktywne, w przyborniku pojawia się jeszcze jedna opcja (poza przełącznikiem rysowania obiektów). Jest to w zasadzie menu, pozwalające wybrać tryb pracy narzędzia. Istnieją trzy tryby pracy narzędzia *Pencil* (*Ołówek*): *Straighten* (*Prostowanie*), *Smooth* (*Gładki*) i *Ink* (*Farba*). Tryby wpływają na sposób przetwarzania rysowanych linii.

Rysunek 5.13 przedstawia to samo pociągnięcie, wykonane przy użyciu trzech różnych trybów narzędzia *Pencil* (*Ołówek*). Rysunek po lewej powstał w trybie *Straighten* (*Prostowanie*), rysunek pośrodku w trybie *Smooth* (*Gładki*), a rysunek po prawej w trybie *Ink* (*Farba*). Jak można zauważyć, poszczególne tryby nadają się do rysowania różnego rodzaju linii.

#### **Rysunek 5.13.**

*Podobne szkice wykonane za pomocą trzech różnych trybów narzędzia Pencil (Ołówek) dają różne efekty końcowe. Tryb Straighten (Prostowanie; po lewej), tryb Smooth (Gładki; na środku) i tryb Ink (Farba; po prawej)*

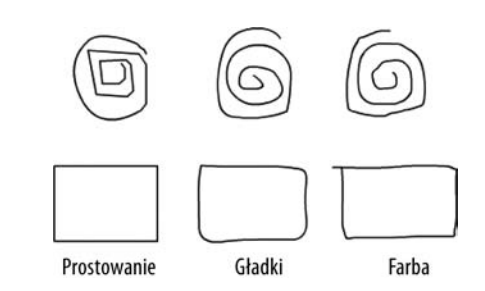

Aby uzyskać zadowalające efekty, zapewne trzeba będzie w trakcie pracy nad poszczególnymi elementami rysunku korzystać ze wszystkich trybów. Oto kilka uwag na temat charakterystyki trzech poszczególnych trybów pracy narzędzia.

- **Opcja** *Straighten* **(***Prostowanie***)** zastosowanie opcji *Straighten* (*Prostowanie*) włącza rozpoznawanie linii i kształtów. Oznacza to, że prawie proste linie są prostowane, a krzywe wygładzane. Narysowanie kształtów przypominających kształty geometryczne, na przykład okręgów, prostokątów lub trójkątów, powoduje ich automatyczne rozpoznawanie i poprawianie.
- **Opcja** *Smooth* **(***Gładki***)** włączenie tej opcji powoduje wyłączenie rozpoznawania linii prostych oraz kształtów, ale pozostawia wygładzanie krzywych. Dodatkowo po ustawieniu opcji *Connect Lines* (*Linie połączenia*) na wartość *Can be Distant* (*Może być oddalone*) powoduje automatyczne łączenie bliskich końców linii.
- **Opcja** *Ink* **(***Farba***)** opcja *Ink* (*Farba*) powoduje wyłączenie całej obróbki rysowania. Linie pozostają dokładnie takie, jakie narysujemy. **Nie** jest przeprowadzane wygładzanie, prostowanie ani łączenie. Zawsze będzie istniała drobna różnica między podglądem a początkowym efektem, ale we Flashu jest to tryb najbliższy rysowaniu swobodnemu.

#### **Narzędzie Brush (Pędzel)**

Narzędzie *Brush* (*Pędzel*) służy do wykonania gładkich lub zwężających się znaków oraz do wypełniania zamkniętych obszarów. W odróżnieniu od narzędzia *Pencil* (*Ołówek*), które tworzy pojedyncze, jednolite linie, *Brush* (*Pędzel*) w rzeczywistości tworzy elementy, stosując wypełnienia. Wypełnienie może być jednolite, gradientowe lub zawierać mapę bitową. Ponieważ pędzel maluje zawsze kolorem wypełnienia, kolor *Stroke* (*Kolor obrysu*) nie ma w przypadku tego narzędzia znaczenia. Pędzel dobrze nadaje się do tworzenia grafiki za pomocą tabletów. Wykorzystanie tabletu umożliwia wykonanie naturalnie wyglądających pociągnięć, gdyż wystarczy mocniej docisnąć piórko, aby rysować grubiej.

### **Tryby narzędzia Brush (Pędzel)**

Narzędzie *Brush* (*Pędzel*) zawiera ustawienia, wspomagające dokładne sterowanie miejscem stosowania wypełnienia. Menu opcji *Brush Mode* (*Tryb pracy pędzla*) zawiera pięć trybów, umożliwiających wykonanie najróżniejszych efektów: *Paint Normal* (*Zwykłe malowanie*), *Paint Fills* (*Maluj wypełnienia*), *Paint Behind* (*Namaluj poza*), *Paint Selection* (*Maluj zaznaczenie*) i *Paint Inside* (*Maluj wnętrze*). Patrz rysunek 5.14.

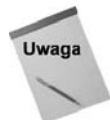

**Rysunek 5.14.** *Narzędzie Brush (Pędzel) i jego opcje (po lewej) oraz menu opcji Brush mode (Tryb pracy pędzla; po prawej)*

Przełączniki *Pressure* (*Nacisk*) i *Tilt* (*Pochylenie*) będą dostępne w obszarze opcji tylko wtedy, gdy w systemie zainstalowano tablet graficzny.

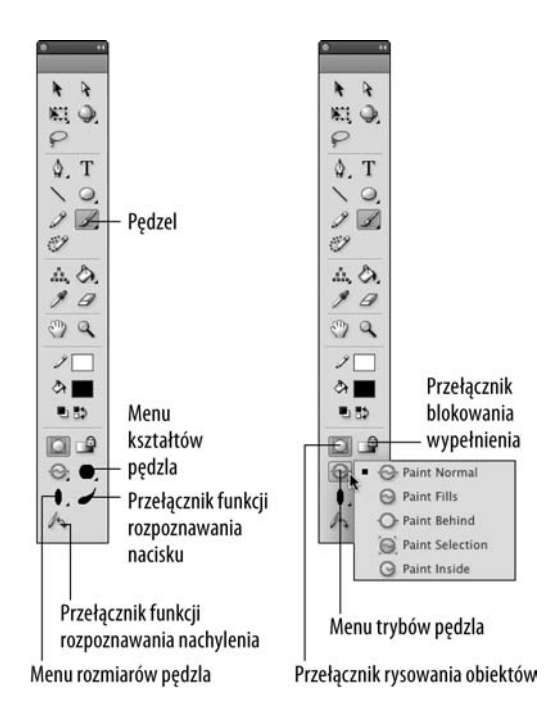

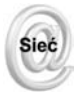

Więcej informacji o tabletach wraz z zabawnymi przykładami ich użycia znajdziesz na witrynie *www.wacom.com*.

#### **Modyfikacja ustawień rysowania**

Wpływ rozpoznawania kształtów na rysowane elementy można dostosować do własnych potrzeb. W tym celu należy zorientować się w opcjach *Drawing Settings* (*Rysowanie*) z okna wywoływanego poleceniem *Edit/Preferences/Drawing* (*Edycja/Preferencje/Rysowanie*) lub *Flash/Preferences/Drawing* (*Flash/Preferencje/Rysowanie*). Domyślnie wszystkie opcje są ustawione na wartość *Normal* (*Zwykły*), ale można wprowadzić ich wersję bardziej ogólną lub bardziej szczegółową. Optymalne ustawienia zależą od stylu rysowania, który zamierza się uzyskać. Na ogół jednak domyślne ustawienia zmienia się tylko wtedy, gdy za ich pomocą nie udaje się osiągnąć zamierzonego efektu.

Możliwe jest późniejsze uproszczenie linii i kształtów rysowanych za pomocą narzędzia *Pencil* (*Ołówek*) w trybie *Ink* (*Farba*). W tym celu stosujesz narzędzie *Selection* (*Zaznaczenie*), aby zaznaczyć narysowany element, a następnie wybierasz polecenie *Smooth* (*Wygładzanie*) lub *Straighten* (*Prostowanie*), klikając jeden z dwóch przycisków w dolnej części panelu *Tools* (*Narzędzia*). Gdy zależy nam na maksymalnej kontroli całego procesu optymalizacji, można ręcznie modyfikować punkty narzędziem *Pen* (*Pióro*) lub *Subselection* (*Zaznaczenie cząstkowe*). Opisujemy to w dalszej części rozdziału. Oto opcje dostępne w oknie *Preferences* (*Preferencje*):

- **Lista** *Connect Lines* **(***Linie połączenia***).** Ustawienie to modyfikuje odległość, poniżej której dwa punkty lub dwie linie zostaną ze sobą automatycznie złączone. Dodatkowo określa ono, jak dokładana musi być pionowa lub pozioma linia, aby Flash poprawnie rozpoznał jej nachylenie. Możliwe jest wybranie opcji: *Must be Close* (*Musi być blisko*), *Normal* (*Zwykły*) i *Can be Distant* (*Może być oddalone*). Poza tym opisane ustawienie wpływa na działanie narzędzia przyciągania do obiektów.
- **Lista** *Smooth Curves* **(***Wygładzanie krzywych***).** Ustawienie to wpływa na upraszczanie punktów krzywej w trakcie używania narzędzia *Pencil* (*Ołówek*) w trybie *Straighten* (*Prostowanie*) lub *Smooth* (*Gładki*). Gładsze krzywe są bardziej optymalne i łatwiej je modyfikować, natomiast nierówne krzywe dokładniej odzwierciedlają linię oryginalną. Dostępne są tu opcje: *Off* (*Wył.*), *Rough* (*Nierówności*), *Normal* (*Zwykły*) i *Smooth* (*Gładki*).
- **Lista** *Recognize Lines* **(***Rozpoznawanie linii***).** Określa, jak precyzyjnie należy narysować linię, aby Flash rozpoznał ją jako linię prostą i automatycznie wyrównał. Dostępne są tu opcje: *Off* (*Wył.*), *Strict* (*Ścisły*), *Normal* (*Zwykły*) i *Tolerant* (*Tolerancyjny*).
- **Lista** *Recognize Shapes* **(***Rozpoznawanie kształtów***).** Określa, jak dokładnie należy narysować podstawowy kształt geometryczny oraz łuki 90- i 180-stopniowe, aby zostały one poprawnie rozpoznane przez Flasha. Dostępne są tu opcje: *Off* (*Wył.*), *Strict* (*Ścisły*), *Normal* (*Zwykły*) i *Tolerant* (*Tolerancyjny*).
- **Lista** *Click Accuracy* **(***Dokładność kliknięcia***).** Określa, jak blisko elementu musi się znaleźć kursor, aby kliknięcie zostało poprawnie rozpoznane. Dostępne są tu opcje: *Strict* (*Ścisły*), *Normal* (*Zwykły*) i *Tolerant* (*Tolerancyjny*).

Ustawienia te nie modyfikują ustawień funkcji *Straighten* (*Prostowanie*) i *Smooth* (*Wygładzanie*) narzędzia *Selection* (*Zaznaczenie*), które redukują złożoność (zmniejszają liczbę punktów) lub wygładzają już narysowane kształty.

Rysunek 5.15 przedstawia różne sposoby interakcji trybów pędzla z innymi elementami. Podstawowy obraz jest białym prostokątem z czarnym zarysem. Zarys łódki jest rysowany narzędziem *Pencil* (*Ołówek*) w kolorze szarym na prostokącie:

 **A: Tryb** *Paint Normal* **(***Zwykłe malowanie***)***.* To, co malujesz, zakrywa wcześniejsze pociągnięcia pędzla, wypełnienia i linie.

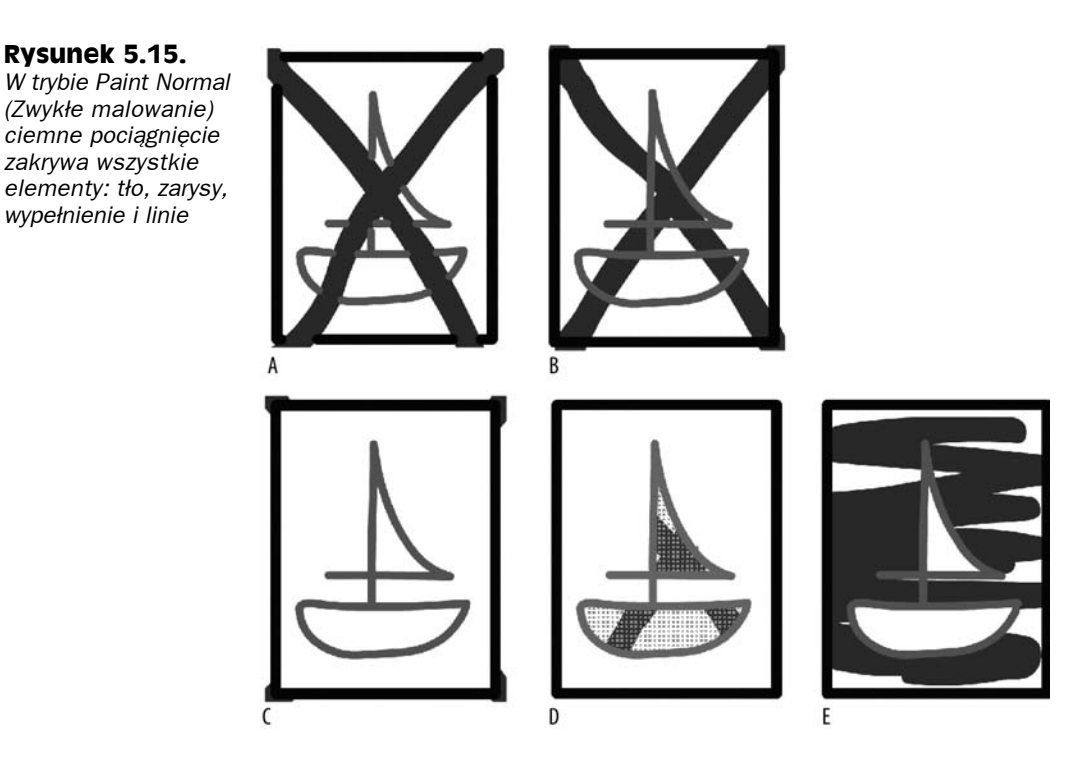

- **B: Tryb** *Paint Fills* **(***Maluj wypełnienia***).** Pociągnięcie pędzla zakrywa wszystkie wypełnienia, ale linie pozostawia nienaruszone.
- **C: Tryb** *Paint Behind* **(***Namaluj poza***).** Pociągnięcie pędzla jest widoczne tylko w pustych obszarach — pozostawia widoczne wszystkie wypełnienia, linie i inne elementy. Jak widać na rysunku 5.15(C), jedynymi obszarami zakrytymi przez pociągnięcie są elementy tła poza ramką obrazu. Praktycznie pociągnięcie znikło z całego obrazu. Gdyby znajdowało się ono w obrębie obrazu, zostałoby w całości zakryte przez białe wypełnienie, szarą łódkę i czarną ramkę.
- **D: Tryb** *Paint Selection* **(***Maluj zaznaczenie***).** Pociągnięcie widoczne jest tylko dla zaznaczonych wypełnień. Na rysunku 5.15(D) zaznaczyliśmy (*Shift+*kliknięcie) najpierw białe wypełnienie łódki i żagla. Teraz pociągnięcie pędzla widoczne jest tylko wewnątrz zaznaczonych wypełnień.
- **E: Tryb** *Paint Inside* **(***Maluj wnętrze***).** Pociągnięcie jest widoczne tylko w pojedynczym obszarze wypełnienia, w którym się rozpoczęło. Tryb ten nigdy nie powoduje zarysowania linii. Jeżeli rysowanie rozpocznie się w pustym obszarze, pociągnięcie nie wpłynie na żadne istniejące wypełnienia i linie, co jest równoznaczne z zastosowaniem trybu *Paint Behind* (*Namaluj poza*).

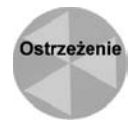

Malowanie kolorem tła (na przykład bielą) to nie to samo co usuwanie. Choć wizualnie uzyskuje się podobny efekt, w rzeczywistości powstaje wypełniony obiekt, który można zaznaczyć, przesunąć, edytować lub usunąć. Nawet jeżeli go nie widać, zwiększa rozmiar pliku. Tylko narzędzie *Eraser* (*Gumka*) i polecenie *Delete* usuwają elementy.

#### **Opcje rozmiaru i kształtu pędzla**

Choć ustawienia *Brush size* (*Rozmiar pędzla*) i *Brush shape* (*Kształt pędzla*) są bardzo podobne do ustawień wysokości i stylu pociągnięcia, znajdują się tylko w narzędziu *Brush* (*Pędzel*).

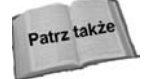

Opcja *Lock Fill* (*Zablokuj Wypełnienie*) jest wspólna dla narzędzi *Brush* (*Pędzel*) i *Paint Bucket* (*Wiadro z farbą*). Opis opcji *Lock Fill* (*Zablokuj Wypełnienie*) dla narzędzi *Brush* (*Pędzel*) i *Paint Bucket* (*Wiadro z farbą*) znajduje się w rozdziale 9.

We Flashu rozmiar stosowanego pędzla zależy od ustawień narzędzia *Zoom* (*Powiększenie*). Oznacza to, że stosowanie tego samego promienia pędzla może dać różne wyniki, w zależności od wartości *Zoom* (*Powiększenie*), ustawionych w oknie dokumentu (rysunek 5.16). Gdy wartość *Zoom* (*Powiększenie*) jest niewielka (na przykład 8%), promień pędzla może być mały, a i tak łatwo zamalujemy cały stół montażowy jednym pociągnięciem. Z drugiej strony, szczegółowe linie mogą powstawać dla wielkiego pędzla i ustawienia *Zoom* (*Powiększenie*) równego 1500%.

#### **Rysunek 5.16.**

*To samo pociągnięcie, wykonane tym samym rozmiarem pędzla dla różnych ustawień Zoom (Powiększenie)*

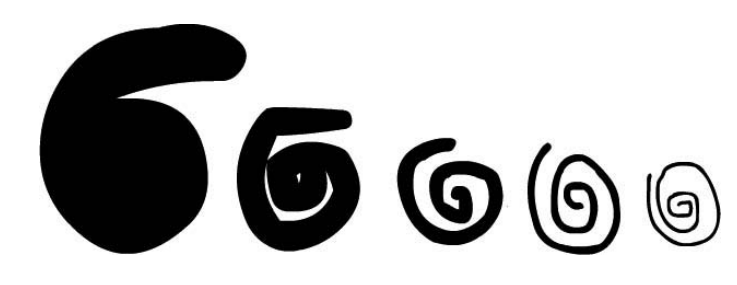

Opcja *Brush Shape* (*Kształt pędzla*), przedstawiona na rysunku 5.14, udostępnia menu z dziewięcioma możliwymi kształtami pędzla, opierającymi się na okręgach, elipsach, kwadratach, prostokątach i liniach. Elipsa, prostokąt i linia są dostępne w kilku różnych wariantach. Choć nie jest możliwe użycie własnego kształtu, można połączyć istniejące kształty w stos, by uzyskać interesujące efekty. W przypadku stosowania kształtów innych niż okręgi należy pamiętać, że rozmiar dotyczy najszerszego obszaru.

#### **Opcje związane ze stosowaniem tabletów**

Jeżeli posiadamy tablet czuły na nacisk, dostępne są dwie dodatkowe opcje narzędzia *Brush* (*Pędzel*), zapewniające zmianę szerokości pociągnięcia pod wpływem nacisku (umiejscowienie tych opcji w przyborniku przedstawia rysunek 5.14). Wykorzystanie tabletu umożliwia wykonanie naturalnie wyglądających pociągnięć, gdyż wystarczy mocniej docisnąć piórko, aby rysować grubiej.

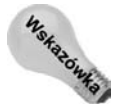

Aby skorzystać z czułego na nacisk usuwania, użyj gumki z piórka tabletu przy aktywnym narzędziu *Brush* (*Pędzel*), zamiast stosować narzędzie *Eraser* (*Gumka*).

Rysunek 5.17 przedstawia zwężające się pociągnięcia, wykonane za pomocą tabletu przy jednolitym ustawieniu szerokości pędzla i jednej wartości powiększenia.

#### **Rysunek 5.17.**

*Rysowanie za pomocą narzędzia Brush (Pędzel) i tabletu czułego na nacisk w celu wykonania eleganckiej grafiki*

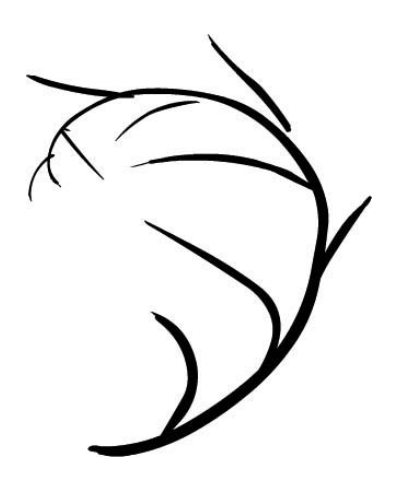

Jeśli posiadamy profesjonalną wersję tabletu, być może będzie można skorzystać z drugiej dostępnej opcji — *Tilt* (*Pochylenie*). Pozwala ona pochylać pociągnięcia (uwzględniany jest wtedy nie tylko nacisk piórka, ale także kąt, pod jakim jest ono trzymane). Zapewnia to bardzo precyzyjne sterowanie wyglądem pociągnięć, gdyż pomaga uzyskiwać efekty, tworzone tradycyjnie za pomocą dobrze naostrzonego ołówka. Choć nie zawsze można idealnie przewidzieć wynik działania tej opcji, profesjonalni rysownicy z pewnością cieszą się z większej swobody rysowania.

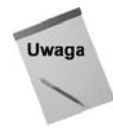

Obsługa funkcji *Tilt* (*Pochylenie*) zależy od stosowanego tabletu. Jeśli posiada się tablet firmy Wacom, można pobrać najnowsze sterowniki i dokumentację z witryny *www.wacom.com*. Opis różnych typów tabletów wykracza poza ramy tej książki, ale opcje dostępne we Flashu CS4 z pewnością były testowane na wielu różnych tabletach, więc istnieje duże prawdopodobieństwo, iż będą działały także w przypadku tabletu Czytelnika.

#### **Narzędzie Eraser (Gumka)**

Narzędzia *Eraser* (*Gumka*; *E*) używa się w połączeniu z narzędziami rysowania w celu uzyskania odpowiedniej grafiki. Narzędzie to wymazuje wszelkie pomyłki. Gdy jest uaktywnione, w przyborniku pojawiają się trzy opcje, pokazane na rysunku 5.18. Ikony *Eraser Mode* (*Tryb pracy Gumki*) i *Eraser Shape* (*Kształt Gumki*) powodują pojawienie się menu z opcjami. Ikona *Eraser Shape* (*Kształt Gumki*) umożliwia wybranie prostokątnej lub okrągłej gumki o różnych rozmiarach. Tryby *Eraser Mode* (*Tryb pracy Gumki*) przypominają tryby dla pociągnięć.

Trzecia ikona (o nazwie *Faucet* (*Kran*)) służy do usuwania elementów z zamkniętych przestrzeni wypełnienia. Działanie jest równoważne zaznaczeniu linii lub wypełnienia, a następnie jego usunięciu, z tym, że wszystko wykonuje się za pomocą jednego kliknięcia. Wybieramy narzędzie *Eraser* (*Gumka*), włączamy ikonę *Faucet* (*Kran*) i już jednym kliknięciem możemy usuwać dowolną linię lub wypełnienie. Kliknięcie dowolnego fragmentu zaznaczenia spowoduje usunięcie całego zaznaczenia.

Tryby narzędzia *Eraser* (*Gumka*) i interakcja z grafiką są w wielu sytuacjach takie same jak w przypadku narzędzia *Brush* (*Pędzel*). Jedyna różnica polega na tym, iż zamiast dodawać pociągnięcie, usuwa ono dany fragment rysunku. Tryby *Erase Normal* (*Wymaż normalnie*),

#### **Rysunek 5.18.**

*Narzędzie Eraser (Gumka) ma trzy parametry: Eraser Mode (Tryb pracy Gumki), Eraser Shape (Kształt Gumki) i Faucet (Kran)*

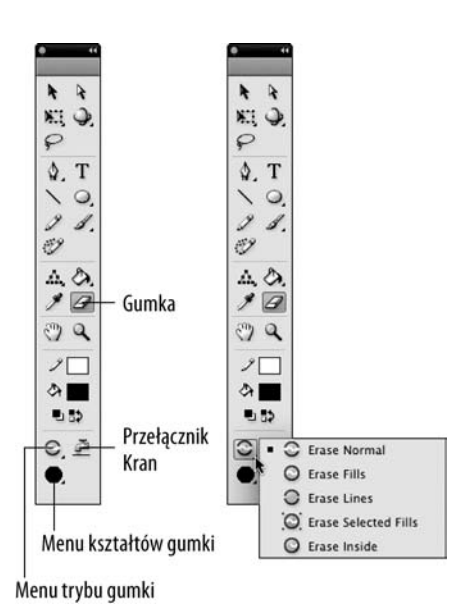

*Erase Fills* (*Wymaż wypełnienia*), *Erase Selected Fills* (*Wymaż zaznaczone wypełnienia*) i *Erase Inside* (*Wymaż wewnątrz*) odpowiadają trybom narzędzia *Brush* (*Pędzel*). Pojawia się też tryb, *Erase Lines* (*Wymaż linie*), który powoduje usunięcie dowolnych linii bez naruszania wypełnienia.

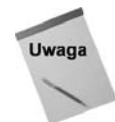

Narzędzie *Eraser* (*Gumka*) usuwa tylko linie i wypełnienia z aktualnej klatki. Nie powoduje usunięcia grup, symboli lub tekstu. Gdy chcemy usunąć część grupy, mamy do dyspozycji dwa rozwiązania: zaznaczamy grupę i wybieramy polecenie *Edit/Edit Selected* (*Edycja/Edytuj zaznaczone*) z menu aplikacji (lub dwukrotnie klikamy grupę) albo zaznaczamy grupę i wybieramy polecenie *Modify/Ungroup* (*Modyfikuj/Rozgrupuj*; klawisze *Ctrl+Shift+G* lub *Command+Shift+G*).

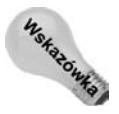

Obiekty rysunkowe mają charakterystykę podobną do zgrupowanych kształtów, ale w trakcie stosowania narzędzia *Eraser* (*Gumka*) zachowują się jak standardowe kształty — nie trzeba ich rozgrupowywać.

Jedyną alternatywą dla narzędzia *Eraser* (*Gumka*) jest zaznaczenie elementu (narzędziem *Selection* (*Zaznaczenie*), *Subselection* (*Zaznaczenie cząstkowe*) lub *Lasso*) i naciśnięcie klawisza *Delete* lub *Backspace*.

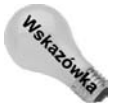

Aby szybko usunąć całą zawartość bieżącej klatki kluczowej (nawet dla kilku warstw), kliknij dwukrotnie narzędzie *Eraser* (*Gumka*) w przyborniku. Nie klikaj dwa razy stołu montażowego z wybranym narzędziem, ale kliknij samą ikonę narzędzia. Wszystko znika.

## **Tworzenie precyzyjnych linii i krzywych Béziera za pomocą narzędzia Pen**

Narzędzie *Pen* (*Pióro*; *P*) pozwala rysować precyzyjne ścieżki, definiujące linie proste lub gładkie krzywe. Ścieżka definiuje modyfikowalne segmenty, które mogą być proste lub zakrzywione — kąt nachylenia i długość odcinka można dowolnie zmieniać, dotyczy to także krzywych. Aby narysować ciąg prostych segmentów za pomocą narzędzia *Pen* (*Pióro*), wystarczy klikać w kolejnych miejscach kursorem myszy. Kolejne kliknięcia definiują punkty końcowe linii. Aby rysować krzywe segmenty, należy kliknąć i przeciągnąć kursor. Ruch kursora określi kształt krzywej. Oba rodzaje segmentów można później poddać modyfikacji. Poza tym linie i kształty wykonane w innych programach wektorowych można wyświetlić jako ścieżki, a następnie edytować narzędziami *Pen* (*Pióro*) i *Subselection* (*Zaznaczenie cząstkowe*).

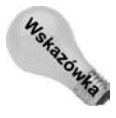

Jeżeli kolor tła jest zbyt podobny do koloru zarysu warstwy, bardzo trudno będzie zauważyć punkty kontrolne. Pamiętajmy o tym, iż zawsze można zmienić kolor zarysu dla warstwy.

Tworzenie kształtów narzędziem *Pen* (*Pióro*) wymaga praktyki, ale zapewnia wykonanie najbardziej optymalnej grafiki. Ponieważ żadne punkty nie są tworzone automatycznie, wszystkie krzywe określane są tylko przez naprawdę niezbędne punkty. Nie trzeba więc zajmować się optymalizacją (wymaganą dla narzędzi *Pencil* (*Ołówek*) i *Brush* (*Pędzel*)) w późniejszym etapie prac. By rysowanie było nieco mniej tajemnicze, firma Adobe dodała do narzędzia *Pen* (*Pióro*) podmenu, które upraszcza dostęp do niektórych funkcji pomocniczych. Jak pokazano na rysunku 5.19, można zmienić domyślne zachowanie narzędzia (umieszczanie punktów przy rysowaniu linii) na dodawanie, usuwanie lub konwertowanie punktów kontrolnych dla już istniejącej linii.

#### **Rysunek 5.19.**

*Podmenu narzędzia Pen (Pióro) w przyborniku ułatwia zmianę trybów w momencie tworzenia lub modyfikowania linii oraz krzywych*

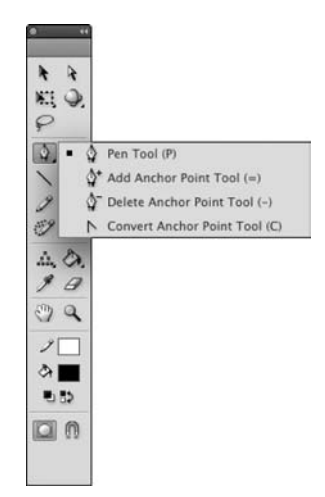

Ustawienia narzędzia *Pen* (*Pióro*) znajdują się w dziale *Pen* (*Narzędzie Pióro*) okna dialogowego *Preferences* (*Preferencje*) (polecenie *Edit/Preferences/Drawing* (*Edycja/Preferencje/ Rysowanie*)). Istnieją trzy ustawienia sterujące podglądem, wyświetlaniem punktu i stylem kursora.

- **Opcja** *Show Pen Preview* **(***Pokaż podgląd pióra***)**. Włączenie tej opcji spowoduje wyświetlanie podglądu następnego segmentu w odpowiedzi na ruch kursora. Ułatwia to wstawienie następnego punktu końcowego i zakończenie linii.
- **Opcja** *Show Solid Points* **(***Pokaż stałe punkty***)**. Włączenie tej opcji spowoduje odwrócenie wyświetlania punktów zaznaczonej linii. Domyślnie Flash wyświetla zaznaczone punkty jako wypełnione kwadraty, a niezaznaczone jako puste kwadraty. Po jej włączeniu punkty bez zaznaczenia będą wypełnionymi kwadratami, a zaznaczone — pustymi.

 **Opcja** *Show Precise Cursors* **(***Pokaż precyzję kursorów***)**. Jest to przełącznik między domyślnym kursorem narzędzia *Pen* (*Pióro*) a precyzyjnym kursorem w kształcie krzyżyka. Drugie rozwiązanie znacznie ułatwia zaznaczanie punktów, warto więc je stosować, gdy punkty ułożone są gęsto.

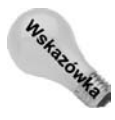

Między dwoma rodzajami kursora narzędzia *Pen* (*Pióro*) można się przełączać klawiszem *Caps Lock*.

Pracując z piórem, zauważymy, że obok kursora (u dołu po prawej stronie) wyświetlane są różne ikony. Jest to **stan** pióra (ang. *state*) — określa, jakie operacje na linii można wykonać w danym momencie.

Oto siedem stanów narzędzia *Pen* (*Pióro*):

- Narzędzie wyświetla mały znak *x*, gdy znajduje się nad pustym obszarem stołu montażowego, kliknięcie spowoduje wstawienie pierwszego punktu nowej linii.
- Gdy narzędzie znajduje się nad punktem końcowym, który umożliwia zamknięcie ścieżki, wyświetla małą ikonę łącza (kwadrat przecięty linią). Kliknij punkt, aby zamknąć ścieżkę.
- Gdy narzędzie znajduje się nad punktem końcowym, który nie umożliwia zamknięcia ścieżki, pojawia się znak ukośnika (/). Kliknij ten punkt, aby rozpocząć kontynuację ścieżki lub uczynić go pierwszym punktem zamknięcia ścieżki.
- Gdy narzędzie znajduje się nad punktem krzywej, wyświetla znak *^*, aby wskazać, iż kliknięcie spowoduje przekształcenie w punkt narożnika.
- Gdy narzędzie znajduje się nad punktem narożnika, wyświetla znak *–*, wskazujący, iż można usunąć dany punkt.
- Jeżeli narzędzie znajduje się nad ścieżką (lub na linii między dwoma punktami), wyświetla znak *+*, aby wskazać, iż kliknięcie spowoduje dodanie punktu do ścieżki.
- Jeżeli przytrzyma się klawisz *Ctrl* (*Command*), narzędzie *Pen* (*Pióro*) zachowuje się jak narzędzie *Subselection* (*Zaznaczenie cząstkowe*), czyli wyświetla ikonę pustej strzałki z czarnym kwadratem nad liniami, a pusty biały kwadrat nad punktami.
- W trakcie modyfikacji ścieżki narzędziem *Pen* (*Pióro*) lub *Subselection* (*Zaznaczenie cząstkowe*) zaznaczone punkty to wypełnione kółka, natomiast punkty bez zaznaczenia to białe kwadraty. Niezaznaczone punkty wyświetlają jeden uchwyt stycznej w kierunku zaznaczonego punktu natomiast zaznaczony punkt zawiera dwa uchwyty stycznej.

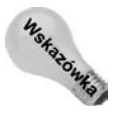

Po przeciągnięciu narzędziem *Subselection* (*Zaznaczenie cząstkowe*) wokół linii punkty i uchwyty stają się widoczne (patrz rysunek 5.20). Ikona przy piórze jest więc tylko pomocą, a nie głównym źródłem informacji.

Rysunek 5.20 przedstawia linię złożoną wyłącznie z odcinków prostych i punktów narożnika, linię złożoną z odcinków, punktów narożnika, krzywych i punktów krzywych oraz linię złożoną wyłącznie z krzywych i punktów krzywych. Jak widać, krzywymi sterujemy za pomocą uchwytów połączonych z punktami kontrolnymi tych krzywych, a odcinki proste mają jedynie punkty narożnika.
### **Rysunek 5.20.**

*Linie rysowane narzędziem Pen (Pióro) mogą zawierać odcinki proste i punkty narożnika, jednocześnie odcinki proste z punktami narożnika i krzywe z ich punktami kontrolnymi oraz same krzywe*

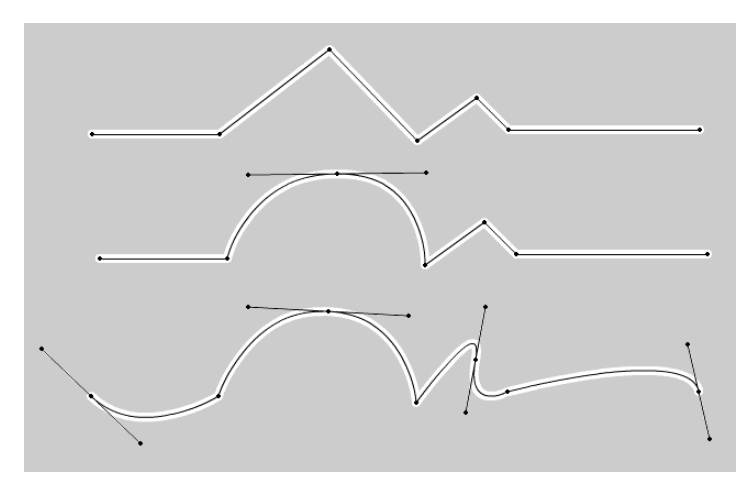

Po zapoznaniu się z różnymi stanami narzędzia *Pen* (*Pióro*) i typami linii warto coś narysować, czyli sprawdzić narzędzie w działaniu. Aby narysować i zmodyfikować prostą linię narzędziem *Pen* (*Pióro*), wykonaj następujące kroki:

- **1.** Gdy narzędzie *Pen* (*Pióro*) jest aktywne, kliknij w dowolnym miejscu, aby umieścić pierwszy punkt linii.
- **2.** Wybierz następny punkt i ponownie kliknij, aby dodać kolejny segment. Powtarzaj ten krok wiele razy.
- **3.** Poszczególne kliknięcia tworzą punkty narożnikowe, które określają długość poszczególnych segmentów.

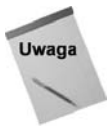

Każde kliknięcie będzie punktem na ciągłej linii. Aby zakończyć jedną linię i rozpocząć drugą, kliknij dwukrotnie, by wskazać miejsce zakończenia aktualnej linii. Spowoduje to przerwanie rysowanej linii i następne kliknięcie stanie się początkiem nowej. Linię należy zakończyć podwójnym kliknięciem lub zapewnić zamknięcie kształtu przed zastosowaniem klawiszy przedstawionych w kroku 3.

**4.** Aby zmodyfikować prosty segment, przełącz się na narzędzie *Subselection* (*Zaznaczenie cząstkowe*) lub przytrzymaj klawisz *Ctrl* (*Command*) i kliknij punkt w celu zaznaczenia. Naciskanie klawisza *Ctrl* (*Command*) w trakcie przeciągania punktu zmienia kąt lub długość segmentu.

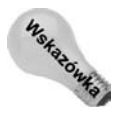

Przytrzymanie klawisza *Shift* przy tworzeniu linii prostych narzędziem *Pen* (*Pióro*) powoduje tworzenie linii tylko o nachyleniu 45 i 90 stopni.

Aby narysować i zmodyfikować krzywą narzędziem *Pen* (*Pióro*), wykonaj poniższe kroki:

- **1.** Kliknij, aby utworzyć pierwszy punkt kontrolny.
- **2.** Wskaż miejce, w którym powinien znaleźć się drugi punkt kontrolny, i kliknij, aby go utworzyć, po czym bez zwalniania przycisku myszy przeciągnij wskaźnik w kierunku, w którym krzywa powinna być kontynuowana.
- **3.** Gdy podgląd odpowiada wynikowi, który chcesz uzyskać, zwolnij klawisz myszy. Następnie przesuń wskaźnik i kliknij w nowym miejscu, aby utworzyć kolejny

punkt krzywej. Powtarzaj cały proces, aby utworzyć dalsze punkty krzywej. Kliknięcie w nowym miejscu bez przeciągania spowoduje utworzenie punktu narożnikowego linii prostej.

**4.** Podobnie jak przy modyfikowaniu odcinków prostych, aby zmodyfikować segment krzywej, przełącz się na korzystanie z narzędzia *Subselection* (*Zaznaczenie cząstkowe*) i kliknij jeden z punktów krzywej, a następnie przeciągnij go, zmieniając w ten sposób kąt lub długość segmentu. Można też zaznaczyć jeden z uchwytów krzywizny i, zmieniając jego pozycję, modyfikować głębokość i kształt krzywej.

Choć możliwa jest modyfikacja punktów krzywych i punktów narożnikowych, oba rodzaje punktów zachowują się inaczej.

- Punkty narożnikowe i końcowe mogą zostać przesunięte za pomocą narzędzia *Subselection* (*Zaznaczenie cząstkowe*), ale w takim przypadku nie pojawią się uchwyty stycznych.
- Ponieważ punkt narożnikowy definiuje narożnik, zmiana stycznej wpływa tylko na krzywą znajdującą się po tej samej stronie co owa styczna.
- Ponieważ punkt krzywej definiuje postać krzywej, zmiana stycznej zmienia kształt krzywej po obu stronach punktu.
- Aby skonwertować punkt narożnikowy na punkt krzywej, wystarczy zaznaczyć go strzałką *Subselection* (*Zaznaczenie cząstkowe*) i, trzymając naciśnięty klawisz *Alt* (*Option*), lekko go przeciągnąć. Pojawi się krzywa z dwiema stycznymi, zastępująca poprzednią krzywą.
- Aby zmienić tylko jedną styczną punktu krzywej, należy w trakcie przesuwania przytrzymać klawisz *Alt* (*Option*).
- Do przekształcania punktu krzywej w punkt narożnika służy narzędzie *Convert Anchor point* (*Narzędzie Konwertuj punkty kontrolne*), dostępne w podmenu narzędzia *Pen* (*Pióro*) w panelu narzędzi. Kliknięcie punktu powoduje jego konwersję.
- Punktów końcowych nie można skonwertować na punkty krzywej, chyba że zdecydujemy o kontynuacji linii lub połączeniu jej z inną linią. Aby połączyć dwa punkty końcowe, zaznacz jeden z nich narzędziem *Pen* (*Pióro*), a następnie kliknij drugi punkt.
- Aby zmieniać położenie zaznaczonego punktu, można także korzystać z klawiszy strzałek. Aby zwiększyć szybkość poruszania za pomocą strzałek, można przytrzymać klawisz *Shift*.

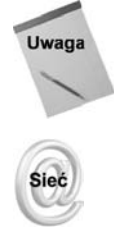

Możliwa jest też zmiana kształtów i linii wykonanych narzędziami *Pen* (*Pióro*), *Pencil* (*Ołówek*), *Brush* (*Pędzel*), *Line* (*Linia*), *Oval* (*Owal*), *Rectangle* (*Prostokąt*) i *PolyStar* (*Narzędzie Gwiazda-Wielokąt*) za pomocą narzędzi opisanych w dalszej części tego rozdziału.

Jeżeli opis trybów pióra i technik edycji krzywych Béziera wydaje Ci się mało przejrzysty, korzystne może być zapoznanie się z omówieniem tego tematu w pomocy online. Szczegółowy opis każdego elementu wykorzystywanego w pracy z krzywymi Béziera znajduje się w części *Using Flash CS4 Professional/Creating and Editing Artwork/ Drawing/Drawing with the Pen tool (Korzystanie z programu Flash CS4 Professional/ Tworzenie i edytowanie kompozycji/Rysowanie/Rysowanie za pomocą narzędzia Pióro*).

## **Wypełnienia i zarysy**

Skoro wiemy już, w jaki sposób używać narzędzi rysowania, pora zająć się wypełnieniami i zarysami. W tym podrozdziale omówimy opcje związane z wypełnieniami i kolorami pędzla (zarysami).

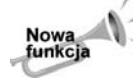

Po wybraniu w panelu *Tools* (*Narzędzia*) narzędzia *Pen* (*Pióro*), *Pencil* (*Ołówek*) lub *Line* (*Linia*) w panelu *Properties* (*Właściwości*) pojawia się pole wyboru *Hinting* (*Wspomaganie*). Gdy jest zaznaczone, wszystkie punkty muszą być dopasowane do pełnych pikseli — zapewnia to, że linie i obrysy nie rozmazują się (co może być problemem, gdy punkty sterujące zostaną umieszczone między pikselami).

## **Wybieranie kolorów**

Niezależnie od używanego narzędzia rysowania kolory pędzla i wypełnienia określane są na podstawie aktualnych kolorów z przybornika i inspektora właściwości. Kolor pędzla i wypełnienia można określić przed rozpoczęciem rysowania lub też wybrać element na stole montażowym i dostosować jego kolor za pomocą panelu *Swatches* (*Próbki*). Narzędzia *Oval* (*Owal*), *Rectangle* (*Prostokąt*), *PolyStar* (*Narzędzie Gwiazda-Wielokąt*), *Brush* (*Pędzel*) i *Paint Bucket* (*Wiadro z farbą*) wykorzystują bieżące ustawienia wypełnienia wybierasz kolory przed narysowaniem nowego kształtu lub wybierasz kształt, a następnie modyfikujesz jego kolory.

Kolory w przyborniku widoczne są zawsze, niezależnie od aktualnie wybranego narzędzia. Inspektor właściwości wyświetla kolory tylko wtedy, gdy wybrane jest odpowiednie narzędzie lub zaznaczony jest element, któremu można przypisać kolor. Na przykład, po wybraniu narzędzia *Line* (*Linia*) przybornik będzie zawierał kolor pędzla i wypełnienia, natomiast inspektor tylko kolor pędzla (kwadrat koloru wypełnienia zostaje przekreślony). Choć próbki wskazują aktualny kolor, są one również przyciskami — kliknięcie powoduje wyświetlenie panelu z próbkami kolorów (panel *Swatches* (*Próbki*)). Panel ten przedstawia rysunek 5.21 zarówno w postaci z przybornika, jak i w postaci z inspektora właściwości.

Jeżeli zajmowałeś się wcześniej panelami Flasha, zauważysz, iż panel ten zawiera te same opcje co panel *Swatches* (*Próbki*; klawisze *Ctrl+F9* lub *Command+F9* albo polecenie *Window/Swatches* (*Okno/Próbki*)), przedstawiony na rysunku 5.22. Panel zawiera wartość szesnastkową koloru oraz przycisk braku koloru (jeżeli ma on sens), a także przycisk włączający tryb pobierania koloru. Panel dla wypełnień zawiera te same kolory co dla pędzli, ale dodatkowo wyświetla rodzaje wypełnień gradientowych.

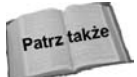

Opcje związane z paletą, dostępne w panelu *Swatches* (*Próbki*) opisujemy dokładniej w rozdziale 7.

## **Wybór stylu linii**

We Flashu dla wszystkich narzędzi rysujących linie lub zarysy możemy ustalić grubość linii (pociągnięcia) na dwa sposoby: przy użyciu suwaka parametru *Stroke Height* (*Wysokość obrysu*) lub wpisując odpowiednią wartość w pole parametru. Parametr ten jest dostępny

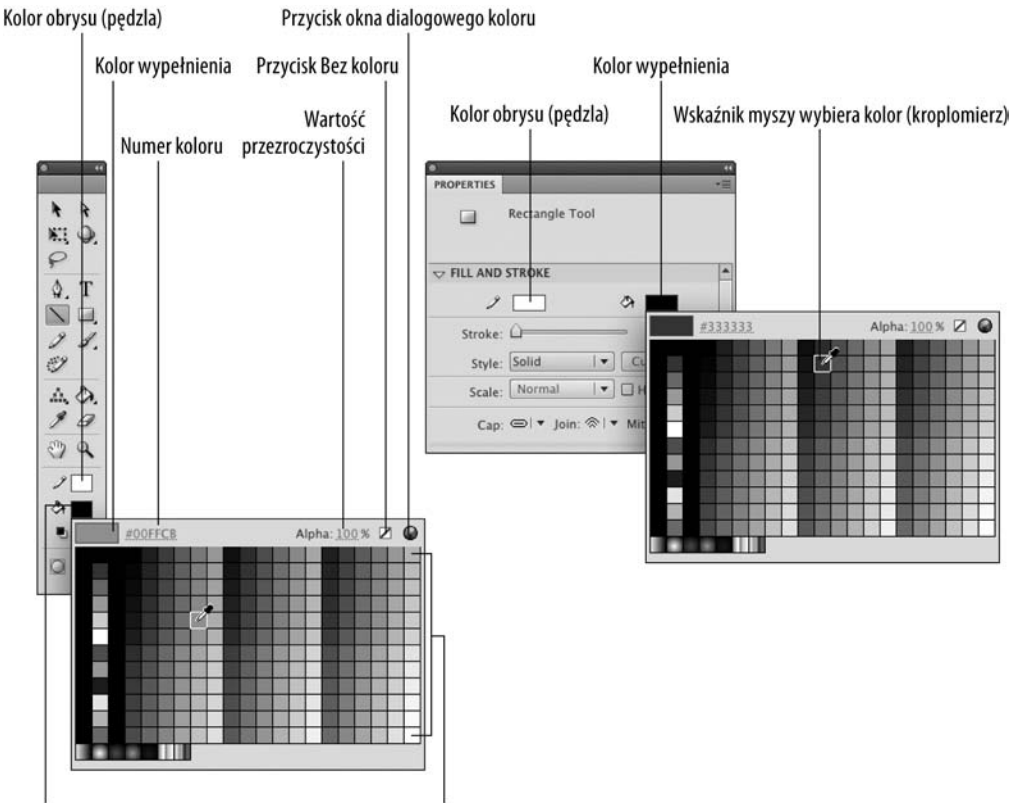

Kolor wypełnienia

Menu próbek (standardowe 216 kolorów WWW)

**Rysunek 5.21.** *Panel z próbkami kolorów po kliknięciu koloru w przyborniku (po lewej) i w inspektorze właściwości (po prawej u góry)*

### **Rysunek 5.22.**

*Domyślna paleta, wyświetlana w panelu Swatches (Próbki), zgrupowanym tutaj z panelem Color (Kolor)*

#### Zakładka panelu Kolor

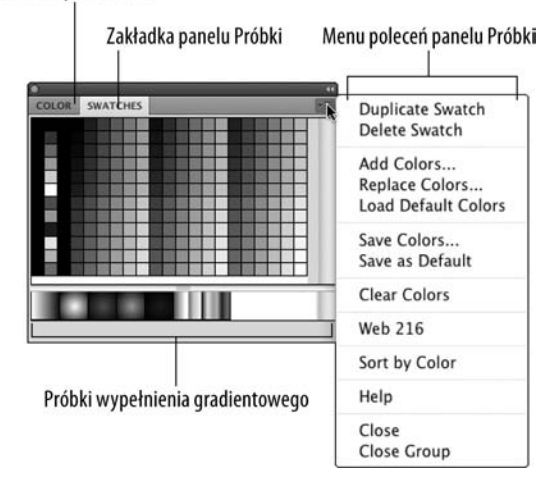

w inspektorze właściwości (patrz rysunek 5.23). Opcje pędzla są widoczne tylko wtedy, gdy można je zastosować — jeżeli aktywne jest narzędzie rysowania lub też zaznaczony jest element z zarysem.

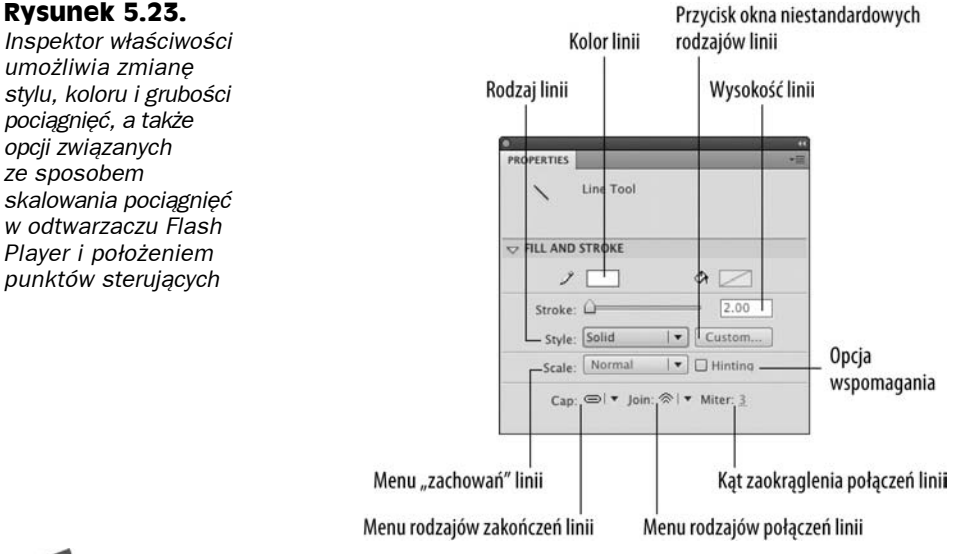

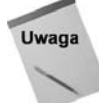

Ogólnie we Flashu linie, które są niezależne od innych elementów, nazywa się po prostu **liniami**, natomiast linie i kształty związane z wypełnieniami nazywane są **zarysami**. Linie i zarysy tworzy się za pomocą tych samych narzędzi.

Zmiany koloru i stylu pociągnięć dotyczą linii i krzywych, rysowanych przy użyciu narzędzi *Pen* (*Pióro*), *Line* (*Linia*), *Pencil* (*Pióro*), *Oval* (*Owal*), *PolyStar* (*Narzędzie Gwiazda-Wielokąt*) oraz *Rectangle* (*Prostokąt*). W przypadku kształtów modyfikacje te dotyczą tylko zarysów; nie mają wpływu na wypełnienie. Podobnie jak w przypadku ustawień wypełnienia, grubość i styl można ustawić przed utworzeniem grafiki (o ile narzędzie zostało wybrane w przyborniku). Można też zaznaczyć linię narzędziem *Selection* (*Zaznaczenie*) i zmienić ustawienia stylu w inspektorze właściwości.

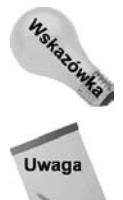

Szerokość linii można ustawić aż na wartość 200. Z naszego doświadczenia wynika, że stosowanie wartości większych niż 25 jest niezwykle rzadkie. Jeśli potrzebujesz bardzo grubej linii, zastanów się nad zastosowaniem jednego z narzędzi kształtów.

W zależności od powiększenia różnica grubości pewnych linii może nie być zauważalna na ekranie — dopiero po powiększeniu da się zauważyć wprowadzoną modyfikację. Linie o grubości poniżej jednego piksela wyglądają tak samo, chyba że powiększy się stół montażowy do 200%. Oczywiście, na drukarce wszystkie cienkie linie zostaną wydrukowane poprawnie. Będą one także widoczne w filmie Flasha, jeżeli ktoś użyje powiększenia.

Rozwijana lista *Stroke Style* (*Styl obrysu*) dostępna w inspektorze właściwości (patrz rysunek 5.24), umożliwia wybranie linii włosowej i sześciu innych rodzajów linii (wszystkie one zawierają pewien przykładowy fragment). Pociągnięcia włosowe zawsze mają tę samą grubość równą 1 pikselowi, natomiast pozostałe sześć stylów zależy od wpisanej wartości grubości. Jeżeli nie spełniają one naszych oczekiwań, można kliknąć przycisk *Custom* (*Własny*), aby wyświetlić okno dialogowe *Stroke Style* (*Styl obrysu*; patrz rysunek 5.24), które zapewnia wiele różnych opcji, związanych ze stylem linii. Podstawowe właściwości to *Thickness* (*Gęstość*) i *Sharp corners* (*Wyostrz narożniki*). Istnieje też wiele innych ustawień, uzależnionych od wybranego stylu.

### **Rysunek 5.24.**

*Okno dialogowe Stroke Style (Styl obrysu) wywoływane kliknięciem przycisku Custom (Własny) z inspektora właściwości. Właściwości zależą od stylu linii wybranej do modyfikacji*

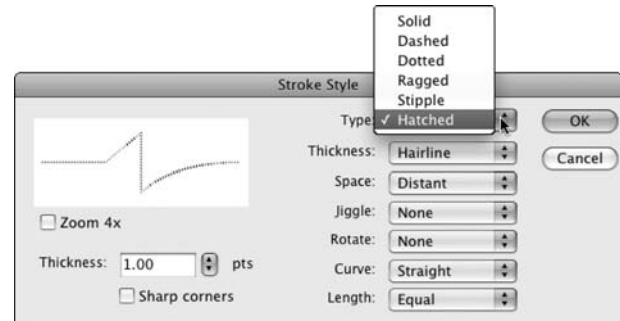

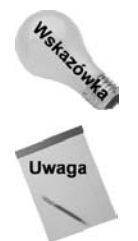

Lista *Scale* (*Skala*) w panelu właściwości pozwala określić sposób skalowania linii w trakcie skalowania symbolu w środowisku edycyjnym lub w trakcie odtwarzania filmu w odtwarzaczu Flash Player.

Punkty są podstawową jednostką miary długości linii i odstępów oraz grubości w oknie dialogowym *Stroke Style* (*Styl obrysu*).

Aby sprawdzić własny styl przed jego zastosowaniem na stole montażowym, włącz opcję *Zoom 4x* (*Powiększenie 4x*) w oknie dialogowym. Istnieje też opcja *Sharp corners* (*Wyostrz narożniki*), włączająca wprowadzanie ostrych narożników.

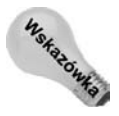

Choć nie można zapisać własnych stylów linii w oknie dialogowym, warto utworzyć osobny plik dokumentu, zawierający takie style. Pomoże to szybciej wykonać pracę, jeśli często stosujesz różne własne style. Możesz ich użyć ponownie, wykorzystując do tego narzędzia *Eyedropper* (*Kroplomierz*) i *Ink Bottle* (*Kałamarz*). Więcej informacji na temat tych narzędzi znajdziesz w rozdziale 9.

Oczywiście, najlepszym sposobem dobrego poznania różnych pociągnięć jest eksperymentowanie. Poniższe opisy zawierają podstawowe właściwości trzech popularnych stylów.

- Styl *Hairline* (*Cienkie linie*) tego rodzaju linia zapewnia stałą grubość, niezależnie od poziomu powiększenia. Jest to najlepszy styl, jeżeli zależy nam na zachowaniu jednolitego wyglądu rysunku dla różnego powiększenia. Linia stosująca ten styl jest zawsze rysowana z grubością równą 1 pikselowi (patrz rysunek 5.25).
- Styl *Solid* (*Kryjący*) wybranie tego stylu powoduje rysowanie gładkiej, niepodzielnej linii. Zmienne dostosowywania są ograniczone do parametrów *Thickness* (*Gęstość*) i *Sharp corners* (*Wyostrz narożniki*). Parametry te występują we wszystkich stylach linii. Styl *Solid* (*Kryjący*) jest optymalnym stylem do stosowania w internecie, gdyż wymaga niewielu punktów, co przekłada się na mniejszy rozmiar pliku. Mniejszy rozmiar to teoretycznie szybsze pobieranie filmu ze strony WWW. Naprawdę ma to znaczenie, gdy intensywnie korzysta się ze złożonych stylów linii.

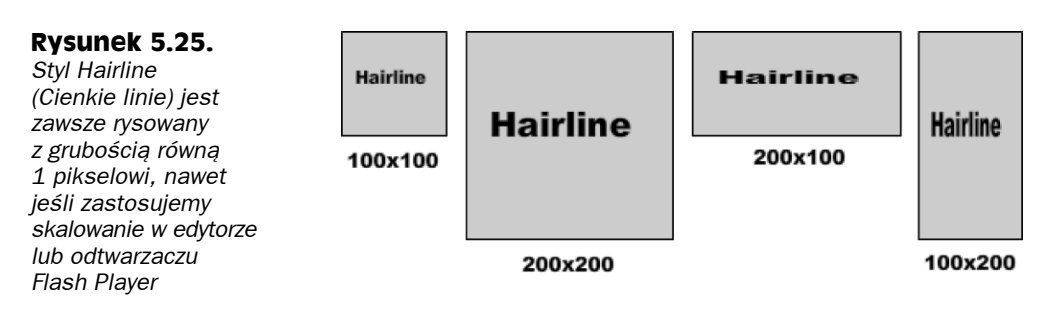

 Styl *Hatched* (*Nierówny*) — ten styl rysuje teksturowaną linię o dużej złożoności, co ma naśladować jeden ze stylów w malarstwie. Dla stylu *Hatched* (*Nierówny*) osobno ustala się grubość linii (szerokość kresek) i grubość poszczególnych kresek. Domyślna grubość (mierzona w punktach) definiuje grubość całej linii. Grubość poszczególnych kresek to grubość pionowych kreseczek.

## **Kontrola skalowania linii**

Opcja *Scale* (*Skala*) jest dostępna tylko dla linii ciągłych, ale bardzo pomaga przy zachowaniu jednolitej skali elementów z zarysami, na przykład przycisków. Różne warianty obsługi skalowania z opcji *Scale* (*Skala*) będą działały poprawnie dopiero po skonwertowaniu zarysu do symbolu. Aby ułatwić zrozumienie opcji skalowania, wykonamy krótkie ćwiczenie.

- **1.** Wybierz jako styl linii wartość *Solid* (*Kryjący*).
- **2.** Ustaw grubość linii na dowolną w przedziale od 0.1 do 200.
- **3.** Wybierz opcję skali, która zadziała najlepiej dla konkretnego elementu.
	- **Opcja** *None* **(***Brak***)** tworzy linię, która się nie skaluje. Linia ciągła ze skalą ustawioną na *None* (*Brak*) ma tę samą spójność co tryb włosowaty, ale obsługuje dowolną grubość linii (nie jest ograniczona tylko i wyłącznie do grubości wynoszącej 1 piksel). Rysunek 5.26 przedstawia przykładową grafikę z linią o grubości 3 punktów z ustawioną opcją *None* (*Brak*) przy różnych wariantach skalowania.

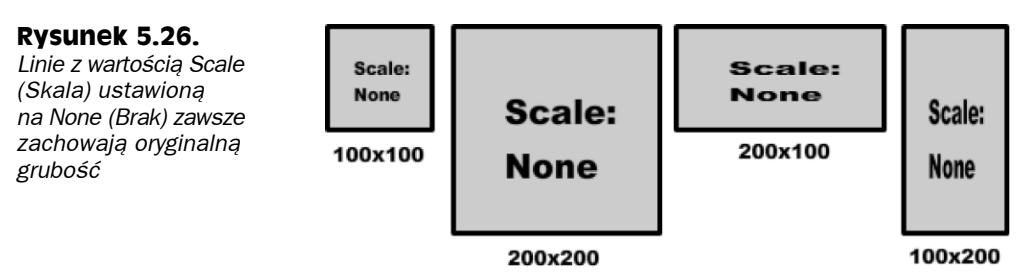

 **Opcja** *Horizontal* **(***Poziomo***)** — tworzy linię dostosowaną do skalowania w poziomie. Skalowanie w pionie nie ma żadnego wpływu na zmianę grubości. Rysunek 5.27 przedstawia przykładową grafikę z linią o grubości 3 punktów z ustawioną opcją *Horizontal* (*Poziomo*) przy różnych wariantach skalowania.

### **Rysunek 5.27.**

*Linie z wartością Scale (Skala) ustawioną na Horizontal (Poziomo) skalują się zgodnie z przekształceniem w poziomie*

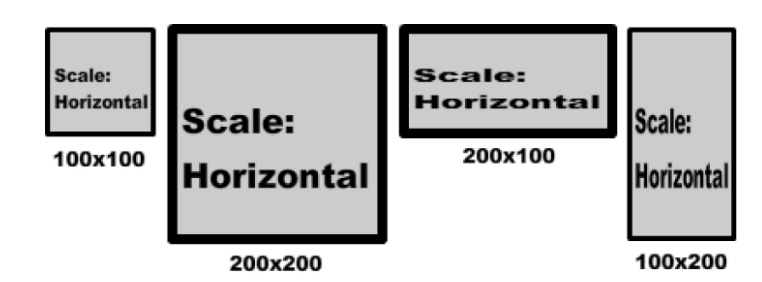

 **Opcja** *Vertical* **(***Pionowo***)** — tworzy linię dostosowaną do skalowania w pionie. Skalowanie w poziomie nie ma żadnego wpływu na zmianę grubości. Rysunek 5.28 przedstawia przykładową grafikę z linią o grubości 3 punktów z ustawioną opcją *Vertical* (*Pionowo*) przy różnych wariantach skalowania.

### **Rysunek 5.28.**

*Linie z wartością Scale (Skala) ustawioną na Vertical (Pionowo) skalują się zgodnie z przekształceniem w pionie*

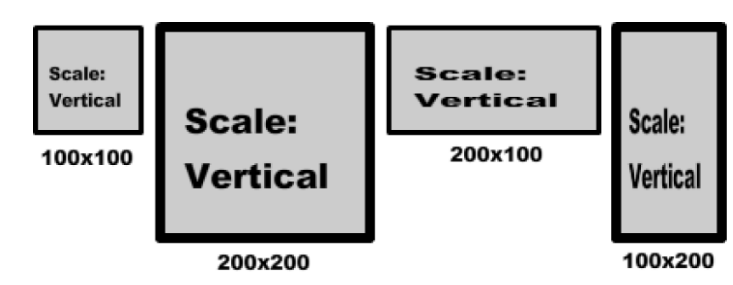

 **Opcja** *Normal* **(***Zwykły***)** — tworzy linię wykorzystującą skalowanie proporcjonalne dla dowolnego kierunku skalowania. To najlepsze ustawienie, jeśli linie mają zachować takie same proporcje jak inne skalowane elementy. Jeśli jednak linie mają zachować swój rozmiar niezależnie od skalowania, użyj opcji *None* (*Brak*). Rysunek 5.29 przedstawia przykładową grafikę z linią o grubości 3 punktów z ustawioną opcją *Normal* (*Zwykły*) przy różnych wariantach skalowania.

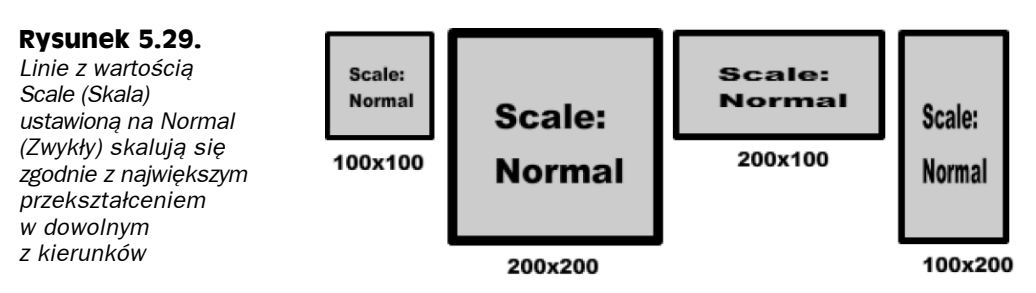

- **4.** Skonwertuj grafikę zawierającą pociągnięcie na symbol (klip filmowy, grafikę lub przycisk).
- **5.** Przeskaluj symbol w środowisku edycyjnym lub odtwarzaczu Flash Player, a zauważysz, w jaki sposób zmiana skalowania wpływa na zarys po zastosowaniu wybranej przez siebie opcji.

Jeśli kiedykolwiek próbowałeś skorzystać z grafiki, która musi być skalowana, a jednocześnie ma zachować odpowiednie proporcje — względne lub stałe — z pewnością ucieszysz się z poziomu swobody oferowanego przez opcję *Scale* (*Skala*). Najczęstszym zastosowaniem wspomnianej opcji są przyciski, które muszą dostosowywać się do tekstów o różnej długości. Najczęściej chcemy, by zarys przycisku pozostawał taki sam, niezależnie od długości tekstu. Stosując wersję ze skalowaniem w pionie, uzyskamy przycisk, który zachowuje zarys o takiej samej grubości, niezależnie od rozszerzenia przycisku w poziomie. Jeśli przyciski mają być ogólnie większe, zastosowanie przekształcenia w pionie zwiększy grubość linii. O co więcej można prosić?

## **Optymalizacja rysunków**

Optymalizacja (poza zapewnieniem bardziej geometrycznych kształtów) powoduje także zmniejszenie liczby punktów kontrolnych pamiętanych przez Flasha, a co za tym idzie zmniejsza rozmiar wynikowego pliku SWF. Jest to szczególnie ważne w projektach z wieloma ręcznie rysowanymi animacjami, na przykład w kreskówkach.

Najbardziej rozbudowane narzędzie optymalizacji grafiki można znaleźć w oknie dialogowym *Optimize Curves* (*Optymalizacja krzywych*), wywoływanym poleceniem *Modify/ Shape/Optimize* (*Modyfikuj/Kształt/Optymalizacja*). Zapewnia ono możliwość kontrolowania poziomu optymalizacji, określanego w skali od 0 do 100. Zaznaczenie pola wyboru *Preview* (*Podgląd*) powoduje natychmiastowe wyświetlanie wyniku wprowadzonego parametru na ekranie, jeszcze przed zapisaniem wartości. Zaznaczenie pola wyboru *Show totals message* (*Pokaż podsumowanie*) powoduje wyświetlenie okienka dialogowego z informacją o liczbie usuniętych punktów i uzyskanym uproszczeniu wyrażonym w procentach (po kliknięciu *OK*).

Elementy sterujące w okienku dialogowym *Optimize Curves* (*Optymalizacja krzywych*) różnią się od znanych z wersji CS3, gdzie regulowało się wartość *Smoothing* (*Wygładzanie*) i służył do tego suwak operujący w przedziale od *None* (*Brak*) do *Maximum* (*Maksymalne*) oraz pole wyboru pozwalające zastosować metodę z wieloma przebiegami optymalizacji. We Flashu CS4 poziom optymalizacji jest wyrażany precyzyjnie, wartościami liczbowymi (co ułatwia powtarzanie operacji na wielu elementach). Pole wyboru *Use multiple passes* (*Użyj wielu przejść*) nie jest potrzebne, ponieważ optymalizacja jest zawsze wieloprzebiegowa. Nowością jest pole wyboru *Preview* (*Podgląd*), którego zaznaczenie pozwala dużo sprawniej analizować wpływ wybieranej wartości na zawartość projektu.

Rysunek 5.30 przedstawia szkic, wykonany narzędziem *Brush* (*Pędzel*) z domyślnym wygładzaniem przed i po operacji *Optimize Curves* (*Optymalizacja krzywych*). Informację o redukcji liczby punktów przestawia odpowiedni komunikat. W celu ilustracji procesu optymalizacji zastosowaliśmy maksymalną redukcję — 100. W praktyce trzeba odnaleźć najbardziej rozsądną wartość, zapewniającą dobre zrównoważenie złożoności grafiki i liczby punktów.

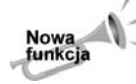

**Nowa** funkcja

> Polecenie *Optimize Curves* (*Optymalizacja krzywych*) można powtarzać. Pozwala to płynnie szukać optymalnego poziomu redukcji. Warto uważnie obserwować wyświetlane podsumowania — po osiągnięciu pewnego krytycznego poziomu gładkości krzywych dalsze powtarzanie polecenia optymalizacji powoduje zwiększanie liczby punktów. Jeżeli procent redukcji jest ujemny, użyj polecenia *Undo* (*Cofnij*), aby powrócić do wersji z najmniejszą liczbą punktów.

### **Rysunek 5.30.**

*Obiekt przed optymalizacją krzywych, powodującą zmniejszenie liczby punktów (po lewej) i po niej (po prawej). Redukcja bezpośrednio przekłada się na mniejszy rozmiar wynikowego pliku*

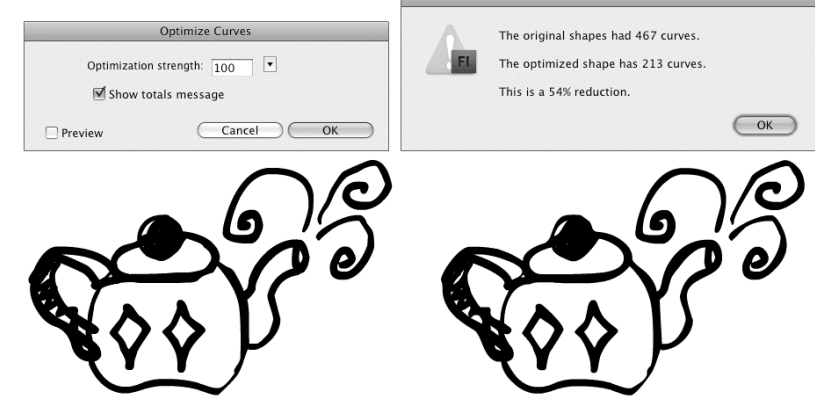

# **Wykorzystanie narzędzi zaznaczania**

Narzędzia zaznaczania umożliwiają wybranie elementów do edycji w oknie dokumentu, a także przesunięcie lub zmianę kształtu tych elementów. Trzy podstawowe narzędzia — *Selection* (*Zaznaczenie*), *Subselection* (*Zaznaczenie cząstkowe*) i *Lasso* — oferują różne style zaznaczania dla różnych zadań. Narzędzie *Subselection* (*Zaznaczenie cząstkowe*) na ogół stosuje się w połączeniu z narzędziem *Pen* (*Pióro*), omówionym w dalszej części rozdziału.

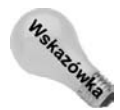

Gdy włączone jest inne narzędzie, można się przełączyć na narzędzie *Selection* (*Zaznaczenie*) poprzez przytrzymanie klawisza *Ctrl* lub *Command*.

## **Narzędzie Selection (Zaznaczenie)**

Narzędzie *Selection* (*Zaznaczenie*; *V*) jest powszechnie stosowane do zaznaczania i przesuwania elementów (także wielu elementów) na stole montażowym. Służy ono także do zmiany kształtu linii i obiektów w sposób, do którego są przyzwyczajeni użytkownicy programów z grafiką wektorową. Narzędzie *Subselection* (*Zaznaczenie cząstkowe*; *A*), znajdujące się obok, jest graficznie reprezentowane przez czarną ikonę kursora myszy (zamiast białej). Służy ono do przesuwania i edycji punktów utworzonych narzędziem *Pen* (*Pióro*) oraz do modyfikacji stycznych krzywych Béziera.

Narzędzie *Selection* (*Zaznaczenie*) umożliwia przesunięcie lub zmianę kształtu linii przez przeciągnięcie tejże linii (lub jej punktów końcowych). Dodatkowo umożliwia ono zaznaczanie, przesuwanie i edycję innych elementów grafiki Flasha, między innymi grup, symboli, przycisków i tekstu. Gdy klikniemy linię lub element, pojawia się wzorzec siatki, aby podkreślić zaznaczenie. Jeśli element jest grupą lub symbolem, pojawi się kolorowa linia otaczająca zaznaczenie. Kolor tej linii można określić w oknie dialogowym *Preferences* (*Preferencje*; wywoływanym poleceniem *Edit/Preferences* (*Edycja/Preferencje*) lub *Flash/ Preferences* (*Flash/Preferencje*)).

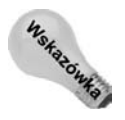

Aby tymczasowo wyłączyć siatkę w trakcie edycji elementu, używamy klawiszy *Ctrl+H* (*Command+Shift+E*) lub polecenia *View/Hide Edges* (*Widok/Ukryj krawędzie*). Aby ponownie włączyć siatkę, jeszcze raz naciskamy tę kombinację. Jeżeli wyłączymy siatkę dla jednego elementu, pojawi się ona ponownie, gdy zaznaczymy kolejny element.

Rysunek 5.31 przedstawia kształt, obiekt rysunkowy, kształt podstawowy, grupę i symbol graficzny bez zaznaczenia (na górze) i po zaznaczeniu narzędziem *Selection* (*Zaznaczenie*). Wzorzec siatki (po lewej) oznacza, że zaznaczyliśmy kształty. Drugi owal (narysowany po włączeniu opcji rysowania obiektów), trzeci owal (narysowany narzędziem *Oval Primitive* (*Narzędzie Owal*)) i czwarty owal (zarys i wypełnienie połączone w grupę) zawierają cienkie zarysy kwadratów oznaczające zaznaczenie. Kształt narysowany za pomocą narzędzia *Oval Primitive* (*Narzędzie Owal*) ma na środku niewielki punkt, który wskazuje środek koła. Cienki zarys kwadratu z krzyżykiem w lewym górnym rogu oznacza zaznaczenie symbolu (po prawej). Grupy lub symbole można przesuwać, ale nie uda się ich poddać bezpośredniej edycji za pomocą narzędzia *Selection* (*Zaznaczenie*), chyba że program znajduje się w trybie ich edycji.

### **Rysunek 5.31.**

*Sposoby oznaczania zaznaczenia (od lewej do prawej): kształtu, obiektu rysunkowego, kształtu podstawowego, grupy i symbolu. W górnym wierszu znajdują się te same obiekty przed zaznaczeniem*

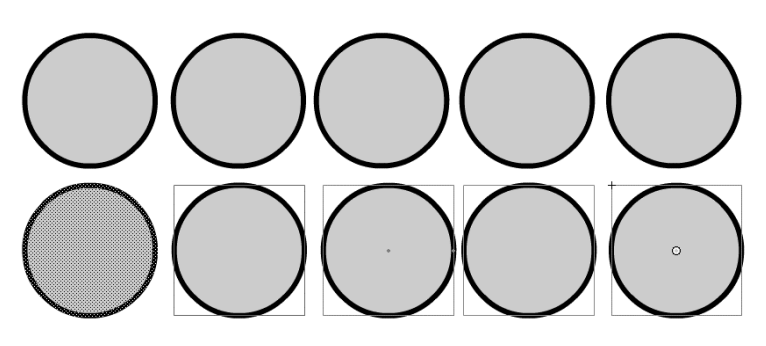

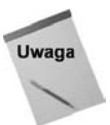

Obiekty rysunkowe wyglądają bardzo podobnie do zgrupowanych kształtów, ale w rzeczywistości są hybrydą stylów graficznych, które działają zgodnie z charakterystyką kształtów prostych, grup i symboli graficznych. Podobnie jak kształty proste, obiekty rysunkowe można modyfikować bezpośrednio na stole montażowym narzędziem *Selection* (*Zaznaczenie*) i dowolnym innym narzędziem zmieniającym zarys lub wypełnienie. Podobnie jak grupy, obiekty rysunkowe nie łączą się i nie usuwają innych kształtów, na które nachodzą na tej samej warstwie (chyba że zastosujemy specjalne polecenia).

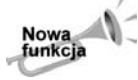

Kształty podstawowe (utworzone narzędziami *Oval Primitive* (*Narzędzie Owal*) i *Rectangle Primitive* (*Narzędzie Prostokąt*)) zachowują się podobnie jak grupa kształtów, ale w inspektorze właściwości mają dodatkowo specjalne opcje ułatwiające ich edycję. Aby poddać taki kształt edycji narzędziami zaznaczenia, trzeba go wcześniej skonwertować na obiekt rysunkowy lub rozbić na kształt prosty. Po tej operacji opcje zmian z inspektora właściwości przestaną być dostępne.

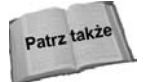

Różne sposoby wykorzystywania grupowania obiektów omawiamy w rozdziale 9., natomiast symbole opisujemy w rozdziale 6.

Możliwe jest też zaznaczenie kilku elementów za pomocą pola zaznaczenia. Wystarczy przeciągnąć kursor myszy z jednego położenia do drugiego, aby określić takie **pole zaznaczenia**. Poza tym kolejne elementy do zaznaczenia dodaje się poprzez klikanie ich przy

wciśniętym klawiszu *Shift*. W przypadku zaznaczania polem traci się wcześniejsze zaznaczenie na rzecz nowego. Aby do starego zaznaczenia dodać nowe, trzeba w trakcie przeciągania trzymać wciśnięty klawisz *Shift*. Przytrzymanie klawisza *Shift* w trakcie przesuwania grupy pomaga zachować ją w tym samym wierszu lub kolumnie. Przytrzymanie klawisza *Shift* ogranicza zakres ruchu elementów tylko do wielokrotności 45 stopni.

Usunięcie zaznaczenia może odbyć się na jeden z podanych sposobów:

- Naciśnięcie klawisza *Esc*.
- Wybranie polecenia *Edit/Deselect All* (*Edycja/Odznacz wszystko*).
- Użycie kombinacji *Ctrl+Shift+A* (*Command+Shift+A*).
- Kliknięcie poza obszarem zaznaczenia.

Narzędzie *Selection* (*Zaznaczenie*) może także służyć do duplikacji elementów. Wystarczy zaznaczyć nim element (lub segment linii) i przytrzymać klawisz *Alt* (*Option*) w trakcie przeciągania elementu w nowe miejsce. Oryginalny element pozostanie na miejscu, a jego kopia pojawi się w miejscu zwolnienia klawisza myszy.

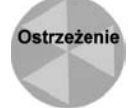

Zaznaczenie linii narzędziem *Selection* (*Zaznaczenie*), a następnie przytrzymanie klawisza *Alt* (*Option*) w trakcie jej przeciągania w nowe miejsce spowoduje duplikację linii. Przytrzymanie klawisza *Alt* (*Option*) przed rozpoczęciem przeciągania segmentu linii (która nie była zaznaczona) narzędziem *Selection* (*Zaznaczenie*) spowoduje dodanie nowego narożnika.

## **Przesuwanie wielu elementów narzędziem Selection (Zaznaczenie)**

Pola tekstowe, obiekty rysunkowe i grupy traktuje się jako pojedyncze elementy i przesuwa jako jednolite jednostki. Po wpisaniu tekstu w pole tekstowe (zajmiemy się tym zagadnieniem dokładniej w rozdziale 8.) Flash traktuje cały tekst jako jeden blok lub grupę, czyli po przesunięciu wszystkie litery poruszają się w wyznaczonym kierunku. Podobnie dzieje się z grupą elementów graficznych — na przykład linii, zarysów, wypełnień lub kształtów. Wszystkie kształty grupy traktuje się jako jedną całość. Jeżeli jednak zaznaczymy obiekt spoza grupy, przesunięta zostanie tylko zaznaczona część. Może to wtedy prowadzić do przypadkowego rozbicia kształtu na zarys i wypełnienie. Aby zachować obiekty razem (zarys i jego wypełnienie), warto stosować grupy. Aby utworzyć grupę, zaznacz wszystkie elementy, które mają wejść w jej skład, a następnie wybierz polecenie *Modify/Group* (*Modyfikuj/Grupuj*; klawisze *Ctrl+G* lub *Command+G*). Możliwe jest późniejsze usunięcie zgrupowania poleceniem *Modify/Ungroup* (*Modyfikuj/Rozgrupuj*; klawisze *Ctrl+Shift+G* lub *Command+Shift+G*). Grupowanie opisujemy dokładniej w rozdziale 9.

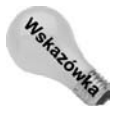

Dwukrotne kliknięcie kształtu posiadającego zarys i wypełnienie spowoduje zaznaczenie obu elementów. To samo dotyczy linii składających się z wielu fragmentów. Dwukrotne kliknięcie spowoduje zaznaczenie całej linii, zamiast tylko najbliższego fragmentu.

Tryb rysowania obiektów i nowe narzędzia *Primitive* (*pierwotny*) ułatwiają zachowanie spójności zarysu i wypełnienia. Kształty tego typu zachowują się podobnie jak grupy automatycznie zaznaczony zostaje zarówno zarys, jak i wypełnienie. Jeśli kształt został narysowany bez włączonej opcji rysowania obiektów, jego zgrupowania dokonasz, wybierając z menu polecenie *Modify/Group* (*Modyfikuj/Grupuj*; *Ctrl+G* albo *Command+G*) lub też polecenie *Modify/Combine Objects/Join* (*Modyfikuj/Połącz obiekty/Łączenie*). W tym ostatnim przypadku powstanie obiekt rysunkowy.

## **Modyfikacja ustawień zaznaczenia**

Najczęściej domyślne zachowanie zaznaczania jest odpowiednie i bardzo pomocne, ale istnieją dwie właściwości, za których pomocą można zmienić sposób jego pracy. Oto one.

- **Wyłącz opcję** *Shift select* **(***Zaznaczanie z klawiszem Shift***)**. Przed Flashem 4 poszczególne elementy dodawało się do zaznaczenia, po prostu klikając je. Aby włączyć ten stary tryb działania, wybierz polecenie *Preferences* (*Preferencje*) z menu *Edit* (*Edytuj*) lub *Flash* (Macintosh) i w kategorii *General* (*Ogólne*) znajdź grupę *Selection Options* (*Zaznaczenie*), a w niej opcję *Shift select* (*Zaznaczanie z klawiszem Shift*); wyłącz tę opcję.
- **Włącz opcję** *Contact-sensitive selection and Lasso tools* **(***Kontaktowe narzędzia Zaznaczanie i Lasso***)**. Standardowy tryb zaznaczania Flasha wymaga, żeby narzędzie zaznaczania w całości objęło grupę, obiekt rysunkowy lub symbol, by zostały uwzględniony jako zaznaczenie. Jeśli chcesz, aby zaznaczenie następowało już po dotknięciu widocznej części obiektu, wykonaj polecenie *Edit/Preferences* (*Edycja/Preferencje*) i w kategorii *General* (*Ogólne*) znajdź grupę *Selection Options* (*Zaznaczenie*). Włącz opcję *Contact-sensitive selection and Lasso tools* (*Kontaktowe narzędzia Zaznaczanie i Lasso*). Rysunek 5.32 przedstawia różne efekty zaznaczenia po częściowym objęciu grupy, obiektu rysunkowego lub symbolu, gdy opcja jest wyłączona (góra) i włączona (dół).

### **Rysunek 5.32.**

*Aby zmienić domyślne zachowanie, które nie zaznacza częściowo objętych zaznaczeniem elementów (góra), włącz opcję Contact-sensitive selection and Lasso tools (Kontaktowe narzędzia Zaznaczenie i Lasso) i korzystaj z zaznaczania częściowego (dół)*

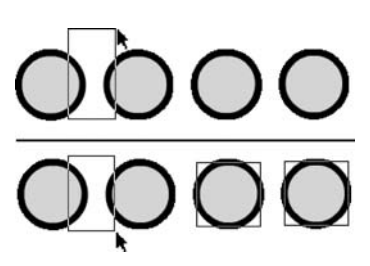

## **Stany narzędzia Selection (Zaznaczenie)**

Poza zaznaczaniem linii i elementów narzędzie *Selection* (*Zaznaczenie*) można wykorzystać także do innych rzeczy. Posiada ono trzy stany: *Move Selected Element* (zaznaczenie wybranego elementu), *Reshape Curve or Line* (zmiana kształtu krzywej lub linii) oraz *Reshape Endpoint or Corner* (zmiana punktu końcowego lub narożnika). Umożliwiają one zmianę kształtu i przesuwanie elementów. W trakcie przesuwania kursora narzędzia nad stołem montażowym jego kształt zmienia się w zależności od tego, jakie zadanie ma on wykonać w danym miejscu. Zależy to od jego umiejscowienia.

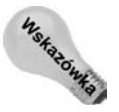

W trakcie zmiany pociągnięć pędzla lub innych wypełnionych elementów narzędziem *Selection* (*Zaznaczenie*) należy pamiętać o tym, by jednocześnie nie zaznaczyć pociągnięcia i wypełnienia. Gdy zaznaczymy oba elementy, możliwe będzie tylko przesunięcie.

Rysunek 5.33 przedstawia kilka zrzutów ekranu, obrazujących różne stany narzędzia *Selection* (*Zaznaczenie*) oraz efekty ich działania. Po lewej znajduje się oryginalny kształt z kursorem przesuniętym nad środek wypełnienia (A), nad narożnik (B) i nad linię (C). Środkowy obraz przedstawia zastosowanie stanu zmiany kształtu linii i zmiany narożnika. Ostatni zrzut przedstawia oryginalny kształt po dokonaniu modyfikacji.

### **Rysunek 5.33.**

*Stany narzędzia Selection (Zaznaczenie) używane do zmiany kształtu i pozycjonowania elementów. Przesunięcie elementu (A), zmiana narożnika (B) i zmiana linii (C)*

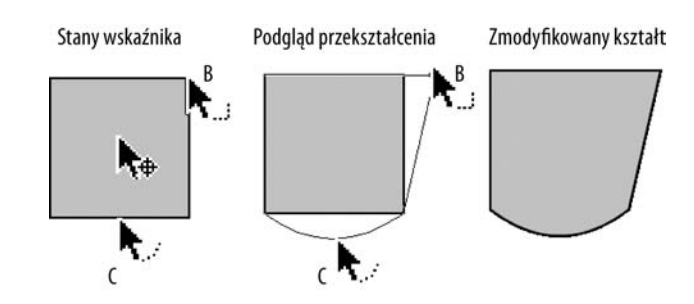

Rysunek 5.34 przedstawia różne stany narzędzia *Selection* (*Zaznaczenie*), używane do modyfikacji linii. Dolny wiersz przedstawia kursory stanów, środkowe przedstawiają samą modyfikację, a górne — wynik modyfikacji. Aby linię przesunąć, należy ją najpierw zaznaczyć. Jeżeli tego nie zrobimy, będziemy mieli dostęp tylko do stanów związanych z modyfikacją linii lub narożnika. Jeśli chcemy dodać kąt do linii (zamiast dodawania krzywej), należy przełączyć się ze stanu zmiany kształtu w stan dodawania narożnika i przytrzymać klawisz *Alt* (*Option*) przed rozpoczęciem przeciągania.

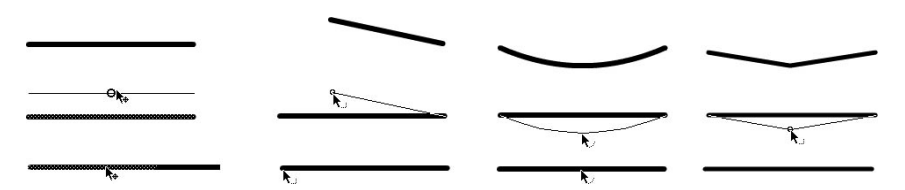

**Rysunek 5.34.** *Zastosowanie stanów narzędzia Selection (Zaznaczenie) do zmiany kształtu i położenia linii (od lewej do prawej): przesunięcie zaznaczonego elementu, zmiana narożnika, zmiana krzywej i dodanie narożnika*

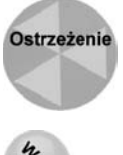

Ikona widoczna tuż obok strzałki narzędzia *Selection* (*Zaznaczenie*) nie zaktualizuje się, gdy zmienisz tryb ze zmiany kształtu na dodawanie punktów za pomocą klawisza *Alt* lub *Option*. Zmieni się tylko zachowanie. Ikona uzyska inny wygląd dopiero po kliknięciu i przesunięciu linii.

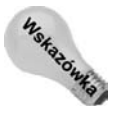

Pewnym pociągnięciom pędzla łatwiej zmienić kształt, jeżeli są wyświetlane jako zarysy. Opisano to w rozdziale 4.

## **Opcje narzędzia Selection (Zaznaczenie)**

Rysunek 5.35 przedstawia trzy opcje narzędzia *Selection* (*Zaznaczenie*) pojawiające się w przyborniku: *Magnet* (*Przyciąganie do obiektów*), *Smooth* (*Wygładzanie*) i *Straighten* (*Prostowanie*). Ponieważ różne funkcje przyciągania mogą początkującemu użytkownikowi wydać się zbyt złożone, opcję *Magnet* (*Przyciąganie do obiektów*) omawiamy wraz z pozostałymi opcjami przyciągania w dalszej części rozdziału.

#### **Rysunek 5.35.**

*Opcje narzędzia Selection (Zaznaczenie) dostępne w przyborniku*

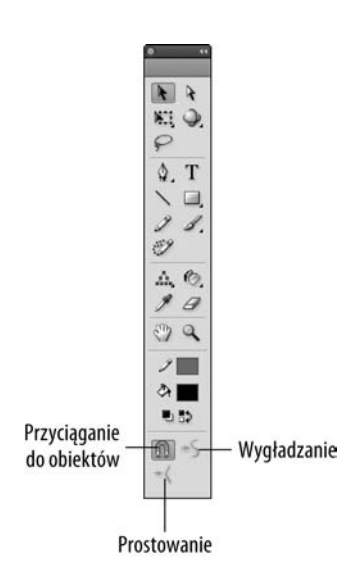

Opcje (modyfikatory) *Smooth* (*Wygładzanie*) i *Straighten* (*Prostowanie*) narzędzia *Selection* (*Zaznaczenie*) służą przede wszystkim do poprawiania rysunków, a dokładniej — do wygładzania krzywych i prostowania linii. Opcje te powodują zmniejszenie liczby punktów kontrolnych w złożonych kształtach. Najprostsza krzywa lub linia składa się tylko z dwóch punktów (po jednym na każdym końcu).

Aby uprościć kształt lub linię, kliknij narzędzie *Selection* (*Zaznaczenie*) i zaznacz naszkicowany element, a następnie wybierz modyfikator *Straighten* (*Prostowanie*) lub *Smooth* (*Wygładzanie*) z przybornika, aby szybko uzyskać optymalizację o pewną domyślną wartość. Aby uzyskać nieco większy wpływ na wprowadzane zmiany, użyj polecenia menu *Modify/ Shape/Advanced Straighten* (*Modyfikuj/Kształt/Zaawansowane prostowanie*) lub *Modify/ Shape/Advanced Smooth* (*Modyfikuj/Kształt/Zaawansowane wygładzanie*), by otworzyć nowe okienko dialogowe *Advanced Straighten* (*Zaawansowane prostowanie*) lub *Advanced Smooth* (*Zaawansowane wygładzanie*). Dla prostych elementów geometrycznych z kątami ostrymi warto kilka razy kliknąć opcję *Straighten* (*Prostowanie*), by osiągnąć odpowiednią jakość optymalizacji. Bardzo pomocna jest też możliwość włączenia opcji podglądu w okienkach dialogowych wygładzania i prostowania. Dla gładkich elementów lepiej zastosować opcję *Smooth* (*Wygładzanie*).

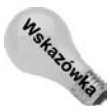

Elementy sterujące w oknie *Advanced Smooth* (*Zaawansowane wygładzanie*) mogą wydawać się początkowo trochę niejasne, ale gdy przyjrzysz się rysunkowi i zwrócisz uwagę na obecne w nim kąty (zgięcia) linii, które chcesz zachować, a następnie zaczniesz korzystać z pól tekstowych okienka dialogowego, dobierając wartości pozwalające zachować załamania, które nie powinny zostać wygładzone, szybko zorientujesz się, o co chodzi. Przykładowo, jeżeli w grafice występuje kąt 90 stopni (prosty) i nie chcesz, aby został zaokrąglony, w pierwszym polu tekstowym możesz wpisać 89 stopni, a w drugim — 91 stopni. Wówczas kąt 90 stopni pozostanie nienaruszony, a wszystkie inne załamania zostaną zaokrąglone. Jeżeli mimo różnych ustawień trudno dostrzec jakieś zmiany, nie znaczy to, że nic się nie dzieje — działanie parametrów wygładzania jest bardzo subtelne.

Jak widać na rysunku 5.36, uproszczony kształt może wymagać poprawienia w sposób ręczny. Narzędzia pozwalające modyfikować poszczególne punkty to *Pen* (*Pióro*) i *Subselection* (*Zaznaczenie cząstkowe*).

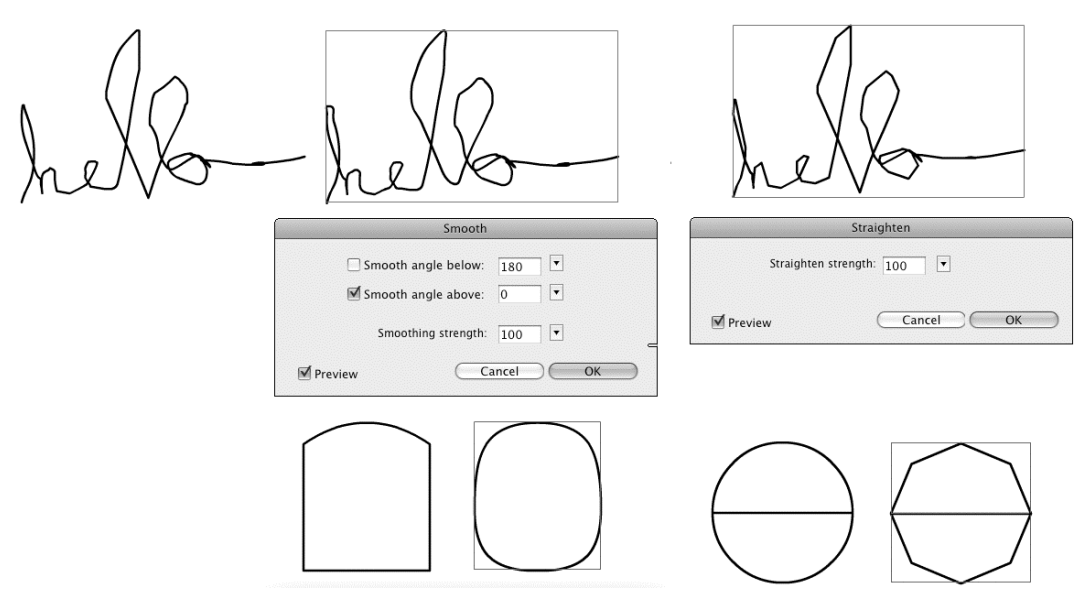

**Rysunek 5.36.** *Linie narysowane narzędziem Pencil (Ołówek; po lewej) można zaznaczyć narzędziem Selection (Zaznaczenie) i uprościć przy użyciu funkcji Advanced Smooth (Zaawansowane wygładzanie; środek) lub Advanced Straighten (Zaawansowane prostowanie; po prawej). Kształty geometryczne można wygładzać w celu uzyskania zaokrągleń (środek) lub prostować w celu zmiany krzywizn w odcinki proste*

> Modyfikatory *Smooth* (*Wygładzanie*) i *Straighten* (*Prostowanie*) narzędzia *Selection* (*Zaznaczenie*) można zastosować dla dowolnego kształtu lub linii, aby zredukować liczbę punktów. Konkretny wpływ tych opcji na grafikę jest uzależniony od ustawień rysowania dla oryginalnych linii i wybranego poziomu wygładzania lub prostowania. Przez minimalizację złożoności odręcznych rysunków i kształtów modyfikatory prowadzą do powstania najprostszej możliwej formy przy ogólnym zachowaniu oryginalnego kształtu — takiej, która wymaga najmniejszej liczby punktów sterujących. Jednocześnie krzywe mogą stać się "prostsze" (jeżeli użyjemy funkcji prostowania), a kąty ostre mogą zostać zaokrąglone (jeżeli użyjemy funkcji wygładzania).

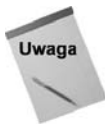

W przykładzie przedstawionym na rysunku 5.36 uzyskaliśmy maksymalne wygładzanie wszystkich kątów, wykorzystując samą tylko opcję *Smooth angle above* (*Gładki kąt powyżej*) w oknie dialogowym wygładzania. Gdy ma ona wartość 0, a pole wyboru *Smooth angle below* (*Gładki kąt poniżej*) jest wyłączone, algorytm wygładzania jest stosowany do wszystkich załamań na rysunku (od 0 do 180 stopni). Ten sam efekt można uzyskać, wprowadzając jako wartość *Smooth angle below* (*Gładki kąt poniżej*) 180 i wyłączając pole wyboru *Smooth angle above* (*Gładki kąt powyżej*).

Choć opisane tu narzędzia pozwalają "podciągnąć" wiele rysunków, warto pamiętać, że nie dodają one żadnych informacji. Rysunek nie zawsze wygląda lepiej. Czasem trzeba podjąć kilka prób, aby uzyskać odpowiednią równowagę między zachowaniem wyglądu rysunku odręcznego a optymalizacją.

### **Narzędzie Lasso**

Narzędzie *Lasso* (*L*) jest bardzo elastyczne. Stanowi jakby odpowiednik narzędzia *Pen* (*Pióro*) połączonego z narzędziem *Pencil* (*Ołówek*), ale w dziedzinie zaznaczania. Umożliwia ono określenie dowolnego zaznaczenia przez narysowanie obszaru zaznaczenia, nawet o bardzo finezyjnym kształcie. Po zaznaczeniu obszarów można je przesuwać, skalować, obracać i modyfikować ich kształt. Narzędzie *Lasso* umożliwia także dzielenie kształtów lub zaznaczanie fragmentów linii lub kształtów. Rysunek 5.37 przedstawia samo narzędzie oraz trzy jego modyfikatory, znajdujące się w przyborniku: ikonę *Polygon mode* (*Tryb wielokąta*), ikonę *Magic Wand* (*Magiczna różdżka*) i ikonę *Magic Wand Properties* (*Ustawienia różdżki*).

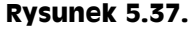

*Narzędzie Lasso i jego modyfikatory*

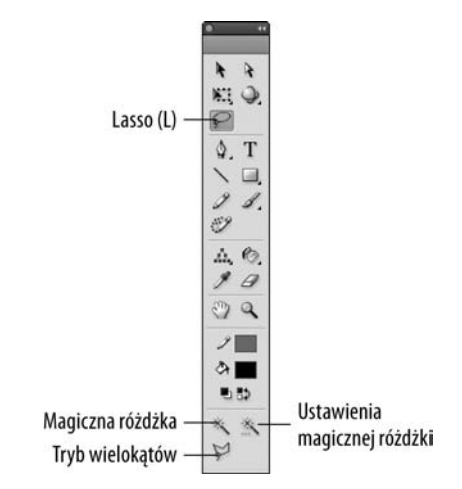

Narzędzie *Lasso* działa najlepiej, jeżeli wokół zaznaczanego obszaru wykreśli się kółko (stąd też nazwa narzędzia). Jeżeli miniemy punkt początkowy lub nie zamkniemy kształtu, Flash zrobi to za nas, łącząc punkt końcowy z początkowym linią prostą. Ponieważ narzędzie *Lasso* służy do zdefiniowania dowolnego kształtu — ograniczeni jesteśmy tylko naszymi zdolnościami rysowania — daje znacznie większą kontrolę niż narzędzie *Selection* (*Zaznaczenie*).

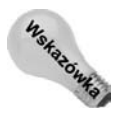

Aby dodać wcześniej zaznaczony obszar, przed rozpoczęciem nowego zaznaczenia należy przytrzymać klawisz *Shift*.

## **Tryb Polygon mode (Tryb wielokąta)**

Tryb ten zapewnia lepsze sterowanie w przypadku stosowania zaznaczeń składających się z linii prostych i ostrych krawędzi lub pozwala łączyć dowolnie rysowane obszary z prostymi krawędziami. Aby sprawdzić ten tryb, włącz narzędzie *Lasso* i kliknij ikonę *Polygon mode* (*Tryb wielokąta*). Kolejne punkty zaznaczenia tworzy się za pomocą kolejnych kliknięć, co powoduje wykonanie linii prostej między poprzednim a aktualnym kliknięciem. Dwukrotne kliknięcie kończy zaznaczanie.

W trybie mieszanym także można stosować modyfikator *Polygon mode* (*Tryb wielokąta*). Jeżeli wyłączysz tryb *Polygon mode* (*Tryb wielokąta*), narzędzie *Lasso* znajdzie się w trybie swobodnym. W trakcie stosowania narzędzia przytrzymanie klawisza *Alt* (*Option*) tymczasowo włącza tryb *Polygon mode* (*Tryb wielokąta*). (Tryb ten działa tylko w czasie trzymania klawisza). Wtedy każde kolejne kliknięcie powoduje powstanie linii prostej między kolejnymi punktami. Zwolnienie klawisza myszy zamyka zaznaczenie.

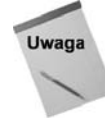

Czasem podczas użycia narzędzia *Lasso* powstają bardzo dziwne zaznaczenia — na przykład takie zawierające w sobie obszary bez zaznaczenia lub niechciane linie proste, przecinające właściwe zaznaczenie. Zazwyczaj wynikają one ze sztywnego, nieelastycznego sposobu zamykania zaznaczenia (tworzenie linii prostej od pierwszego do ostatniego punktu).

## **Modyfikator Magic Wand (Magiczna różdżka) i jego właściwości**

Modyfikator *Magic Wand* (*Magiczna różdżka*) narzędzia *Lasso* umożliwia zaznaczenie obszarów o podobnych kolorach rozdzielonej mapy bitowej. Po zaznaczeniu jej obszarów można zmienić kolor wypełnienia lub usunąć dane fragmenty. Rozdzielenie mapy bitowej oznacza, że jej obraz jest traktowany przez Flasha jako zbiór obszarów o różnych kolorach. (Nie jest to równoznaczne z konwersją mapy bitowej do postaci wektorowej, która powoduje konwersję przejść tonalnych do jednolitych kolorów). Po rozbiciu obrazu na części można zaznaczać poszczególne obszary dowolnym narzędziem zaznaczania, w tym modyfikatorem *Magic Wand* (*Magiczna różdżka*) narzędzia *Lasso*.

Właściwości modyfikatora *Magic Wand* (*Magiczna różdżka*) składają się z dwóch ustawień: *Threshold* (*Próg*) i *Smoothing* (*Wygładzanie*). Aby je ustawić (otworzyć okno *Magic Wand Settings* (*Ustawienia Magicznej różdżki*) przedstawione na rysunku 5.38), należy kliknąć ikonę *Magic Wand Properties* (*Ustawienia różdżki*), gdy aktywne jest narzędzie *Lasso*.

### **Rysunek 5.38.**

*Użyj okna Magic Wand Settings (Ustawienia Magicznej różdżki) do dostosowania zakresu zaznaczania i poziomu wygładzania*

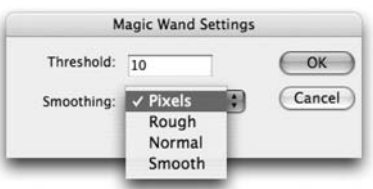

Ustawienie *Threshold* (*Próg*) definiuje poziom podobieństwa kolorów, które mają zostać zaznaczone. Wartość dla tego ustawienia może się zmieniać w zakresie od 0 do 200. Im wyższa wartość, tym luźniejsze traktowanie podobieństwa. Im mniejsza, tym mniej kolorów zostanie zaznaczonych. Wartość równa zero spowoduje zaznaczenie tylko ciągłego obszaru pikseli o takim samym kolorze jak wybrany piksel.

Ustawienie *Smoothing* (*Wygładzenie*) określa stopień wygładzenia krawędzi zaznaczenia. Przypomina to w działaniu typowe wygładzanie, powodujące łagodniejsze przejścia kolorów na ekranie. Dostępne są następujące opcje ustawienia: *Smooth* (*Gładki*), *Pixels* (*Piksele*), *Rough* (*Nierówności*) i *Normal* (*Zwykły*).

## **Narzędzie Subselection (Zaznaczenie cząstkowe)**

Narzędzie *Subselection* (*Zaznaczenie cząstkowe*; klawisz *A*) jest narzędziem pomocniczym narzędzia *Pen* (*Pióro*) i znajduje się po prawej stronie narzędzia *Selection* (*Zaznaczenie*) w przyborniku. Przeznaczone jest ono do wykonywania dwóch zadań.

- Powinno przesuwać lub edytować poszczególne punkty kontrole lub styczne linii i zarysów.
- Powinno przesuwać całe obiekty.

Gdy po wybraniu narzędzia *Subselection* (*Zaznaczenie cząstkowe*) wskaźnik myszy znajdzie się nad linią lub punktem, jego biała strzałka zmienia wygląd:

- Gdy znajduje się nad linią, pojawia się mały, wypełniony kwadrat, co wskazuje na możliwość poruszenia całego zaznaczonego kształtu lub linii.
- Gdy znajduje się nad punktem, wyświetla mały, pusty kwadrat, co wskazuje na możliwość poruszenia punktu w celu modyfikacji kształtu lub linii.

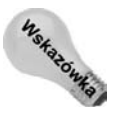

Jeżeli używamy narzędzia *Subselection* (*Zaznaczenie cząstkowe*) do przeciągnięcia prostokąta zaznaczenia nad dwoma obiektami, zauważymy, iż kliknięcie i przeciągnięcie elementu z poziomu linii poruszy tylko tym elementem, natomiast kliknięcie z poziomu punktu poruszy wszystkimi elementami zaznaczenia.

Rysunek 5.39 przedstawia zastosowanie narzędzia *Subselection* (*Zaznaczenie cząstkowe*) do przesunięcia ścieżki (A), do przesunięcia pojedynczego punktu (B), do zaznaczenia uchwytu stycznej (C) i do modyfikacji krzywej przez zmianę stycznej (D). Podgląd dotyczy efektu przed zwolnieniem klawisza myszy.

Narzędzie *Subselection* (*Zaznaczenie cząstkowe*) idealnie nadaje się do modyfikacji ścieżek. Aby wyświetlić punkty kontrolne linii lub kształtu utworzonego narzędziem *Pencil* (*Ołówek*), *Brush* (*Pędzel*), *Line* (*Linia*), *Oval* (*Owal*) lub *Rectangle* (*Prostokąt*), wystarczy kliknąć daną linię lub kształt narzędziem *Subselection* (*Zaznaczenie cząstkowe*). Uwidoczni to punkty tworzące krzywą. Kliknięcie dowolnego punktu spowoduje wyświetlenie jego stycznej. Jeżeli mamy kształt z samym wypełnieniem (bez pociągnięcia), musimy umieścić narzędzie idealnie na krawędzi kształtu, aby je przesunąć lub zaznaczyć.

Aby skonwertować narożnik na punkt krzywej, wykonaj następujące kroki:

- **1.** Kliknij punkt narzędziem *Subselection* (*Zaznaczenie cząstkowe*), aby go zaznaczyć.
- **2.** Przytrzymaj klawisz *Alt* (*Option*), kliknij i przeciągnij punkt. Pojawi się punkt krzywej z uchwytami stycznej, zastępujący oryginalny punkt narożnika.

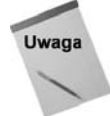

Przytrzymanie klawisza *Ctrl* (*Command*) dla narzędzia *Pen* (*Pióro*) pozwala mu udawać narzędzie *Subselection* (*Zaznaczenie cząstkowe*). Możliwe jest wtedy przesuwanie punktów i linii, ale nie uda się dokonać konwersji punktów.

Bardzo ważnym zastosowaniem narzędzi *Pen* (*Pióro*) i *Subselection* (*Zaznaczenie cząstkowe*) jest edycja linii w celu osiągnięcia optymalnego rozmiaru pliku. Im prostsze kształty, tym mniejszy rozmiar pliku, a tym samym szybsze jego pobieranie. Najczęściej optymalizacja sprowadza się do usuwania zbędnych punktów. Istnieje wiele metod usuwania punktów.

### **Rysunek 5.39.**

*Wykorzystanie narzędzia Subselection (Zaznaczenie cząstkowe) do modyfikacji linii i krzywych*

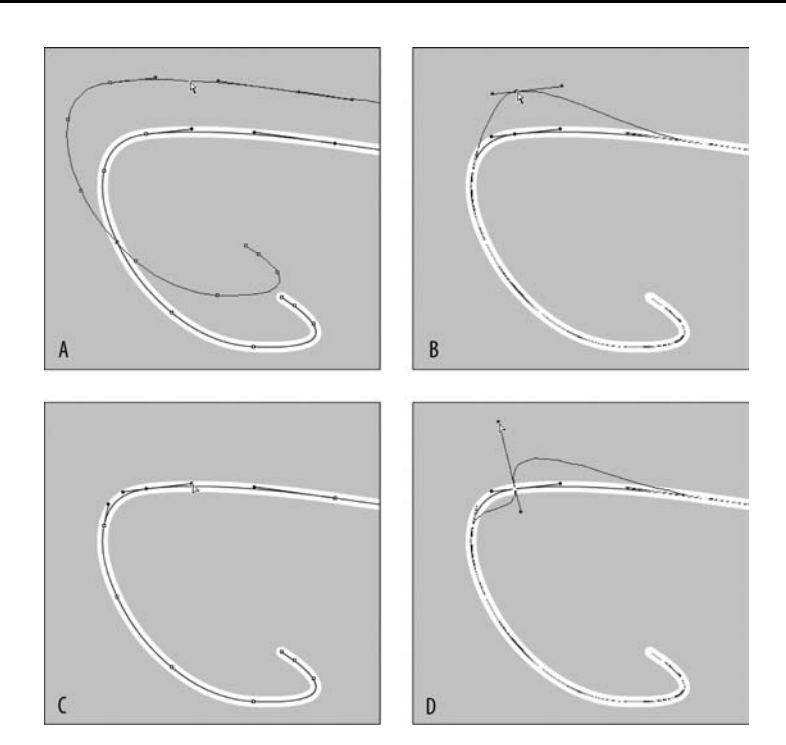

- Zaznacz linię lub zarys narzędziem *Subselection* (*Zaznaczenie cząstkowe*), co spowoduje pojawienie się punktów kontrolnych. Kliknij punkt, który chcesz usunąć, a następnie naciśnij klawisz *Delete*.
- Zaznacz linię lub zarys narzędziem *Pen* (*Pióro*) i przejdź kursorem nad punkt, który chcesz usunąć. Dojdzie do aktualizacji kursora i pojawi się obok niego mały znak *^*. Kliknij punkt i pozostań nad nim. Teraz obok kursora pojawił się niewielki znak *–*, co oznacza tryb usuwania. Ponownie kliknij punkt, aby go usunąć.
- W trakcie usuwania więcej niż jednego punktu dla zamkniętego kształtu, na przykład dla elipsy lub wieloboku, można użyć narzędzia *Subselection* (*Zaznaczenie cząstkowe*) i zaznaczyć kilka punktów. Naciśnięcie klawisza *Delete* usunie te punkty. Ścieżka postara się zachować oryginalny kształt, zamykając go łukiem lub linią.

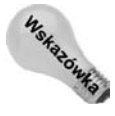

Jeżeli używamy narzędzia *Subselection* (*Zaznaczenie cząstkowe*) do zaznaczenia ścieżki, a następnie przytrzymujemy klawisz *Shift*, aby zaznaczyć kilka punktów, możemy później manipulować tymi punktami, przeciągając mysz lub używając klawiszy strzałek.

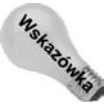

Podmenu dostępne w przyborniku dla narzędzia *Pen* (*Pióro*) znacząco ułatwia obsługę trybu usuwania i konwersji punktów bez zwracania bacznej uwagi na tryb kursora. Po prostu wybierz odpowiedni tryb pracy narzędzia i kliknij linię, by uwidocznić punkty, a następnie je dodawaj, usuwaj i konwertuj, zgodnie z wybraną opcją.

ault

# **Praca nad kompozycją i wyrównywanie elementów**

Po narysowaniu linii i kształtów zapewne będziemy chcieli je ciekawie rozmieścić. Flash zapewnia użyteczne narzędzia, pomagające poruszać elementami i modyfikować je. Większość tych narzędzi istnieje także w innych programach. Poza stosowaniem siatki i ręcznym rozmieszczaniem prowadnic mamy łatwy dostęp do panelu *Info* (*Informacje*) i panelu *Align* (*Wyrównaj*), związanego z wyrównywaniem elementów. Panel *Transform* (*Przekształć*) zapewnia najdokładniejsze sterowanie rozmiarem, stosunkiem wielkości, obrotem, a nawet pionowym i poziomym przechyleniem.

Precyzja zapewniana przez te narzędzia jest szczególnie ważna, gdy pracujemy ze złożoną grafiką lub wieloma kształtami, które trzeba odpowiednio ułożyć względem siebie.

## **Upraszczanie ustawień przyciągania**

Aktualnie we Flashu istnieje pięć niezależnych ustawień przyciągania. Przyciąganie ułatwia rozmieszczanie elementów na stole montażowym i pomaga ułożyć elementy w równych odstępach od siebie, a także pilnuje zachowania dokładności ich ułożenia w stosunku do siatki, prowadnic, pikseli lub samych obiektów. Pięć dostępnych rodzajów przyciągania można włączyć i wyłączyć za pomocą menu *View/Snapping* (*Widok/Przyciąganie*) lub okna dialogowego *Edit Snapping* (*Edytuj przyciąganie*; wywoływanego poleceniem *View/Snapping/Edit Snapping* (*Widok/Przyciąganie/Edytuj przyciąganie*) albo przy użyciu klawiszy *Ctrl+/* lub *Command+/*)) przedstawionego na rysunku 5.40.

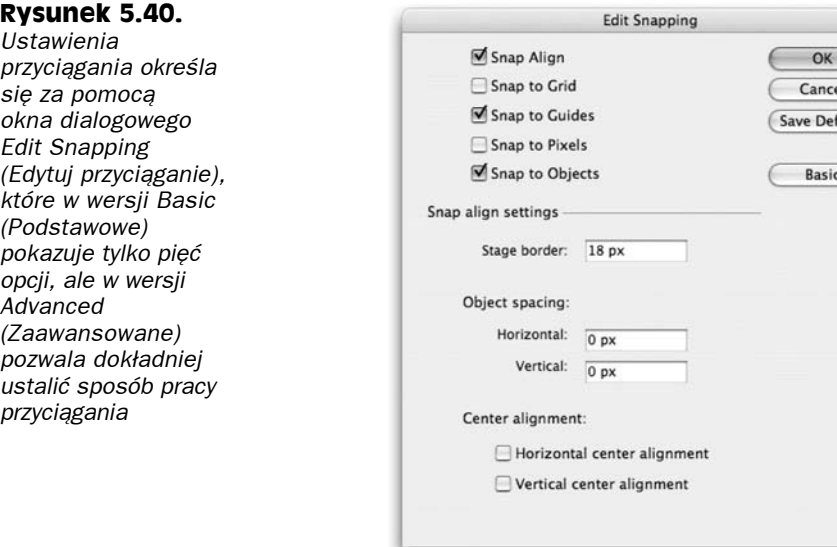

### 184 Część II **Środowisko Flasha**

Przyciąganie sygnalizują przerywane linie (jak w przykładzie przyciągania z wyrównaniem na rysunku 5.41) lub niewielkie kółko, pojawiające się obok kursora narzędzia *Selection* (*Zaznaczenie*) (jak w przykładach przyciągania do obiektów i przyciągania do siatki na rysunkach 5.42 i 5.43). Aby najlepiej sterować położeniem w trakcie przyciągania, warto wcześniej ustawić kursor na środku obiektu lub poza krawędzią elementu.

Oto opis pięciu różnych rodzajów przyciągania.

### **Przyciąganie z wyrównaniem (Snap Align)**

Jest to tryb odpowiadający za wyświetlanie względnych prowadnic w trakcie przesuwania elementu po stole montażowym. W zależności od preferencji, można pokochać lub znienawidzić to narzędzie, gdyż jest ono najbardziej "interaktywne" ze wszystkich ustawień przyciągania. Ustawienia dla tego przyciągania dostępne są w oknie dialogowym *Edit Snapping* (*Edytuj przyciąganie*), wyświetlanym poleceniem menu *View/Snapping/Edit Snapping* (*Widok/Przyciąganie/Edytuj przyciąganie*). Domyślnie przyciąganie z wyrównaniem powoduje wyświetlenie prowadnic, gdy element znajdzie się przy krawędzi filmu (widocznego obszaru stołu montażowego) lub innego elementu na stole montażowym.

Gdy przesuwasz element po stole montażowym, pojawiają się kropkowane linie (patrz rysunek 5.41), które informują, iż obiekt znalazł się przy krawędzi stołu montażowego lub innego obiektu. Kropkowana prowadnica informuje o miejscu, w którym oba obiekty dotkną się (lub zostaną dokładnie wyrównane) w pionie lub w poziomie. Można zmodyfikować ustawienie *Movie border* (*Krawędź stołu montażowego*), aby określić pożądaną odległość między obiektami lub od krawędzi stołu montażowego (domyślnie 0). Zmodyfikuj parametry *Horizontal* (*Poziomo*) lub *Vertical* (*Pionowo*) w części *Snap tolerance* (*Odstępy obiektu*), aby określić odległość, przy której pojawia się prowadnica dla pozostałych elementów. Możliwe jest także wyświetlanie prowadnic wówczas, gdy element będzie wyrównywany do środków innych obiektów. W tym celu należy włączyć opcje *Horizontal center alignment* (*Wyrównywanie do środka w poziomie*) i *Vertical center alignment* (*Wyrównywanie do środka w pionie*).

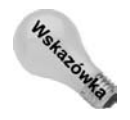

Jeśli zmienisz ustawienia przyciągania w taki sposób, by linia przerywana pojawiła się, gdy elementy znajdą się w bliskiej odległości od siebie (we Flashu MX 2004 było to 10 pikseli), zobaczysz linię nie tylko w momencie dotknięcia się obiektów, ale również bliskiej ich odległości. Ten tryb działania bywa bardzo pomocny, gdy chcemy wyrównać elementy w taki sposób, by się nie stykały.

## **Przyciąganie do obiektu**

Opcja *Snap to Objects* (*Przyciągaj do obiektów*) jest przełącznikiem, powodującym, że rysowane lub przesuwane po ekranie obiekty są przyciągane do innych obiektów lub wyrównywane względem nich. Włączyć tego rodzaju przyciąganie możemy poprzez kliknięcie opcji *Magnet* (*Przyciąganie do obiektów*) z przybornika (klawisze *Ctrl+Shift+/* lub *Command+Shift+/*) lub wybranie polecenia *View/Snapping/Snap to Objects* (*Widok/ Przyciąganie/Przyciągaj do obiektów*; obok polecenia pojawi się znak zaznaczenia, jeżeli wcześniej przyciąganie było wyłączone). Aby sterować tolerancją narzędzia, należy użyć listy *Connect Lines* (*Linie połączenia*), znajdującej się w oknie dialogowym *Preferences* (Preferencje; polecenie *Edit/Preferences/Drawing* (*Edycja/Preferencje/Rysowanie*) lub

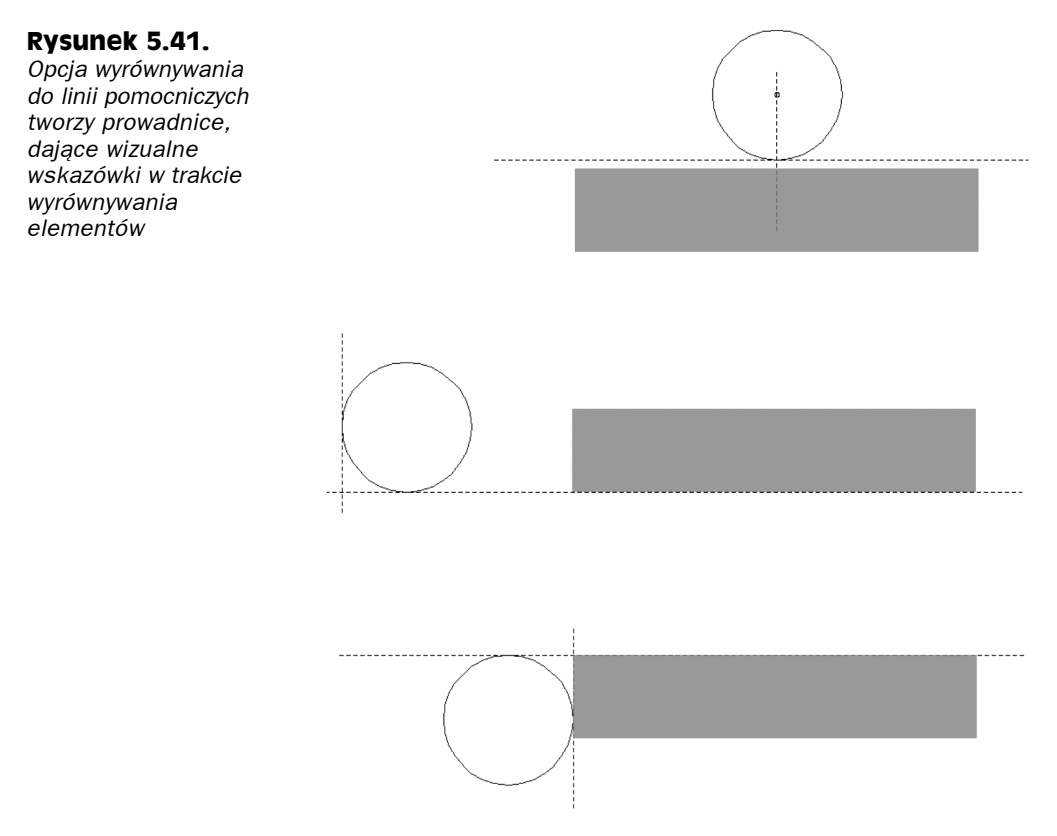

*Flash/Preferences/Drawing* (*Edycja/Preferencje/Rysowanie*)). Domyślnie z listy wybrana jest opcja *Normal* (*Zwykły*). Aby zwiększyć siłę przyciągania, należy wybrać opcję *Can be Distant* (*Może być oddalone*). Aby zmniejszyć tę siłę, należy wybrać opcję *Must be Close* (*Musi być blisko*). Narzędzie przyciągania do obiektów przydaje się w trakcie rysowania linii lub kształtów, gdyż pomaga łączyć linie.

Przyciąganie oznaczane jest przez niewielką ikonę kółka, pojawiającą się obok kursora myszy (patrz rysunek 5.42), gdy okrąg zostanie przesunięty z oryginalnego położenia (po lewej). Gdy okrąg znajdzie się dostatecznie blisko innego elementu, by nastąpiło przyciąganie, kółko powiększy się, wskazując, iż można zwolnić klawisz myszy. Zauważmy, że oryginalne położenie okręgu jest widoczne aż do momentu zwolnienia klawisza myszy (po prawej). Ta sama podpowiedź wizualna pojawi się, gdy przeciągniesz element za jego narożnik, a nie punkt środka. Okręgi można wyrównywać względem środka lub dowolnego punktu na obwodzie.

### **Rysunek 5.42.**

*Opcja Snap to Objects (Przyciągaj do obiektów), oznaczana przez zmianę rozmiaru punktu środka obiektu, gdy może on zostać wyrównany do innego obiektu*

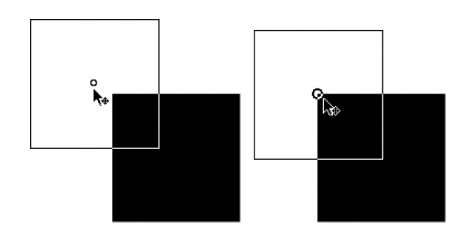

## **Przyciąganie do siatki**

Opcja *Snap to Grid* (*Przyciągaj do siatki*; klawisze *Ctrl+Shift+'* [apostrof] lub *Command+Shift+'* [apostrof]) dostępna jest z menu *View/Snapping/Snap to Grid* (*Widok/ Przyciąganie/Przyciągaj do siatki*). Umożliwia przyciąganie elementów do siatki. Po włączeniu tego przyciągania elementy będą wyświetlały ikonę przyciągania obok kursora myszy oraz będą stosowały przyciąganie niezależnie od tego, czy sama siatka będzie wyświetlana, czy ukryta.

Aby sterować tolerancją tego przyciągania, należy użyć opcji z okna dialogowego, wywoływanego poleceniem *View/Grid/Edit Grid* (*Widok/Siatka/Edytuj siatkę*; klawisze *Ctrl+Alt+G* lub *Command+Option+G*). Okno dialogowe *Grid Settings* (*Siatka*) zawiera także opcje *Snap to Grid* (*Przyciągaj do siatki*) i *Show Grid* (*Pokaż siatkę*) — jest to po prostu jeszcze jeden sposób włączenia lub wyłączenia tych narzędzi. Zmian domyślnego odstępu między liniami siatki dokonuje się poprzez wpisanie nowych wartości w pola parametrów. Aby uzyskać podgląd, można włączyć opcję *Show Grid* (*Pokaż siatkę*). (Włączenie i wyłączenie tej opcji resetuje ustawienia wyświetlania, a tym samym pozwala uzyskać podgląd dla dokonanych zmian). Pierwsze trzy ustawienia są takie same jak dla przyciągania do obiektu, ale pojawia się też dodatkowa opcja *Always Snap* (*Zawsze przyciągaj*), która powoduje przyciąganie do elementów siatki, niezależnie od tego, gdzie przesuwany obiekt. Rysunek 5.43 przedstawia siatkę o szerokości 18 pikseli (polecenie *View/Grid/Show Grid* (*Widok/Siatka/Pokaż siatkę*)) oraz stół montażowy, powiększony do 200%.

#### **Rysunek 5.43.**

*Ikona przyciągania po umieszczeniu elementu nad linią siatki przy włączonej opcji Snap to Grid (Przyciągaj do siatki). Przyciąganie działa niezależnie od tego, czy siatka jest wyświetlana, czy ukryta*

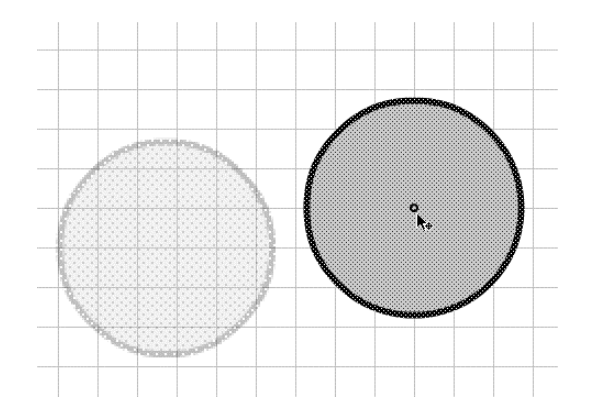

### **Przyciąganie do prowadnic**

Prowadnice to pionowe lub poziome linie, występujące w obszarze roboczym, **gdy włączone są linijki** (polecenie *View/Rulers* (*Widok/Jednostki miary*) — klawisze *Ctrl+Alt+Shift+R* lub *Command+Option+Shift+R*). Jeżeli w czasie stosowania prowadnic włączona jest opcja *Snap to Grid* (*Przyciągaj do siatki*), będą one ograniczone do siatki; w przeciwnym razie można umieszczać je gdziekolwiek. Po ustawieniu będą one widoczne nawet po wyłączeniu linijek. Wyświetlaniem prowadnic steruje opcja *View/Guides/Show Guides* (*Widok/Linie pomocnicze/Pokaż linie pomocnicze*; klawisze *Ctrl+;* [średnik] lub *Ctrl+;* [średnik]). Jak widać na rysunku 5.44, opcja *Snap to Guides* (*Przyciągaj do linii pomocniczych*) umożliwia przyciąganie do prowadnic, nawet jeżeli prowadnica nie znajduje się w tym samym miejscu co siatka.

#### **Rysunek 5.44.**

*Ikona przyciągania po umieszczeniu elementu nad linią prowadnicy przy włączonej opcji Snap to Guides (Przyciągaj do linii pomocniczych)*

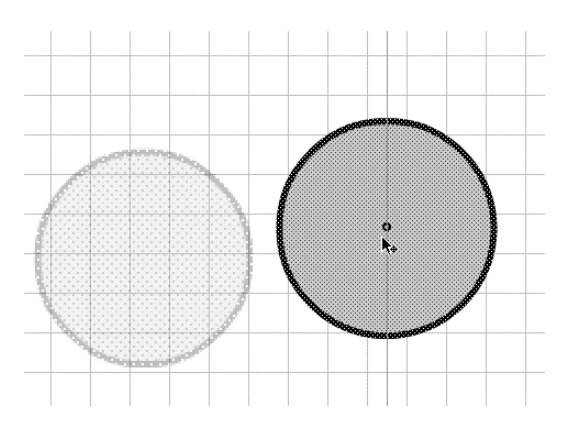

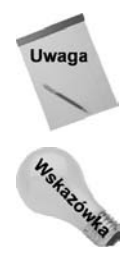

Przyciąganie *Snap to Guides* (*Przyciągaj do linii pomocniczych*) jest niezależne od przyciągania *Snap to Grid* (*Przyciągaj do siatki*), ale prowadnice można swobodnie rozmieszczać tylko po wyłączeniu przyciągania do siatki.

Linijki muszą być włączone, by przeciągnąć prowadnice na stół montażowy. Gdy już umieścisz prowadnice, linijkę można wyłączyć — prowadnice pozostaną na stole montażowym.

## **Przyciąganie do pikseli**

Opcja *Snap to Pixels* (*Przyciągaj do pikseli*) jest ustawieniem globalnym, powodującym wyrównywanie wszystkich elementów do jednopikselowej siatki, która jest widoczna dopiero przy powiększeniu równym 400% lub większym. Ustawienie to niekonieczne pomaga ułożyć elementy obok siebie, ale uniemożliwia umieszczenie ich "między pikselami", co oznacza, że wartości X i Y zawsze są wartościami całkowitymi. Nie istnieje skrót klawiszowy włączający tę opcję, ale zawsze można skorzystać z polecenia *View/Snapping/Snap to Pixels* (*Widok/Przyciąganie/Przyciągaj do pikseli*). Rysunek 5.45 przedstawia przyciąganie do pikseli dla skali równej 400%. Elementy są ograniczane do całych pikseli, jeśli są przeciągane ze środka lub z krawędzi.

### **Rysunek 5.45.**

*Siatka pikseli jest widoczna, gdy skala jest ustawiona na 400 lub więcej procent i gdy włączona jest opcja Snap to Pixels (Przyciągaj do pikseli)*

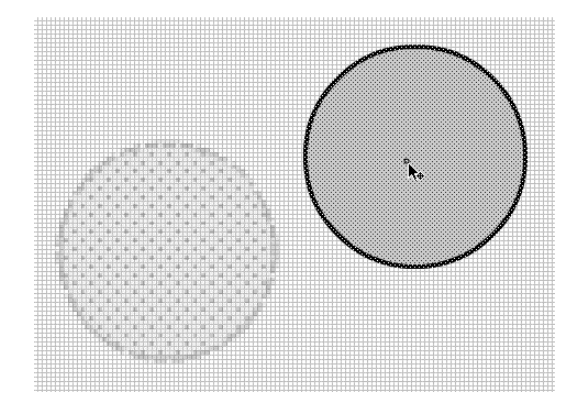

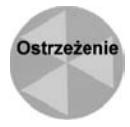

Jeśli element został wcześniej umieszczony między pikselami — na przykład w położeniu 125,5 i 200,5 — funkcja *Snap to Pixels* (*Przyciągaj do pikseli*) nie spowoduje poprawienia wartości do pełnego piksela. Po prostu **przesunięcie** będzie się odbywało o pełne piksele, czyli na przykład można umieścić obiekt w położeniu 130,5 i 225,5. Jeśli chcesz wyrównać położenie obiektu do pełnych pikseli, należy usunąć wartości procentowe ręcznie (za pomocą pól tekstowych w inspektorze właściwości). Wtedy będzie możliwe przesuwanie obiektu wyrównanego do pełnych pikseli przy użyciu opcji *Snap to Pixels* (*Przyciągaj do pikseli*).

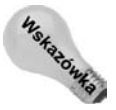

Gdy pracujesz z okręgami lub wielobokami, zauważysz, że wartości X i Y z inspektora właściwości mogą pokazywać wartości ułamkowe nawet po włączeniu przyciągania do pikseli. Jeśli zmienisz domyślny punkt początkowy kształtu na domyślny lewy górny narożnik, masz większe szanse na udane dociągniecie obiektu do całych pikseli.

## **Panele projektowania**

W trakcie rysowania we Flashu panele projektowania — *Info* (*Informacje*), *Align* (*Wyrównaj*) i *Transform* (*Przekształć*) — mogą być naszymi najlepszymi przyjaciółmi. Panelu *Info* (*Informacje*) używamy do modyfikacji współrzędnych i wymiarów elementu oraz punktów przekształcenia. Panel *Align* (*Wyrównaj*) umożliwia wyrównanie położenia krawędzi i rozmiarów, a także rozmieszczanie obiektów w równych odstępach. Panel *Transform* (*Przekształć*) umożliwia skalowanie, obrót i pochylenie.

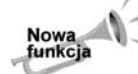

Cztery parametry określające położenie oraz wysokość i szerokość obiektu są zawsze dostępne w sekcji *Position and Size* (*Położenie i rozmiar*) panelu *Properties* (*Właściwości*).

Panele *Info* (*Informacje*) (klawisze *Ctrl+I* lub *Command+I*), *Align* (*Wyrównaj*) (klawisze *Ctrl+K* lub *Command+K*) i *Transform* (*Przekształć*) (klawisze *Ctrl+T* lub *Command+T*) można znaleźć jako osobne pozycje w menu *Window* (*Okno*). Można je zgrupować w jednym panelu, który pojawi się po wybraniu dowolnego z tych narzędzi. Wykorzystywanie tych narzędzi jako paneli swobodnych bywa przydatne, ale jeśli z jednego z nich korzystasz częściej niż z innych, warto je zadokować, na przykład w inspektorze właściwości.

## **Panel Align (Wyrównaj)**

Panel *Align* (*Wyrównaj*; klawisze *Ctrl+K* lub *Command+K*), pokazany na rysunku 5.46, to jeden z wielu bardzo przydatnych elementów. Umożliwia on wyrównywanie elementów na stole montażowym co do piksela.

### **Rysunek 5.46.**

*Panelu Align (Wyrównaj) używamy do zmiany wielkości i wyrównywania elementów*

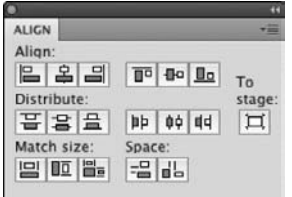

Panel *Align* (*Wyrównaj*) składa się z pięciu części. Ikony przedstawiają sposób wyrównania elementów.

- **Część** *To stage* **(***Do st. montaż.***)**. Jest to tylko jedna ikona. Jeżeli jest włączona, wyrównywania będą przeprowadzane względem całego stołu montażowego. Ikonę tę można w dowolnym momencie włączać lub wyłączać — pozostaje ona w ostatnio wybranym stanie niezależnie od tego, czy panel jest widoczny, czy ukryty.
- **Część** *Align* **(***Wyrównaj***)**. Pierwsza część zawiera sześć ikon. Pierwsze trzy zajmują się wyrównaniem w poziomie, a następne trzy — w pionie. Przyciski te wyrównują ze sobą dwa lub więcej elementów lub też kilka elementów z krawędzią stołu montażowego. Poszczególne ikony oznaczają wyrównywanie: do lewej, do środka i do prawej (pion) oraz do góry, do środka i do dołu (poziom).
- **Część** *Distribute* **(***Rozmieść***)**. Ta część także zawiera sześć ikon. Trzy pierwsze dotyczą wyrównywania w poziomie, a trzy kolejne — w pionie. Przyciski te przydają się, gdy chcemy równomiernie rozłożyć trzy lub więcej elementów (na przykład przyciski). Ikony powodują równomierne rozłożenie w pionie lub poziomie. Możliwy jest rozkład względem krawędzi lub środka.
- **Część** *Match size* **(***Dopasuj rozmiar***)**. Te ikony powodują taką zmianę dwóch lub więcej elementów, by ich końcowy rozmiar był taki sam. Możliwe jest dopasowanie w pionie, w poziomie lub w obu osiach.
- **Część** *Space* **(***Odstęp***)**. Te ikony także pozwalają równomiernie rozłożyć elementy w pionie lub w poziomie. Istnieje jednak różnica między nimi a częścią *Distribute* (*Rozmieść*). Gdy wszystkie elementy mają takie same wymiary, efekt ich działania jest identyczny. Różnica staje się widoczna, gdy elementy mają różne rozmiary.
	- Część *Distribute* (*Rozmieść*) powoduje rozłożenie względem wspólnego punktu odniesienia (góry, środka lub dołu). Na przykład, dla przycisków o różnych rozmiarach odstęp między nimi może być różny, ale odległość kolejnych początków będzie identyczna.
	- Część *Space* (*Odstęp*) zapewnia identyczny odstęp między elementami. Na przykład, między kolejnymi elementami (niezależnie od ich rozmiarów) będzie przerwa wynosząca dokładnie 36 pikseli.

Aby wyrównać element dokładnie względem środka stołu montażowego, należy wykonać następujące kroki:

- **1.** Kliknij element, który chcesz wyśrodkować, aby go zaznaczyć.
- **2.** Kliknij przycisk *To stage* (*Do st. montaż.*) z panelu *Align* (*Wyrównaj*).
- **3.** Kliknij przycisk wyrównywania do środka dla pionu.
- **4.** Kliknij przycisk wyrównywania do środka dla poziomu.

### **Panel Info (Informacje)**

Panel *Info* (*Informacje*; klawisze *Ctrl+I* lub *Command+I*), widoczny na rysunku 5.47, umożliwia poznanie dokładnych współrzędnych i wymiarów elementów. Wpisanie wartości w polach tekstowych powoduje domyślną transformację elementów względem lewego górnego narożnika. Jedynym ograniczeniem tego panelu jest to, że zaznaczony obiekt musi być obiektem rysunkowym, grupą, kształtem pierwotnym lub symbolem (nie może być zwykłym

### **Rysunek 5.47.**

*Opcje panelu Info (Informacje), umożliwiające zmianę położenia i wymiarów elementu* Szerokość i wysokość

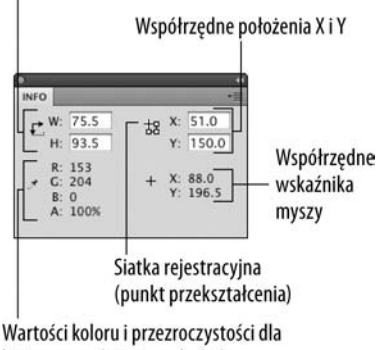

bieżącego położenia wskaźnika myszy

kształtem). W przypadku zwykłych prostych figur wyświetlanych w panelu wartości nie można zmieniać. Wciąż pozostają jednak dostępne cztery parametry położenia i rozmiaru w panelu *Properties* (*Właściwości*).

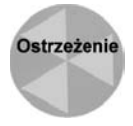

Ustawienie punktu transformacji na siatce jest ustawieniem globalnym, które pozostaje aktywne nawet po zamknięciu panelu lub zmianie narzędzia. Jeśli zmienisz punkt transformacji z lewego górnego narożnika na środek, każdy nowy kształt lub symbol będzie automatycznie stosował nowy punkt. W większości przypadków najlepiej pozostać przy ustawieniu domyślnym, ponieważ właśnie takie stosują elementy wczytywane lub pozycjonowane za pomocą kodu ActionScript. Zmiana punktu nie wpłynie na jego położenie w już istniejących obiektach.

Panel *Info* (*Informacje*) zawiera następujące elementy.

- **Pole** *W* (*Sz*) zawiera szerokość zaznaczonego elementu.
- ◆ **Pole** *H* (*W*) zawiera wysokość zaznaczonego elementu.

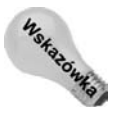

Jednostkami miary stosowanymi w tych polach są jednostki określone w opcji *Ruler Units* (*Jednostki miary*) w oknie dialogowym *Document Properties* (*Właściwości dokumentu*), wywoływanym poleceniem *Modify/Document* (*Modyfikuj/Dokument*; klawisze *Ctrl+J* lub *Command+J*). Po zmianie jednostek należy usunąć zaznaczenie i ponownie zaznaczyć element, aby wartości zostały poprawnie uaktualnione.

 **Siatka punktów przekształcania**. Siatka znajduje się na lewo od pól tekstowych *X* i *Y*. Zawiera 4 niewielkie kwadraciki. Reprezentują one niewidoczny prostokąt, otaczający zaznaczony element. Wszystkie obiekty Flasha, nawet okrąg, znajdują się w wyimaginowanych prostokątach, otaczających i zawierających cały kształt. Siatka umożliwia ustalanie położenia na podstawie górnego lewego narożnika lub środka obiektu. Klikamy jeden z kwadratów, aby ustalić sposób obliczeń i przekształceń. Wybranie położenia względem lewego górnego narożnika Flash oznacza kształtem przypominającym literę T, a położenie względem środka kształtem przypominającym literę O.

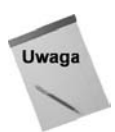

Współrzędne *X* i *Y* mierzone są względem lewego górnego narożnika stołu montażowego, którego początek ma współrzędne 0, 0.

- **Pole** *X* jest polem tekstowym podającym położenie elementu, a także umożliwiającym zmianę położenia na osi poziomej.
- **Pole** *Y* jest polem tekstowym podającym położenie elementu, a także umożliwiającym zmianę położenia na osi pionowej.
- **Pola** *R***,** *G***,** *B* **i** *A*. Pola te zawierają odpowiednio wartości koloru czerwonego, zielonego, niebieskiego i przezroczystości dla punktów znajdujących się aktualnie pod kursorem myszy. Nie są rejestrowane wartości symboli, tła i elementów interfejsu.
- **Pola** *+X* **i** *+Y*. Ta część panelu *Info* (*Informacje*) zawiera informacje o współrzędnych, na jakich znajduje się aktualnie kursor myszy — dotyczy to także obszaru roboczego. Ujemne wartości *X* znajdują się na lewo od stołu montażowego, a ujemne wartości *Y* — nad nim.

Aby zmienić skalę lub położenie obiektu, zaznacz element, a następnie otwórz panel *Info* (*Informacje*) za pomocą polecenia *Window/Info* (*Okno/Informacje*) lub za pomocą skrótu klawiaturowego.

- Najpierw należy określić, czy skalowanie ma się odbyć względem środka elementu, czy względem jego lewego górnego narożnika. (Skalowanie względem lewego górnego narożnika to litera T, a skalowanie względem środka to litera O).
- Aby przeskalować element, wpisz nowe wartości w pola *W* (*Sz*) i *H* (*W*), a następnie naciśnij klawisz *Enter*, aby zastosować zmiany.
- Aby zmienić położenie, wpisz nowe wartości w pola *X* i *Y* (znajdujące się w **górnej** połowie panelu), a następnie naciśnij *Enter* lub kliknij w dowolnym miejscu poza panelem.

## **Panel Transform (Przekształć)**

Panel *Transform* (*Przekształć*; klawisze *Ctrl+T* lub *Command+T*) umożliwia precyzyjne skalowanie, obrót i pochylenie elementu. Dzięki niemu nie trzeba wykonywać zmian "na oko" — wpisuje się precyzyjne wartości liczbowe w pola parametrów. Rysunek 5.48 przedstawia pola panelu *Transform* (*Przekształć*), umożliwiające modyfikację kształtu i położenia elementu. Jeżeli transformacje wykonywane są dla elementów spoza grupy, zostaną skasowane, gdy usunie się z nich zaznaczenie.

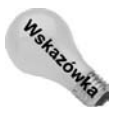

Jeśli używasz inspektora właściwości do zmiany rozmiaru elementu za pomocą zmian wartości liczbowych, możesz skorzystać z opcji ograniczania wartości. Gdy element na stole montażowym jest zaznaczony, w inspektorze właściwości pojawia się mała ikona kłódki. Gdy jest ona włączona, program utrzymuje stały stosunek rozmiarów po wpisaniu nowej wartości wysokości lub szerokości.

Flash pozwala na przeprowadzanie pewnych zaawansowanych transformacji, wybieranych z przybornika lub podmenu *Transform* (*Przekształć*) menu *Modify* (*Modyfikuj*). Te bardziej złożone narzędzia opisujemy w rozdziale 9. Jednak najlepszym miejscem, w którym warto zacząć modyfikacje, jest panel *Transform* (*Przekształć*). Zawiera on następujące opcje:

 *Scale* **(***Skaluj***)**. Po zaznaczeniu elementu mamy możliwość procentowej zmiany jego skali. Wystarczy wpisać nową wartość skali i nacisnąć klawisz *Enter*. Kształt skaluje się do podanej wartości względem oryginalnego rozmiaru. Aby zachować

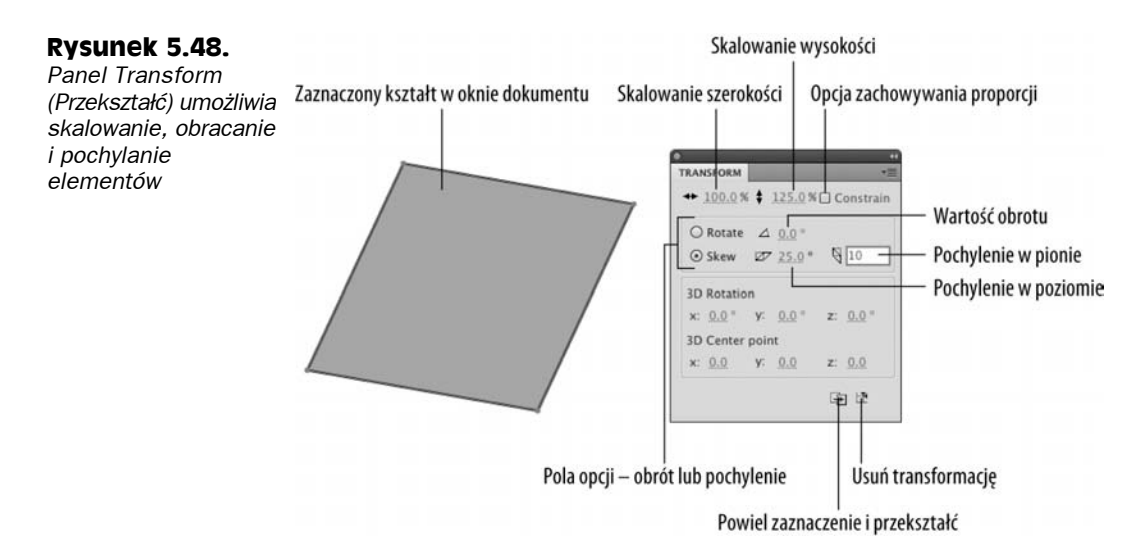

proporcje obrazu w trakcie skalowania, włącz opcję *Constrain* (*Ogranicz*). Po usunięciu zaznaczenia z obiektu wartości w panelu są automatycznie resetowane. Wtedy konieczne jest zastosowanie polecenia *Edit/Undo* (*Edycja/Cofnij*; klawisze *Ctrl+Z* lub *Command+Z*). Możliwy jest też powrót do oryginalnego rozmiaru w sposób matematyczny, czyli zastosowanie skali, która zrekompensuje poprzednią modyfikację (na przykład użycie skali 200%, gdy poprzednio użyta została skala 50%).

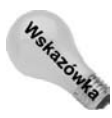

Gdy używasz panelu *Transform* (*Przekształć*) do przekształcania grup, obiektów rysunkowych, kształtów pierwotnych i symboli, oryginalne parametry kształtu można przywrócić, nawet po usunięciu zaznaczenia, przyciskiem resetowania. Pracę z symbolami omawiamy w następnym rozdziale.

- *Rotate* **(***Obróć***)**. Kliknij opcję *Rotate* (*Obróć*), a następnie określ obrót zaznaczonego elementu, wpisując kąt obrotu w pole parametru. Naciśnięcie klawisza *Enter* spowoduje zastosowanie obrotu dla wybranego elementu. Element zostanie obrócony zgodnie z ruchem wskazówek zegara względem jego środka. Aby obrócić w kierunku przeciwnym do ruchu wskazówek zegara, wpisz ujemną wartość kąta.
- *Skew* **(***Pochylenie***)**. Możemy pochylać elementy w pionie lub w poziomie. Należy wcześniej wybrać opcję *Skew* (*Pochylenie*), a następnie wpisać wartość kąta w jedno z pól parametrów pochylania. Następnie naciskamy klawisz *Enter*, aby pochylić obiekt.
- *Duplicate Selection and Transform* **(***Powiel zaznaczenie i przekształć***)**. Kliknij ten przycisk, a Flash wykona kopię zaznaczonego elementu (kształtu i linii) łącznie ze wszystkimi przekształceniami. Kopia jest umieszczana w tym samym miejscu co oryginał, więc trzeba użyć narzędzia *Selection* (*Zaznaczenie*), aby przenieść ją w inne miejsce. Oryginał pozostanie nienaruszony.
- *Remove Transform* **(***Usuń przekształcenie***)**. Ten przycisk w prawym dolnym narożniku panelu umożliwia usunięcie wprowadzonych transformacji. W przypadku symboli, grup i bloków możliwe jest użycie przycisku resetowania nawet po wcześniejszym usunięciu zaznaczenia. Jeżeli po transformacjach usuniemy

zaznaczenie z kształtu lub linii, nie będzie możliwy powrót do oryginalnych ustawień. Dla kształtów kliknięcie tego przycisku jest w zasadzie równoznaczne wybraniu polecenia *Undo* (*Cofnij*).

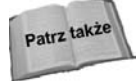

Parametry obrotu 3D i wyznaczające punkt centralny tego obrotu zostaną omówione w rozdziale 9.

# **Menu Edit (Edycja)**

Wiele z poleceń menu *Edit* (*Edycja*) omówiliśmy już wcześniej w rozdziale 4., ale pewne polecenia związane z tworzeniem i edycją grafiki warto przytoczyć także tutaj.

 **Polecenie** *Undo* **(***Cofnij***)**. Gdy popełnimy błąd, przed zrobieniem czegokolwiek innego należy najpierw użyć tego polecenia. Domyślnie Flash zapamiętuje 100 ostatnich operacji. Maksymalnie może być ich 300. Ponieważ zmiany zajmują pamięć operacyjną, można zmniejszyć liczbę pamiętanych operacji, jeżeli rzadko korzysta się z tej opcji. Ustawienie to znajduje się w zakładce *General* (*Ogólne*) okna dialogowego *Preferences* (*Preferencje*).

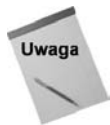

Zachowanie polecenia cofania można przełączać między trybem działającym na poziomie dokumentu (domyślnie) i trybem działającym na poziomie obiektu (starszy tryb Flasha). Cofanie na poziomie dokumentu przechowuje w historii połączone edycje wszystkich obiektów z biblioteki. Zaletą korzystania z tego trybu (domyślnego we Flashu CS4) jest łatwość wycofania większej liczby poleceń. Aby przejrzeć pełną listę kroków, których nie można wycofać w przypadku stosowania trybu dla obiektów (dotyczy to większości poleceń tworzenia i usuwania z biblioteki), skorzystaj z odpowiednich wpisów w pomocy programu Flash CS4. Sposób zachowania wycofywania i liczbę kroków cofania ustawia się w zakładce *General* (*Ogólne*) okna dialogowego *Preferences* (*Preferencje*), wywoływanego poleceniem *Edit/Preferences* (*Edycja/Preferencje*) lub *Flash/Preferences* (*Flash/Preferencje*).

$$
\begin{array}{c}\nU_{\text{Waga}} \\
\hline\n\end{array}
$$

Polecenie *Undo* **(***Cofnij***)** nie przenosi punktu skupienia uwagi w programie (nie zmienia aktywnego okna). Nie można wycofać zadań ze stołu montażowego, pracując w oknie edycji skryptów. By usunąć zmianę wprowadzoną na stole montażowym, trzeba przed użyciem polecenia *Undo* (*Cofnij*) przenieść aktywność do okna dokumentu (czyli kliknąć w nim).

- **Polecenie** *Redo* **(***Ponów***)**. Anuluje działanie polecenia *Undo* (*Cofnij*), czyli ponownie wykonuje to, co przed chwilą cofnęliśmy.
- **Polecenie** *Repeat* **(***Powtórz***)**. Jeśli wcześniej nie użyłeś polecenia *Undo* (*Cofnij*), to polecenie pozwala wykonać jeszcze raz poprzednią operację dla tego samego lub innego elementu.

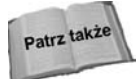

Panel *History* (*Historia*) zapewnia elastyczną, nieliniową możliwość śledzenia i powtarzania kroków w trakcie tworzenia i edycji grafiki. Panel *History* (*Historia*) w połączeniu z menu *Commands* (*Polecenia*) może posłużyć do nagrania własnych kroków edycyjnych, które potem będzie można stosować wielokrotnie. Te funkcje zostały omówione w rozdziale 9.

 **Polecenie** *Cut* **(***Wytnij***)**. Usuwa wszystkie zaznaczone elementy z okna dokumentu i umieszcza je w schowku.

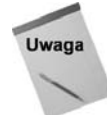

 **Polecenie** *Copy* **(***Kopiuj***)**. Kopiuje wszystkie zaznaczone elementy do schowka bez usuwania ich z okna dokumentu.

 **Polecenie** *Paste in Center* **(***Wklej na środku***)**. Zablokowane, jeżeli nic nie znajduje się w schowku. W pozostałych sytuacjach umieszcza zawartość schowka na aktywnej warstwie w aktualnie wybranej klatce. Możliwe jest także wklejanie tekstu do paneli.

Polecenie *Paste in Center* (*Wklej na środku*) umieszcza elementy na środku **aktualnie widocznego** obszaru okna dokumentu, a nie na środku stołu montażowego. Dwukrotne kliknięcie ikony ręki z przybornika powoduje wyśrodkowanie stołu montażowego w oknie dokumentu. Dopiero wtedy można umieścić element na środku stołu.

- **Polecenie** *Paste in Place* **(***Wklej w miejscu***)**. Działa tak samo jak polecenie *Paste* (*Wklej*), ale umieszcza elementy dokładnie w tym samym miejscu, z którego zostały skopiowane.
- **Polecenie** *Paste Special* **(***Wklej specjalnie***; tylko Windows)**. Jest to menu systemu Windows, umożliwiające specjalistyczne wstawianie zawartości do Flasha. Nie należy używać tego polecenia, gdy pracuje się w środowisku wieloplatformowym, ponieważ może to prowadzić do ograniczenia edycji dokumentu na innych platformach.
- **Polecenie** *Clear* **(***Wyczyść***)**. Powoduje usunięcie zaznaczonych elementów ze stołu montażowego **bez** ich umieszczania w schowku.
- **Polecenie** *Duplicate* **(***Powiel***)**. Polecenie duplikuje zaznaczone elementy bez zaśmiecania schowka. Zduplikowany element znajduje się nad oryginałem.
- **Polecenie** *Select All* **(***Zaznacz wszystko***)**. Zaznacza wszystkie elementy znajdujące się w aktualnie wybranej klatce kluczowej.
- **Polecenie** *Deselect All* **(***Odznacz wszystko***)**. Usuwa zaznaczenie z zaznaczonych elementów.
- **Polecenie** *Find and Replace* **(***Znajdź i zamień***)**. Polecenie uruchamia nowe, użyteczne okno *Find and Replace* (*Znajdź i zamień*), które umożliwia określenie elementów, w których ma być poszukiwany lub zastępowany określony wyraz lub fraza. Więcej informacji na temat tego narzędzia znajduje się w rozdziale 9.
- **Polecenie** *Find Next* **(***Znajdź kolejne***)**. Skrót umożliwiający wyszukanie następnego wystąpienia poszukiwanej frazy, określonej wcześniej w oknie dialogowym *Find and Replace* (*Znajdź i zamień*).
- **Polecenie** *Timeline* **(***Oś czasu***)**. Podmenu zapewnia dostęp do najpopularniejszych poleceń używanych do modyfikacji klatek z osi czasu: *Cut Frames* (*Wytnij klatki*), *Copy Frames* (*Kopiuj klatki*), *Paste Frames* (*Wklej klatki*), *Clear Frames* (*Wyczyść klatki*), *Remove Frames* (*Usuń klatkę*) i *Select All Frames* (*Zaznacz wszystkie klatki*). Zawiera też polecenia do konwersji animacji na osi czasu na elementy ruchu oparte na skrypcie, które można łatwo kopiować i wklejać, a także zapisywać do późniejszego wykorzystania w innych plikach Flasha.
- **Polecenie** *Edit Symbols* **(***Edytuj symbole***)**. Zaznaczenie symbolu na stole montażowym i wybranie tego polecenia powoduje przejście do trybu edycji symbolu. Więcej informacji na temat edycji symboli znajduje się w rozdziale 6.
- **Polecenie** *Edit Selected* **(***Edytuj zaznaczone***)**. Można wybrać to polecenie tylko wtedy, gdy zaznaczona jest grupa. Otwiera ono zaznaczoną grupę lub symbol, aby umożliwić edycję w osobnym obszarze okna dokumentu. Taka sama przestrzeń pojawia się także po wybraniu polecenia *Edit Symbols* (*Edytuj symbole*). Więcej informacji na ten temat w następnym rozdziale.
- **Polecenie** *Edit in Place* **(***Edycja w miejscu***)**. To polecenie otwiera zaznaczoną grupę lub symbol w osobnej zakładce okna dokumentu (patrz etykieta lokalizacji), ale umożliwia edycję elementów przy równoczesnym widoku pozostałych elementów na stole montażowym. Pozostają one wyszarzone.

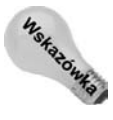

Dwukrotne kliknięcie grupy lub symbolu na stole montażowym za pomocą narzędzia *Selection* (*Zaznaczenie*) daje taki sam efekt jak użycie polecenia *Edit in Place* (*Edycja w miejscu*).

 **Polecenie** *Edit All* **(***Edytuj wszystko***)**. W trakcie edycji grupy polecenie to pozwala powrócić do głównej sceny Flasha. Zawsze można tam także powrócić poprzez kliknięcie odpowiedniej etykiety lokalizacji sceny w oknie dokumentu.

# **Spray Brush (Rozpylacz) i Deco (Zamalowywanie) — wzory z symboli**

Choć narzędzia *Spray Brush* (*Rozpylacz*) i *Deco* (*Zamalowywanie*) zostały umieszczone w przyborniku razem z wszystkimi innymi, omówimy je osobno, ponieważ korzystanie z nich przebiega nieco odmiennie. Nie służą one do ręcznego rysowania linii i kształtów, ale automatycznie generują pewne wzory, których budowę określamy przed rozpoczęciem korzystania z narzędzia. Wzory nie są oparte na standardowych kolorach wypełnienia i pędzla, ale na wybranym symbolu typu *Movie Clip* (*Klip filmowy*) lub *Graphic* (*Grafika*) z biblioteki. Narzędzie *Spray Brush* (*Rozpylacz*) jest idealne do rysowania nieregularnych wzorów złożonych z kropek o różnych rozmiarach i kształtach. Narzędzie *Deco* (*Zamalowywanie*) zapewnia doskonały podgląd umożliwiający komponowanie układów wielu symboli, ułożonych w geometrycznie uporządkowany wzór. Jedną z najprostszych jego możliwości jest rysowanie rozbudowanego wzoru roślinnego. Wystarczy kilka kliknięć myszą.

Oba narzędzia mogą wymagać włożenia pewnej pracy jeszcze przed rozpoczęciem właściwego rysowania — trzeba przygotować symbole, a przynajmniej określić parametry ich łączenia. Efekty są tego warte. W miejsce żmudnego rysowania pojedynczych elementów złożonego wzoru uzyskujemy możliwość wypełniania obszarów jednym kliknięciem. Łatwość pracy z wzorami geometrycznymi i generowanymi losowo sprawi zapewne, że w nowych filmach Flasha będzie znacznie więcej ciekawych wypełnień elementów graficznych.

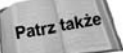

Tworzeniem nowych symboli zajmujemy się w rozdziale 6.

### **Rozpylacz — losowe wzory z symboli**

Narzędzie *Spray Brush* (*Rozpylacz*) jest w przyborniku zgrupowane z narzędziem *Brush* (*Pędzel*). Aby przełączyć się między nimi, kliknij i przytrzymaj przycisk narzędzia aż do ukazania się obu zgrupowanych ikon (wówczas klikasz właściwe narzędzie). Sama ikona rozpylacza wiele mówi o jego działaniu: w najprostszej wersji uzyskamy efekt rysowania farbą w spreju. Po wybraniu narzędzia w przyborniku nie pojawią się żadne jego opcje. Zmieni się natomiast istotnie zawartość panelu *Properties* (*Właściwości*), w którym znajdziemy możliwość wybrania symbolu oraz określenia rozmiaru i kąta pędzla — w przypadku rozpylacza jest to zakres pokrywanego wypełnieniem obszaru. Rysunek 5.49 przedstawia panel *Tools* (*Narzędzia*) po zaznaczeniu narzędzia *Spray Brush* (*Rozpylacz*) i panel *Properties* (*Właściwości*) z ustawieniami, które powodują generowanie widocznych obok kropek. Urok rozpylacza polega na tym, że rozkład kropek jest nieregularny. Doceni to każdy, kto próbował kiedyś stworzyć "losowe", chaotyczne wypełnienie, budując je z pojedynczych obiektów.

#### **Rysunek 5.49.**

*W standardowej konfiguracji rozpylacz rysuje chaotyczny wzór kropek*

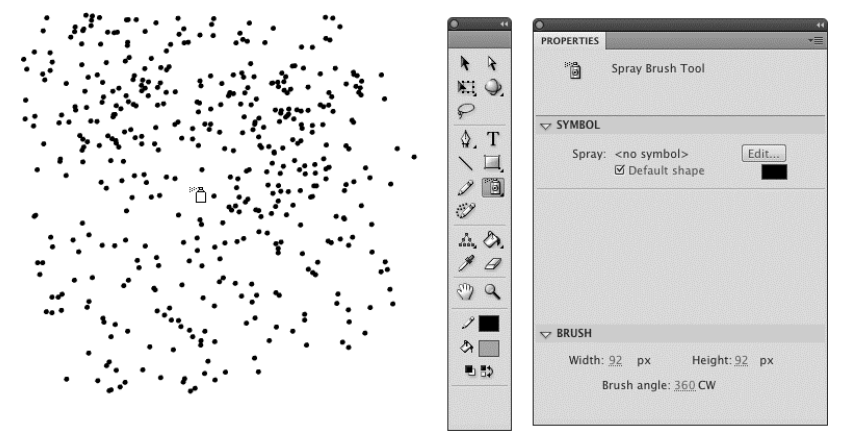

Rozpylacza można używać bez wybierania żadnego symbolu, z włączoną opcją kształtu domyślnego. Wówczas można wybierać kolor i obszar pokrywany wypełnieniem przy kliknięciu myszą. Stałe pozostają kształt i rozmiary poszczególnych kropek. Limit wysokości i szerokości obszaru "pędzla" wyznaczają wysokość i szerokość stołu montażowego, ale zazwyczaj korzystamy z narzędzia, klikając i przeciągając myszą w pokrywanym obszarze. Każde wciśnięcie i zwolnienie przycisku myszy powoduje utworzenie grupy symboli. Grupy takie można później zaznaczać i edytować indywidualnie.

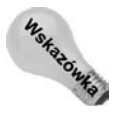

Aby przyspieszyć pracę, można użyć polecenia *Select All* (*Zaznacz wszystko*; *Ctrl+A* lub *Command+A*) i rozgrupować wszystkie "rozpylone" symbole. Uprości to modyfikowanie pojedynczych elementów, gdy grupy nie są potrzebne.

Jak widać na rysunku 5.50, narzędzie *Spray Brush* (*Rozpylacz*) staje się dużo bardziej interesujące, gdy wykorzystamy symbole z biblioteki.

Proces konfigurowania rozpylacza do rysowania wzorku opartego na wybranym symbolu przebiega następująco:

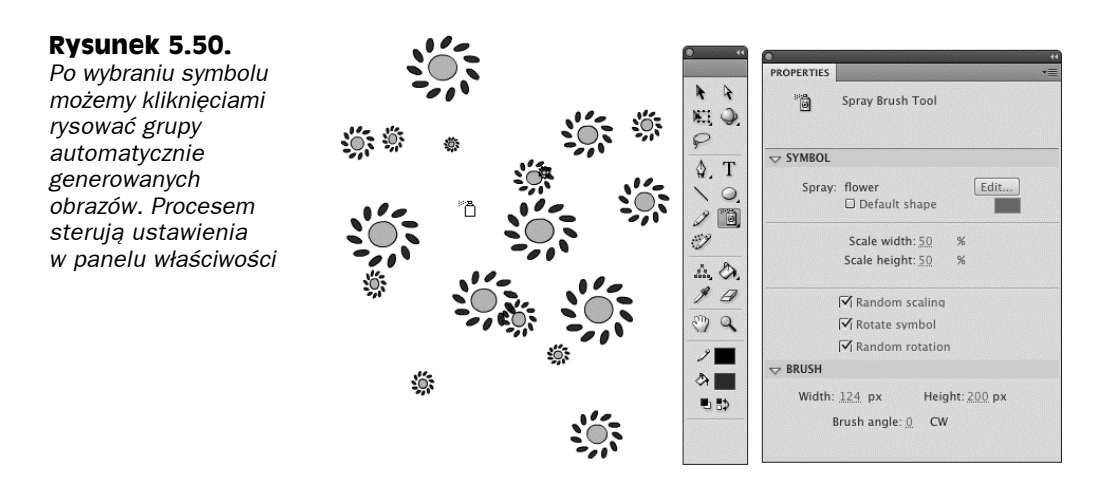

- **1.** Wybierz narzędzie *Spray Brush* (*Rozpylacz*) w przyborniku.
- **2.** Kliknij przycisk *Edit* (*Edytuj*) w sekcji *Symbol* panelu właściwości. Ukazuje się okno dialogowe *Swap symbol* (*Zamień symbol*) z listą wszystkich symboli w bibliotece. Wybierz symbol, który ma służyć jako "cząsteczka" spreju.
- **3.** Wybierz ustawienia skalowania symbolu. W większości przypadków najciekawszy efekt uzyskamy, wybierając skalowanie do wielkości mniejszej niż 100%. "Cząsteczki" mogą być bardzo duże, ale rozpylacz pracuje najlepiej z małymi, nieprzekraczającymi 100 pikseli szerokości i wysokości.
- **4.** Użyj efektów układu losowego, aby wzór wyglądał jak naturalny:
	- *Random Scaling* (*Skalowanie losowe*) rozmiar "cząsteczek" jest losowo modyfikowany. Wielkości zmieniają się w zakresie od 1×1 piksel do określonej w kroku 3.
	- *Rotate symbol* (*Obracaj symbol*) symbol jest obracany przy każdym pociągnięciu o inny kąt, w zakresie od 0 do 360 stopni (obrót w każdej grupie jest taki sam).
	- *Random rotation* (*Obrót losowy*) symbole są obracane indywidualnie (również w obrębie tej samej grupy). W połączeniu z nieregularnym kształtem "cząsteczek" daje to dobre złudzenie pełnej losowości.
- **5.** Wybierz rozmiar obszaru napylania, używając właściwości z grupy *Brush* (*Pędzel*). Można wybrać dowolne wartości z zakresu od 0 do pełnej wysokości lub szerokości dokumentu. W wielu zastosowaniach dobrze sprawdza się rozmiar odpowiadający połowie dokumentu, ale warto poeksperymentować z różnymi wartościami.
- **6.** Określ obrót obszaru napylania, używając opcji *Kąt pędzla*. Można wybrać dowolną wartość z zakresu od 0 do 360 stopni. Efekt użycia tego parametru jest widoczny tylko wtedy, gdy wartości szerokości i wysokości obszaru (ustalone w kroku 5.) są różne. Obrót o 90 stopni daje wtedy taki sam efekt jak zamiana wysokości i szerokości miejscami.

7. Przytrzymując przycisk myszy, "napylaj" wzór z symboli na stole montażowym. Przesuwanie wskaźnika myszy pozwala pokryć większy obszar. Można też klikać w kilku punktach jeden obok drugiego, aby uzyskać wiele nakładających się na siebie warstw "stempla".

Każde zwolnienie przycisku myszy powoduje utworzenie na stole montażowym nowej grupy symboli. Jak widać na rysunku 5.51, klikając wielokrotnie, możemy szybko wygenerować dużą liczbę grup.

### **Rysunek 5.51.**

*Aby zobaczyć wszystkie grupy symboli składające się na "napylony" wzór, użyj polecenia Select All (Zaznacz wszystko)*

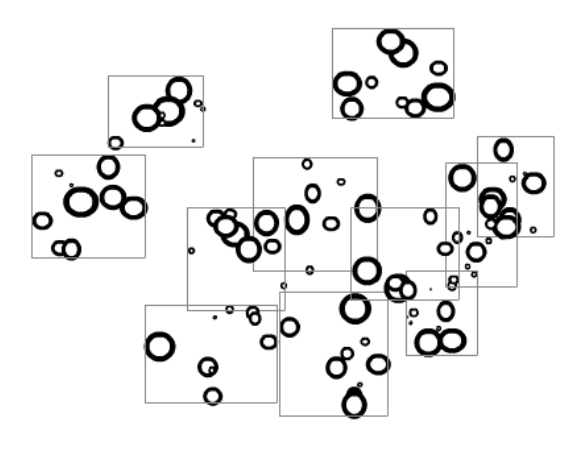

## **Deco (Zamalowywanie) — wzory i układy**

Narzędzie *Deco* (*Zamalowywanie*, *U*) to w zasadzie trzy narzędzia w jednym. W przyborniku znajduje się tylko jedna reprezentująca je ikona, ale — jak widać na rysunku 5.52 — po jej kliknięciu w panelu właściwości pojawia się menu pozwalające wybrać jeden z trzech bardzo różniących się od siebie efektów:

- *Vine Fill* **(***Wypełnienie pnączem***)**. Automatycznie generuje wzór roślinny z symbolami liścia i kwiatu połączonymi prostymi łodygami. Tworzenie wzoru rozpoczyna się w miejscu kliknięcia. Wzór rozrasta się aż do wypełnienia zaznaczonego wcześniej kształtu lub ręcznego zatrzymania operacji (wciśnięciem klawisza *Esc* lub kliknięciem przycisku innego narzędzia). Można zdać się na symbole standardowe (prosty kwiatek i liść), przypisując im jedynie kolory, albo też wybrać dowolne symbole z biblioteki.
- *Grid Fill* **(***Wypełnienie siatki***)**. Układa symbole w wierszach i kolumnach w oparciu o parametry określające odstępy i skalowanie, podane w inspektorze właściwości, w sekcji *Advanced options* (*Opcje zaawansowane*). Tworzenie wzoru rozpoczyna się w miejscu kliknięcia. Wzór rozrasta się we wszystkich kierunkach aż do wypełnienia kształtu lub zatrzymania efektu. Można zdać się na symbol standardowy (czarny kwadrat) lub wybrać dowolny klip filmowy albo grafikę z biblioteki.
- *Symmetry Brush* **(***Pędzel symetryczny***)**. Jest wyposażony w uchwyty sterujące, które umożliwiają kontrolowanie sposobu umieszczenia wielu symboli ułożonych w geometryczny wzór:
#### **Rysunek 5.52.**

*Narzędzie Deco (Zamalowywanie) reprezentuje trzy efekty specjalne, które wybierasz przy użyciu właściwości: wypełnienie pnączem, wypełnienie siatkami i pędzel symetryczny (po lewej, od góry). Wszystkie powodują automatyczne generowanie pewnego układu symboli*

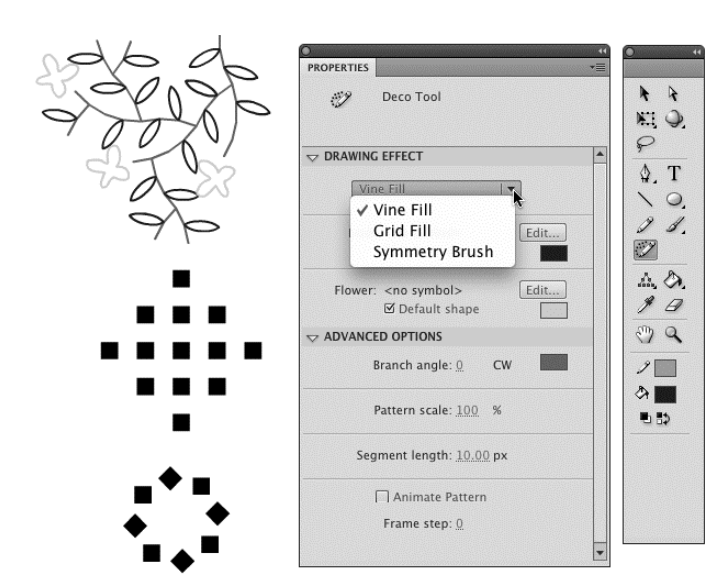

- *Reflect Across Line* (*Odbij w poprzek linii*).
- *Reflect Across Point* (*Odbij względem punktu*).
- *Rotate Around Point* (*Obróć wokół punktu*).
- *Grid Translation* (*Translacja siatki*).

#### **Vine Fill (Wypełnienie pnączem) — wzór roślinny**

Funkcja wypełnienia pnączem generuje prosty wzór oparty początkowo na pewnych domyślnych symbolach (patrz rysunek 5.52). Można go wykorzystać do tworzenia bardziej wyszukanych kompozycji. Warto pamiętać, że symbole "liścia" i "kwiatu" nie muszą faktycznie przedstawiać liści i kwiatów — mogą być zupełnie dowolnymi symbolami. Zestaw opcji zaawansowanych pozwala określić kolor i kąt łodyg, a także skalę całego wzoru i długość poszczególnych segmentów. Podobnie jak w przypadku innych wzorów opartych na symbolach, wygenerowane obiekty można modyfikować jako obiekty indywidualne, niezależne od innych. Rysunek 5.53 przedstawia przykład wzoru wygenerowanego automatycznie i ten sam wzór po modyfikacjach.

Łatwo zauważyć, że generowany wzór rośnie od punktu kliknięcia w bardzo charakterystyczny sposób. Można ten proces zapisać jako animację poklatkową — służy do tego opcja *Animate Pattern* (*Animuj wzór*) w sekcji *Advanced Options* (*Opcje zaawansowane*) panelu *Properties* (*Właściwości*). Krok klatki (*Frame step*) określa, jak często "wzrostowi" towarzyszy generowanie nowej klatki animacji. Wartość 100 powoduje, że na osi czasu zostaje umieszczona jedna klatka z końcowym wzorem — oznacza pokazanie 100% rysunku w jednym kroku. Wartość 1 powoduje dodanie tylu klatek, ile elementów zawiera wzór. W każdej klatce widać wtedy przyrost wzoru o jeden krok. W większości zastosowań najlepiej sprawdzają się wartości większe niż 1.

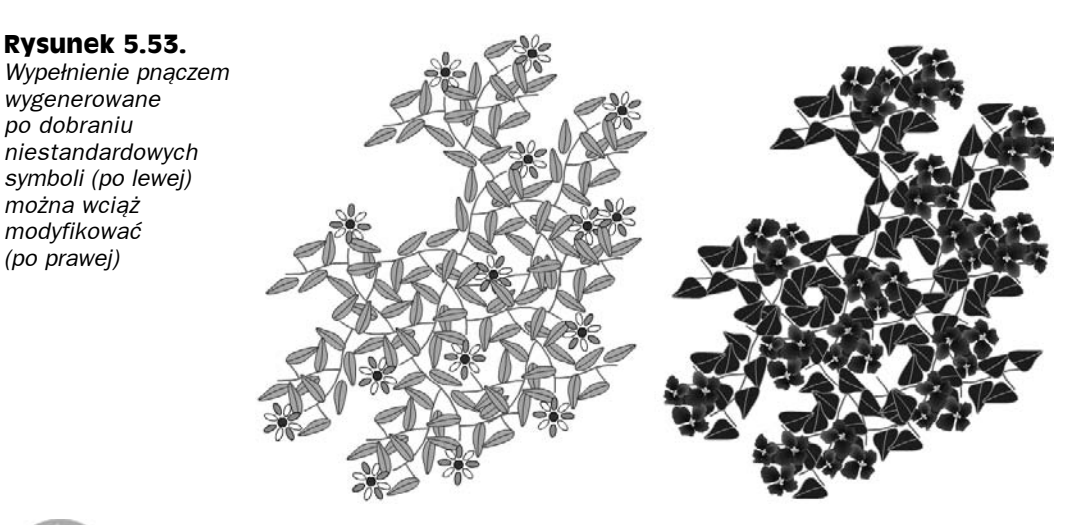

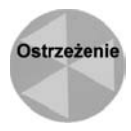

*(po prawej)*

Wypełnienie pnączem działa najlepiej, gdy symbole liścia i kwiatu są stosunkowo małe — w granicach mniej więcej 25 pikseli wysokości i szerokości. Jeżeli symbole są za duże, "winorośl" nie ma miejsca na generowanie i kwiatów, i liści, chyba że znacząco zwiększysz długość segmentów. Wtedy jednak wzór nie wygląda już tak organicznie i przypomina raczej ciąg długich linii. Jeżeli pracujesz z dużymi symbolami, możesz zmodyfikować (zmniejszyć) grafikę lub skorzystać z opcji skalowania wzoru. Wzór roślinny nie może składać się z samych łodyg…

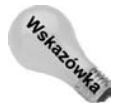

Jeżeli lubisz duże liście i duże kwiaty, optymalnym podejściem może być wygenerowanie wzoru z mniejszych elementów, a następnie zmodyfikowanie symboli źródłowych (powiększenie ich). Symbole zostaną wtedy zaktualizowane, ale ich położenie (i cały wzór) pozostanie niezmienione. Wykorzystaliśmy tę możliwość między innymi przy pracy z wzorem przedstawionym na rysunku 5.53.

## **Grid Fill (Wypełnienie siatki) — wzory "kafelkowe"**

Nazwa *Grid Fill* (*Wypełnienie siatki*) wiele mówi — narzędzie generuje regularną siatkę i wypełnia ją wskazanym symbolem. Symbol domyślny to czarny kwadrat (patrz rysunek 5.52). Można go zastąpić dowolnym klipem lub grafiką z biblioteki. Jak widać na rysunku 5.54, opcje narzędzia — wyświetlane po wybraniu narzędzia *Deco* (*Zamalowywanie*), a następnie *Grid Fill* (*Wypełnienie siatki*) z listy w panelu *Properties* (*Właściwości*) — pozwalają wybrać symbol i jego skalowanie oraz określić odstępy w pionie i w poziomie. Generowanie wzoru rozpoczyna się w miejscu kliknięcia i jest kontynuowane we wszystkich kierunkach aż do zatrzymania efektu wciśnięciem *Esc* lub wybraniem innego narzędzia. Wypełnienie jest symetryczne we wszystkich kierunkach, więc łatwo o puste miejsca wewnątrz wypełnianego kształtu. Rysunek 5.54 przedstawia trzy przykłady użycia efektu *Grid Fill* (*Wypełnienie siatki*).

Jak w każdym wzorze generowanym narzędziami z grupy *Deco* (*Zamalowywanie*), symbole są łączone w grupy odpowiadające kolejnym kliknięciom. Po utworzeniu wzoru można modyfikować obiekty na stole montażowym, jak również symbole źródłowe.

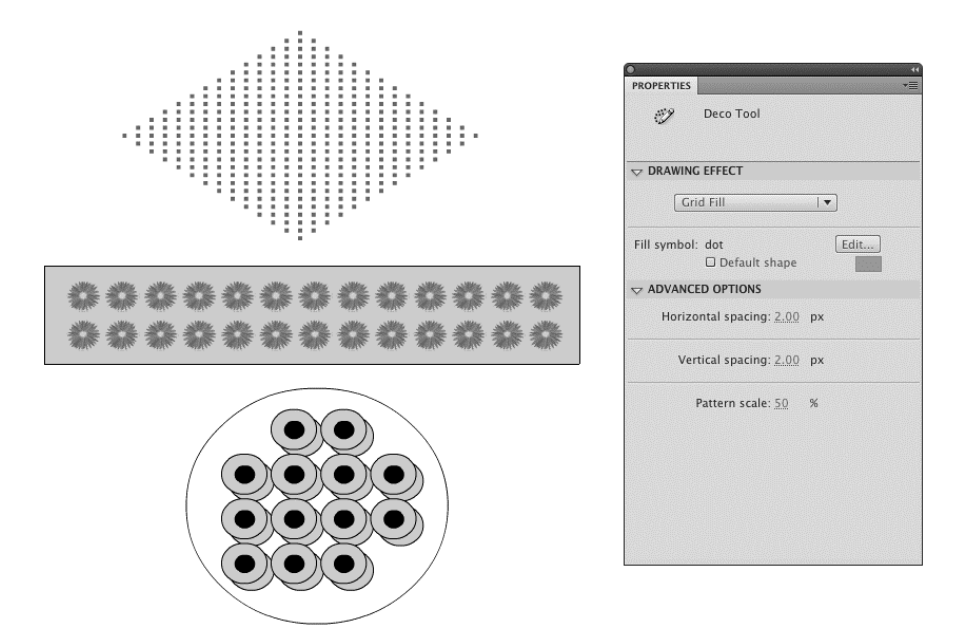

**Rysunek 5.54.** *Narzędzie Grid Fill (Wypełnienie siatki) powiela symbol w wierszach i kolumnach. Rysunek przedstawia trzy przykłady zastosowania wypełnienia: obiekty małe i gęsto rozmieszczone (u góry), wypełnianie kształtu przez powielanie bitmapy (w środku) i powtarzanie efektu w celu uzyskania efektu warstw*

## **Symmetry Brush (Pędzel symetryczny)**

Narzędzie *Symmetry Brush* (*Pędzel symetryczny*) ma cztery tryby pracy. Każdy konfigurowany jest za pomocą nieco innego narzędzia na stole montażowym, ale zasada pozostaje ta sama — najpierw korzystamy z wyświetlanych uchwytów, aby określić układ symboli, a następnie klikamy, aby zostały one umieszczone na stole montażowym. Flash buduje symetryczny wzór przy każdym kliknięciu. Rysunek 5.55 przedstawia uchwyty narzędzia i przykładowe wzory oparte na symbolu domyślnym (czarnym kwadracie).

Działanie uchwytów najlepiej poznać drogą samodzielnych eksperymentów. Oto krótki opis każdego z trybów:

- *Reflect Across Line* **(***Odbij w poprzek linii***)**. Przesuń główny punkt sterujący w miejsce, w którym rozpocznie się generowanie wzoru. Przeciągnij punkt kierunku — oznaczony dwukierunkową strzałką — w położenie, które w połączeniu z punktem głównym utworzy oś odbicia. Kliknięcia po obu stronach osi będą powodować umieszczenie na stole montażowym symbolu i jego odbicia.
- *Reflect Across Point* **(***Odbij względem punktu***)**. Przesuń główny punkt sterujący w miejsce, w którym rozpocznie się generowanie wzoru. Kliknięcia w dowolnym miejscu będą powodować umieszczenie na stole montażowym symbolu i jego odbicia. Główny punkt sterujący jest punktem centralnym symetrii.
- *Rotate Around Point* **(***Obróć wokół punktu***)**. Efekt przemieszczenia "na wskazówce zegara". Przesuń główny punkt sterujący w miejsce, które ma być środkiem obrotu.

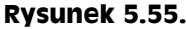

*Wszystkie cztery tryby pracy pędzla symetrycznego pozwalają korzystać ze specjalnych uchwytów, które dynamicznie sterują położeniem i odstępami symboli: Reflect Across Line (Odbij w poprzek linii; A), Reflect Across Point (Odbij względem punktu; B), Rotate Around Point (Obróć wokół punktu; C), Grid Translation (Translacja siatki; D)*

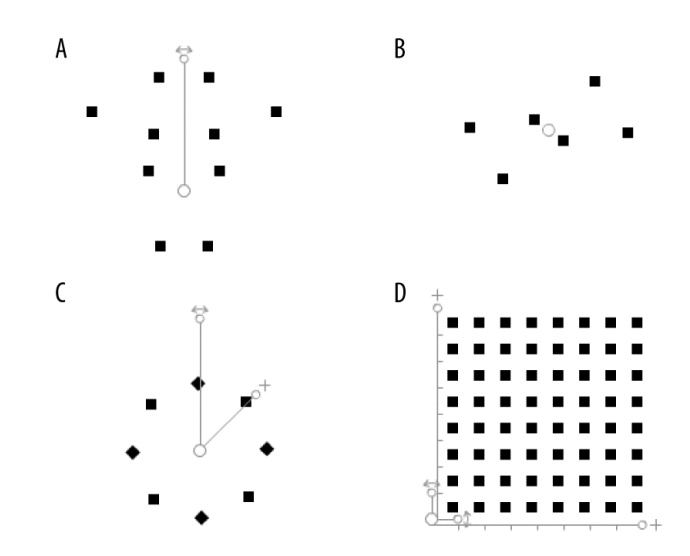

Przeciągnij punkt kierunku — oznaczony dwukierunkową strzałką — w miejsce, w którym ma znaleźć się pierwszy symbol. Następnie przeciągnij punkt odstępów (ze znakiem "x") tak, aby wyznaczyć kąt odbicia (w zakresie od 0 do 180 stopni).

 Kliknij w dowolnym miejcu, aby wygenerować odbicia rozmieszczone dookoła punktu centralnego i powtórzone tyle razy, ile jest potrzebne do utworzenia kąta pełnego. Zbliżanie punktu odstępów do punktu kierunku będzie powodowało zwiększanie liczby symboli, a oddalanie — zmniejszanie.

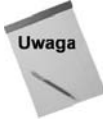

Jeżeli punkt odstępów tworzy z punktem kierunku kąt 180 stopni (tworzą z punktem centralnym linię prostą), odbicie jest tylko jedno, ale nie jest to efekt identyczny z odbiciem w poprzek linii, ponieważ drugi obiekt jest odwrócony, ale nie jest odbiciem oryginału.

 *Grid Translation* **(***Translacja siatki***)**. Przesuń główny punkt sterujący w miejsce, w którym rozpocznie się generowanie wzoru. Przeciągnij punkty odstępów — oznaczone znakami "+" — tak, aby wyznaczyć punkty końcowe wzoru na osiach X i Y. Następnie przeciągnij uchwyty pozycji — oznaczone dwukierunkowymi strzałkami — tak, aby wyznaczyć kąt obrotu siatki. Jeden uchwyt zmienia obrót pojedynczych symboli względem innych, a drugi — obrót całej grupy symboli względem punktu centralnego. Kliknij, aby umieścić symbol w siatce i spowodować wypełnienie obszaru między punkatmi sterującymi odstępów.

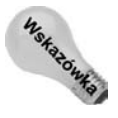

Wygląd wzoru przy różnych kątach obrotu łatwiej analizować już po wygenerowaniu siatki.

W trakcie zapoznawania się z działaniem różnych trybów pędzla symetrycznego warto od czasu do czasu przełączyć się między jednym trybem a drugim bez modyfikowania innych parametrów. Ułatwi to poznanie bogatych możliwości narzędzia *Deco* (*Zamalowywanie*).

# **Podsumowanie**

- Kształty geometryczne dostępne z przybornika umożliwiają szybkie i dokładne tworzenie podstawowych elementów, które później można zmodyfikować przy użyciu różnych stylów pędzla i wypełnień.
- Nowe narzędzia *Oval Primitive* (*Narzędzie Owal*) i *Rectangle Primitive* (*Narzędzie Prostokąt*) ułatwiają rysowanie i modyfikację kształtów bez potrzeby rozpoczynania wszystkiego od początku. Dają również szansę na tworzenie zaokrąglonych prostokątów, otwartych okręgów i innej użytecznej grafiki.
- Okno dialogowe ustawień dla narzędzi *Oval* (*Owal*) i *Rectangle* (*Prostokąt*) umożliwia określenie wysokości i szerokości elementu jeszcze **przed** jego narysowaniem.
- Narzędzia *Pencil* (*Ołówek*), *Brush* (*Pędzel*) i *Pen* (*Pióro*) umożliwiają rysowanie dowolnych linii lub krzywych Béziera. Edycję linii zapewniają narzędzia *Selection* (*Zaznaczenie*) i *Subselection* (*Zaznaczenie cząstkowe*).
- Opcję rysowania obiektów można włączyć w trakcie tworzenia dowolnej grafiki lub kształtu. Obiekty rysunkowe to hybrydy, które zawierają w sobie pewne elementy charakterystyczne dla kształtów, grup i symboli graficznych.
- Zaawansowane sterowanie wygładzaniem i przełącznik *Tilt* (*Pochylenie*) w połączeniu z przełącznikiem *Pressure* (*Nacisk*) dają artystom większą swobodę wyrazu, gdy korzystają oni z tabletów graficznych.
- Opcja *Scale* (*Skala*) z inspektora właściwości zapewnia znacznie precyzyjniejsze sterowanie wyglądem linii w momencie ich skalowania w środowisku edycyjnym lub w ostatecznym filmie odtwarzanym przez odtwarzacz Flash Player.
- Ręczna optymalizacja grafiki (punktów) narzędziem *Subselection* (*Zaznaczenie cząstkowe*) lub automatyczna redukcja poleceniem *Optimize Curves* (*Optymalizacja*) pozwala zmniejszyć rozmiar wynikowego pliku przez uproszczenie linii i krzywych.
- Dostępnym w przyborniku modyfikatorom *Smooth* (*Wygładzanie*) i *Straighten* (*Prostowanie*) towarzyszą teraz okienka dialogowe dające większą kontrolę nad procesem optymalizacji. Dodatkowo przy wygładzaniu można precyzyjnie określić kąty, dla których operacja zostanie wykonana. Dostęp do tych ustawień umożliwiają polecenia menu *Modify/Shape/Advanced Smoothing* i *Advanced Straighten* (*Modyfikuj/Kształt/Zaawansowane wygładzanie* i *Zaawansowane prostowanie*).
- Zastosowanie przyciągania zapewnia automatyczne wyrównywanie do wybranych elementów: siatek, prowadnic, obiektów lub pikseli. Okno dialogowe *Edit Snapping* (*Edytuj przyciąganie*) ułatwia szybką zmianę ustawień przyciągania.
- We Flashu CS4 istnieje możliwość cofania w trybie dokumentu lub w starszym trybie obiektu. Tryb dokumentu ma kilka zalet i jest domyślnym trybem w najnowszej wersji środowiska Flash. Starsza opcja nadal jest dostępna dla osób, które są przyzwyczajone do trybu cofania ze starszych wersji środowiska edycyjnego.

#### 204 Część II **Środowisko Flasha**

 Nowe narzędzia do generowania wzorów pozwalają wykorzystywać w definicji wypełnienia dowolne symbole. *Spray Brush (Rozpylacz)* "rozrzuca" losowo symbol w wyznaczonym obszarze. Narzędzie *Deco* (*Zamalowywanie*) ma wiele trybów pracy konfigurowanych przy użyciu specjalnych uchwytów i pozwala tworzyć bardziej regularne wzory oparte na odbiciach, obrotach i siatkach. Specyficznie działa tryb *Vine Fill* (*Wypełnienie pnączem*) generujący prosty wzór roślinny, w którym można wymieniać symbole liścia i kwiatu.